# <span id="page-0-0"></span>**[Prefacio](#page-0-0)**

### <span id="page-0-1"></span>**[ATLAS.ti 22 Guía Rápida](#page-0-1)**

Copyright © por ATLAS.ti Scientific Software Development GmbH, Berlin. Todos los derechos reservados.

Versión del documento: 22.0.0.0 (01.03.2022 12:05:42)

Autora: Dra. Susanne Friese / Traducción parcial: Lucas Fucek, Centro de Estadística e Informática Aplicada (CEIA) / FLACSO Argentina.

La copia o duplicación de este documento o de cualquier parte del mismo constituye una violación de la legislación aplicable. Ninguna parte de este manual puede ser reproducida o transmitida en cualquier forma o por cualquier medio, electrónico o mecánico, incluyendo, pero no limitado a, la fotocopia, sin el permiso escrito de ATLAS.ti Scientific Software Development GmbH.

Marcas registradas: ATLAS.ti es marca registrada de ATLAS.ti Scientific Software Development GmbH. Adobe Acrobat es una marca comercial de Adobe Systems Incorporated; Microsoft, Windows, Excel y otros productos de Microsoft a los que se hace referencia en este documento son marcas comerciales de Microsoft Corporation en Estados Unidos y/o en otros países. Google Earth es una marca comercial de Google, Inc. Todos los demás nombres de productos y las marcas registradas y no registradas mencionadas en este documento se utilizan solo con fines de identificación y son propiedad exclusiva de sus respectivos propietarios.

Por favor, actualice siempre a las últimas versiones de ATLAS.ti cuando se le notifique durante el inicio de la aplicación.

# <span id="page-1-0"></span>**[Acerca de esta Guía rápida](#page-1-0)**

Esta Guía Rápida describe las principales funciones de ATLAS.ti 22, para que tenga una rápida visión general de cómo utilizar el software y empezar con su análisis. Si necesita más detalles o información sobre funciones que no se describen en este manual, siempre puede utilizar la ayuda en línea pulsando la tecla F1.

#### **Video tutorial:** [Novedades de ATLAS.it 22](https://youtu.be/wAXfLsnKO-g)

No es necesario que lea el manual secuencialmente desde el principio hasta el final. Siéntase libre de saltarse las secciones que describen conceptos con los que ya está familiarizado, pasar directamente a las secciones que describen las funciones que le interesan, o simplemente utilizarlo como guía de referencia para buscar información sobre ciertas características clave.

La secuencia de los capítulos sigue los pasos necesarios para iniciar y trabajar en un proyecto de ATLAS.ti En primer lugar, le presentamos los principales conceptos y le damos una visión general de los principales pasos a la hora de analizar los datos con ATLAS.ti A continuación, le guiamos paso a paso:

- Como crear un proyecto y agregar documentos.
- Como codificar sus datos
- Como explorar los datos y redactar memo y comentarios.
- Como analizar sus datos y construir redes conceptuales.
- Como crear informes.

Se presupone cierta familiaridad general con los conceptos y procedimientos relacionados con el sistema operativo Windows y la informática en general (por ejemplo, archivos, carpetas, rutas).

Se trata, en gran medida, de un documento técnico. No debe esperar una discusión detallada de los aspectos metodológicos de la investigación cualitativa más allá de las afirmaciones superficiales de este manual.

#### <span id="page-1-1"></span>**[Recursos útiles para empezar](#page-1-1)**

Hay tutoriales en vídeo para cada tema principal. Los enlaces a estos tutoriales se encuentran al principio de los capítulos que introducen un nuevo tema principal.

#### 6/3/23, 11:12 ATLAS.ti 22 Windows - Guía Rápida

Para aquellos que buscan una instrucción en profundidad sobre los aspectos metodológicos, el Centro de Formación de ATLAS.ti ofrece un complemento completo de eventos de formación de ATLAS.ti en todo el mundo, tanto a través de cursos en línea como de seminarios presenciales en casi todo el mundo. Visite [Academia ATLAS.ti](https://atlasti.com/learning/) para más información.

# <span id="page-3-0"></span>**[Activación de la cuenta y licencia de](#page-3-0) ATLAS.ti**

Para más información sobre la **gestión de licencias multiusuario**, consulte nuestra **[Guía para titulares de licencias y administradores](https://atlasti.com/institutions/atlas-ti-license-management/)**.

### <span id="page-3-1"></span>**[Solicitar una versión de prueba](#page-3-1)**

Vaya a https://my.atlasti.com/ para crear una cuenta.

Confirme su dirección de correo electrónico.

Solicite una licencia de prueba haciendo clic en **Licencia Escritorio Prueba**.

Esto le lleva al sitio web de Cleverbridge.

Introduzca la información necesaria y descargue el software.

Si no quiere descargar el software inmediatamente, siempre puede hacerlo más tarde en su cuenta de ATLAS.ti. Para ello, seleccione **Mis aplicaciones**.

La versión de prueba puede ser utilizada durante 5 días activos por una persona en una computadora dentro de un período de 3 meses.

Puede iniciar la compra de una licencia completa desde su cuenta de ATLAS.ti. Después de activar la licencia, el programa puede volver a utilizarse en su totalidad.

No se puede volver a instalar una versión de prueba en la misma computadora.

#### <span id="page-3-2"></span>**[Activar una licencia](#page-3-2)**

Necesita hacer una conexión en línea al menos una vez para activar su licencia. Una vez activada la cuenta, se puede trabajar sin conexión y no se requiere ninguna otra conexión en línea. Tenga en cuenta que si utiliza un puesto que forma parte de una licencia multiusuario, bloqueará el puesto si está desconectado.

Si ha adquirido una licencia individual en el sitio de ATLAS.ti, su licencia ha sido añadida a su cuenta. El siguiente paso es activarla.

Del mismo modo, si usted es miembro de un equipo de usuarios con una licencia multiusuario, ha recibido una clave de licencia, un código de invitación o un vínculo de invitación de la persona o la oficina que gestiona la licencia.

El sistema de gestión de licencias de ATLAS.ti asigna los puestos de la licencia multiusuario de forma dinámica. Esto significa que se le asigna el primer lugar libre de su licencia. Si todos los lugares están ocupados, se le asignará el siguiente lugar que se libere.

Inicie sesión en su cuenta de ATLAS.ti.

Vaya a Gestión de licencias (la página por defecto) e introduzca la clave de la licencia o el código de invitación que le dio el propietario o administrador de la licencia.

Haga clic en **Activar licencia.**

Inicie ATLAS.ti en su PC y haga clic en **Buscar licencia actualizada** y siga las instrucciones en pantalla para completar unos sencillos pasos para activar su licencia.

Su instalación ya está activada y puede empezar a utilizar ATLAS.ti.

#### <span id="page-4-0"></span>**Acceder a su cuenta desde dentro de [ATLAS.ti](#page-4-0)**

En la pantalla de apertura, haga clic en el avatar del usuario. Si aún no ha añadido una imagen, se mostrarán las dos primeras letras del nombre de su cuenta.

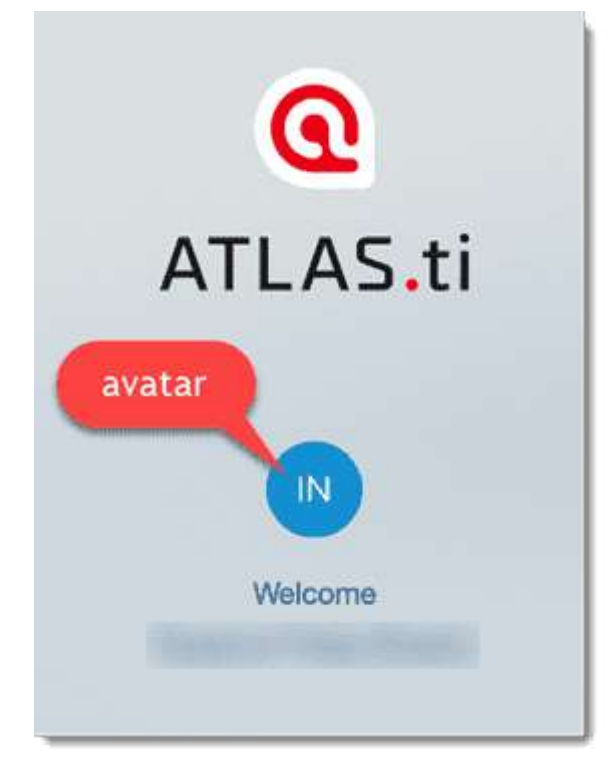

>Haga clic en **Gestionar cuenta**. Esto le lleva a la pantalla de inicio de sesión. Introduzca sus datos de acceso (correo electrónico y contraseña) para acceder a su cuenta.

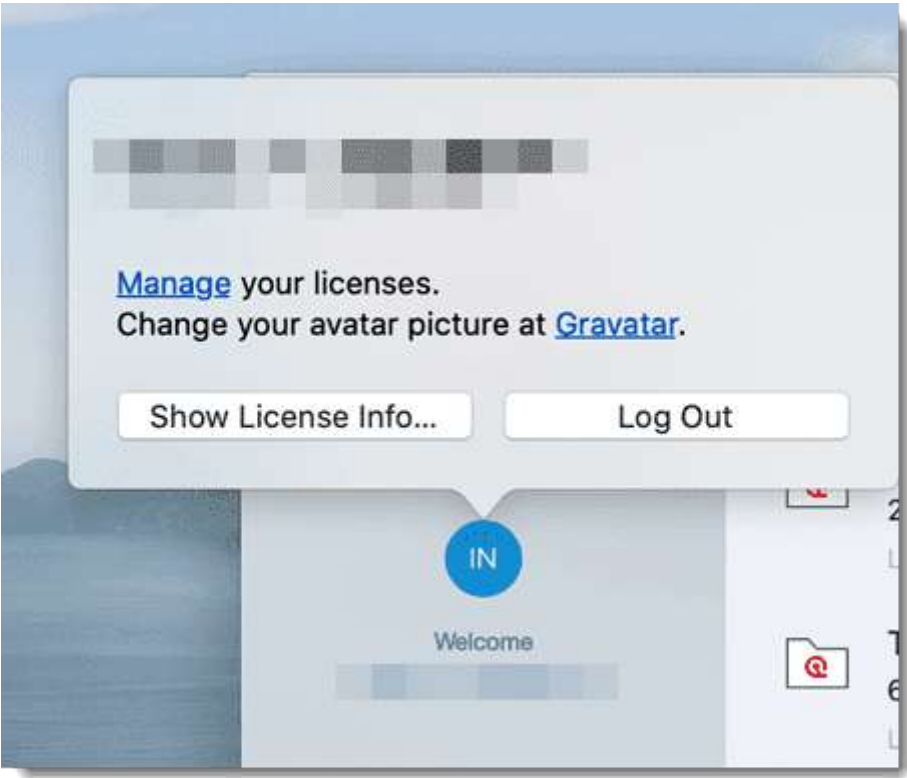

#### <span id="page-6-0"></span>**[Cerrar](#page-6-0) sesión**

Es importante entender que la instalación de ATLAS.ti es independiente de la licencia del mismo. Puede tener ATLAS.ti instalado en tantas computadoras como desee. Una licencia de usuario único le da derecho a utilizarlo en dos computadoras, por ejemplo, su computadora de escritorio en la oficina y su portátil en casa; o su computadora con Windows y su computadora Mac; o la versión en la nube y una versión de escritorio. Si desea usar ATLAS.ti en una tercera computadora, o si adquiere una nueva computadora, asegúrese de cerrar la sesión en la computadora que ya no desea utilizar. Si se le ha invitado a utilizar una licencia multiusuario, tendrá un lugar durante el tiempo que utilice ATLAS.ti.

#### Hay dos formas de cerrar sesión para liberar un lugar:

Haga clic en el avatar del usuario en la Pantalla de bienvenida y haga clic en **Cerrar sesión**.

Si olvidó cerrar sesión en ATLAS.ti, siempre puede acceder a su cuenta de usuario a través de un navegador web:

Visite **https://my.atlasti.com/licenses**. Introduzca su dirección de correo electrónico y su contraseña para conectarse.

Seleccione la opción **Cerrar sesión** en la parte inferior izquierda sobre su avatar en su cuenta de ATLAS.ti.

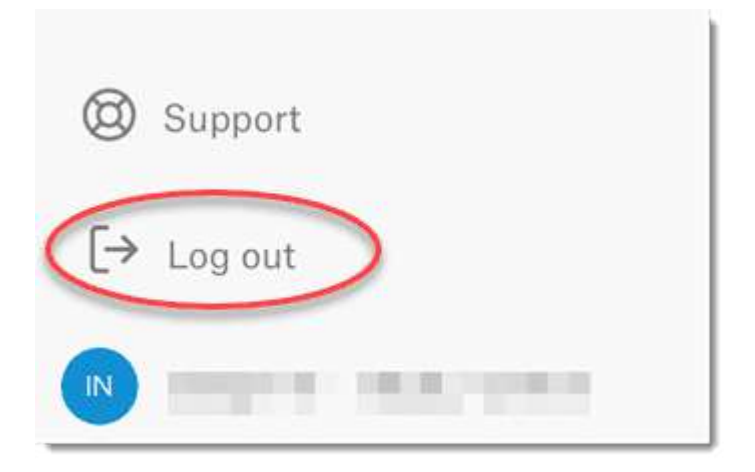

#### <span id="page-6-1"></span>**Trabajar sin [conexión](#page-6-1)**

Cuando se inicia ATLAS.ti, se comprueba si tiene una licencia válida. Si sabe que no va a tener acceso en línea durante un periodo determinado, puede establecer su licencia para trabajar **fuera de línea** durante un periodo específico.

Si tiene una licencia que no caduca, el periodo máximo sin conexión es de cuatro meses. Si tiene una licencia de alquiler, el periodo máximo depende de la fecha de vencimiento de su licencia de alquiler. Esto significa que, si su licencia expira en 1 mes, no puede establecer el período sin conexión a 3 meses adicionales.

Una vez transcurrido el periodo, deberá conectarse de nuevo a Internet para verificar su licencia.

### <span id="page-7-0"></span>**[Versión limitada tras la expiración de la licencia](#page-7-0)**

Una vez que el periodo de prueba o una licencia limitada en el tiempo expiran, el programa se convierte en una versión limitada. Puede abrir, leer y revisar proyectos, pero solo puede guardar proyectos que no superen un determinado límite (ver más abajo). Por lo tanto, puede usar ATLAS.ti como una versión de solo lectura.

No se puede volver a instalar una versión de prueba en la misma computadora.

#### <span id="page-7-1"></span>**[Restricciones](#page-7-1) de la versión limitada**

- 10 documentos primarios
- 50 citas
- 25 códigos
- 2 memos
- 2 vistas de red
- La copia de seguridad automática está desactivada

# <span id="page-8-0"></span>**[Introducción](#page-8-0)**

ATLAS.ti es un potente banco de trabajo para el análisis cualitativo de grandes conjuntos de datos textuales, gráficos, de audio y de vídeo. Ofrece una variedad de herramientas para llevar a cabo las tareas asociadas con cualquier enfoque sistemático de los datos no estructurados, es decir, los datos que no pueden ser analizados de manera significativa por los enfoques formales, estadísticos. En el curso de tal análisis cualitativo, ATLAS.ti le ayuda a explorar los complejos fenómenos ocultos en sus datos. Para hacer frente a la complejidad inherente de las tareas y los datos, ATLAS.ti ofrece un entorno potente e intuitivo que le mantiene centrado en los materiales analizados. Ofrece herramientas para gestionar, extraer, comparar, explorar y volver a montar piezas significativas a partir de grandes cantidades de datos de forma creativa, flexible y a la vez sistemática.

#### <span id="page-8-1"></span>**El [principio](#page-8-1) VISE**

Los principios clave de la filosofía de ATLAS.ti se resumen en el acrónimo **VISE**, que significa:

- Visualización
- Inmersión
- Serendipia
- Exploración

#### <span id="page-8-2"></span>**[Visualización](#page-8-2)**

El componente de visualización del programa significa un apoyo directo a la forma en que los seres humanos piensan, planifican y abordan las soluciones de forma creativa, pero sistemática.

Existen herramientas para visualizar las propiedades complejas y las relaciones entre las entidades acumuladas durante el proceso de obtención del significado y la estructura de los datos analizados.

El proceso está diseñado para mantener las operaciones necesarias cerca de los datos a los que se aplican. El enfoque visual de la interfaz le mantiene centrado en los datos, y a menudo las funciones que necesita están solo a unos pocos clics del ratón.

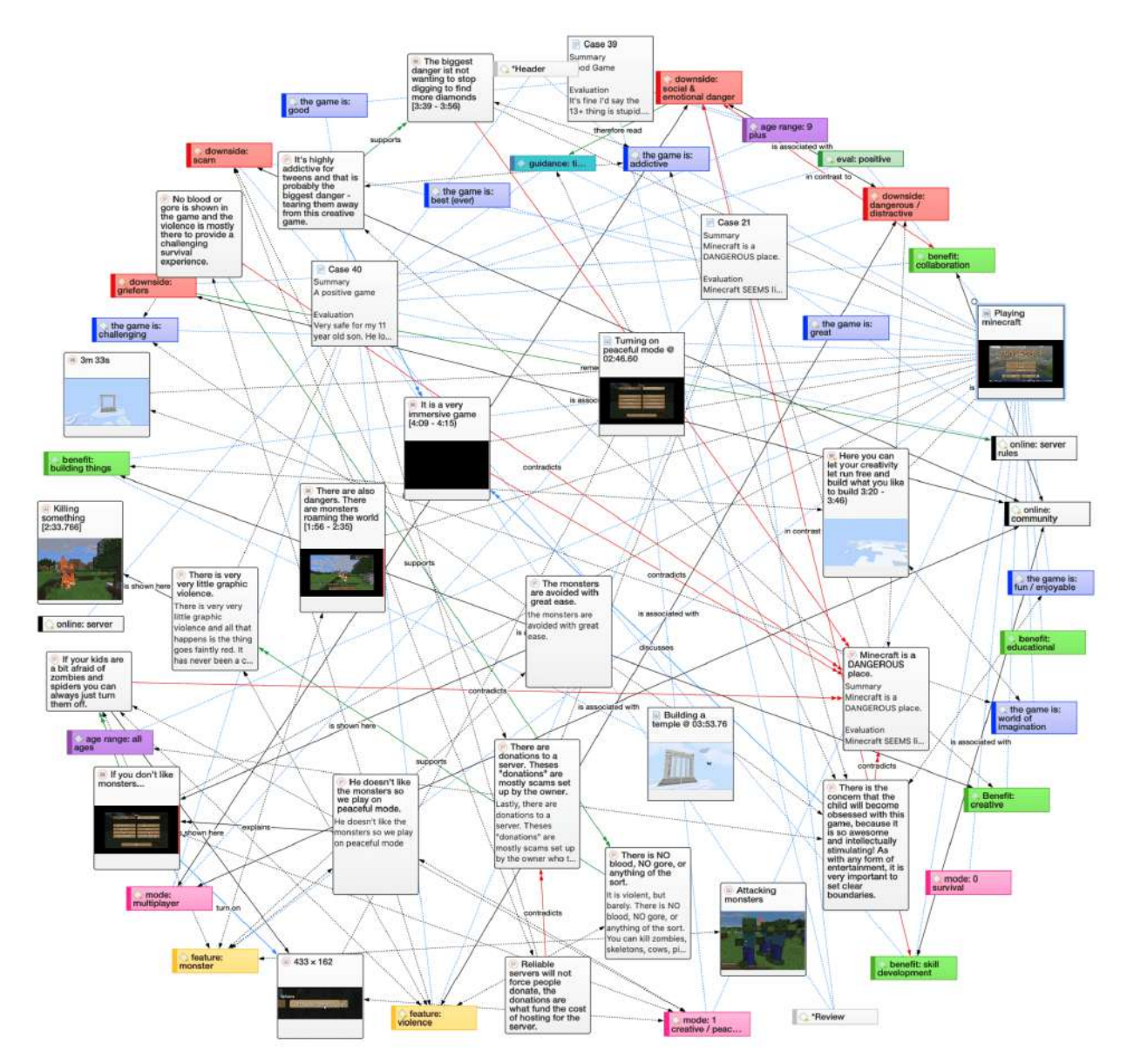

#### <span id="page-9-0"></span>**[Inmersión](#page-9-0)**

Otro aspecto fundamental del diseño del software es ofrecer herramientas que le permitan sumergirse completamente en sus datos. No importa en qué parte del programa se encuentre, siempre tendrá acceso a los datos de origen. Leer y releer los datos, verlos de diferentes maneras y anotar los pensamientos e ideas mientras lo haces, son aspectos importantes del proceso de análisis. Y es a través de este compromiso con los datos que se desarrollan ideas creativas.

#### <span id="page-9-1"></span>**[Serendipia](#page-9-1)**

El diccionario Webster define la serendipia como **a seeming gift for making fortunate discoveries accidentally**. Otros significados son: Accidentes afortunados, descubrimientos afortunados. En el contexto de los sistemas de información, habría que agregar: Encontrar algo sin haberlo buscado realmente.

#### 6/3/23, 11:12 ATLAS.ti 22 Windows - Guía Rápida

El término *serendipia* puede equipararse a un enfoque intuitivo de los datos. Una operación típica que se basa en el efecto serendipia es la *navegación*. Este método de búsqueda de información es una actividad genuinamente humana: Cuando uno pasa un día en la biblioteca local (o en la World Wide Web), suele empezar buscando libros concretos (o palabras clave). Pero al cabo de un rato, lo normal es que se dedique a hojear libros que no eran exactamente lo que tenía en mente en un principio, pero que le llevan a descubrimientos interesantes.

Ejemplos de herramientas y procedimientos que ATLAS.ti ofrece para explotar el concepto de serendipia son las Herramientas de Búsqueda y Codificación, las Nubes y Listas de Palabras, el Lector de Citas, el área al margen interactiva, o la funcionalidad de hipertexto.

#### <span id="page-10-0"></span>**[Exploración](#page-10-0)**

La exploración está estrechamente relacionada con los principios anteriores. Mediante un enfoque exploratorio, pero sistemático, de sus datos (en contraposición a un mero manejo *burocrático*), se supone que las actividades especialmente constructivas, como la construcción de teorías, serán de gran beneficio. Todo el concepto del programa, incluido el proceso de familiarización con su particular idiosincrasia, es especialmente propicio para un enfoque exploratorio y orientado al descubrimiento.

#### <span id="page-10-1"></span>**Áreas de [aplicación](#page-10-1)**

ATLAS.ti es una potente utilidad para el análisis cualitativo de datos textuales, gráficos, de audio y de vídeo. El contenido de estos materiales no se limita en modo alguno a un campo concreto de la investigación científica o académica.

Hace hincapié en el análisis cualitativo, más que en el cuantitativo, es decir, en determinar los elementos que componen el material de datos primario e interpretar su significado. Un término relacionado sería "gestión del conocimiento", que hace hincapié en la transformación de los datos en conocimiento útil.

ATLAS.ti puede ser de gran ayuda en cualquier campo en el que se realice este tipo de análisis de *datos blandos*. Si bien ATLAS.ti se diseñó originalmente pensando en el científico social, ahora se está utilizando en áreas que no habíamos previsto. Estas áreas incluyen la psicología, la literatura, la medicina, la ingeniería de software, la investigación de la experiencia del usuario, el control de calidad, la criminología, la administración, la lingüística de textos, la estilística, la obtención de conocimientos, la historia, la geografía, la teología y el derecho, por nombrar solo algunas de las más destacadas.

Cada día surgen numerosos campos nuevos que también pueden aprovechar al máximo las facilidades del programa para trabajar con datos gráficos, de audio y de video. Algunos ejemplos:

- Antropología: Microgestos, mímicas, mapas, localizaciones geográficas, observaciones, notas de campo
- Arquitectura: Planos anotados
- Arte / Historia del Arte: Descripciones interpretativas detalladas de los cuadros o explicaciones educativas de estilo
- Administración de empresas: Análisis de entrevistas, informes, páginas web
- Criminología: Análisis de cartas, huellas dactilares, fotografías, datos de vigilancia
- Geografía y Geografía Cultural: Análisis de mapas, ubicaciones
- Grafología: Microcomentarios a las características de la escritura
- Aseguramiento de la calidad industrial: Análisis de la interacción usuario-sistema grabada en vídeo
- Medicina y práctica sanitaria: Análisis de imágenes de rayos X, TAC, muestras de microscopio, datos de video de la atención al paciente, formación del personal sanitario mediante datos de video
- Estudios de los medios de comunicación: Análisis de películas, programas de televisión y comunidades en línea
- Turismo: Mapas, ubicaciones, opiniones de los visitantes

La realidad es que hay muchas más solicitudes de una gran cantidad de campos académicos y profesionales. El objetivo fundamental del diseño al crear ATLAS.ti era desarrollar una herramienta que apoyara eficazmente al intérprete humano, especialmente en el manejo de cantidades relativamente grandes de material de investigación, notas y teorías asociadas.

Aunque ATLAS.ti facilita muchas de las actividades involucradas en el análisis e interpretación de datos cualitativos (particularmente la selección, el etiquetado de datos y la anotación), su propósito no es automatizar completamente estos procesos. La interpretación automática del texto no puede conseguir captar la complejidad, la falta de explicitud o la *contextualidad* del conocimiento científico o cotidiano. De hecho, ATLAS.ti fue diseñado para ser más que una única herramienta - piense en él como un banco de trabajo profesional que proporciona una amplia selección de herramientas eficaces para una variedad de problemas y tareas.

# <span id="page-12-0"></span>**[ATLAS.ti - La herramienta del](#page-12-0) conocimiento**

La imagen de ATLAS.ti como una **herramienta del conocimiento** es algo más que una analogía. El trabajo analítico implica elementos tangibles: el material de investigación requiere trabajo a destajo, ensamblaje, reelaboración, diseños complejos y algunas herramientas especiales. Una herramienta de trabajo bien dotada le proporciona los instrumentos necesarios para analizar y evaluar a fondo, buscar y consultar sus datos, para capturar, visualizar y compartir sus conclusiones.

## <span id="page-12-1"></span>**[Algunos términos básicos](#page-12-1)**

Para entender cómo maneja ATLAS.ti los datos, visualice todo su proyecto como un **contenedor inteligente** que hace un seguimiento de todos sus datos. Este contenedor es su **Proyecto ATLAS.ti**.

El proyecto mantiene un registro de las rutas de acceso a sus datos de origen y almacena los códigos, grupos de códigos, redes, etc. que desarrolla durante su trabajo. Sus archivos de **datos fuente** se copian y almacenan en un repositorio. La opción estándar es que ATLAS.ti gestione los documentos por usted en su base de datos interna. Si trabaja con archivos de audio o video de mayor tamaño, puede vincularlos a su proyecto para conservar espacio en el disco. Todos los archivos que se asignan al proyecto (excepto los vinculados externamente) se **copian**, es decir, se hace un duplicado para uso exclusivo de ATLAS.ti. Tus archivos originales permanecen intactos y sin tocar en su ubicación original.

Sus datos fuente pueden consistir en **documentos de texto** (como transcripciones de entrevistas o grupos de discusión, informes, notas de observación); **imágenes** (fotos, capturas de pantalla, diagramas)**, grabaciones de audio** (entrevistas, emisiones, música), **clips de vídeo** (material audiovisual), **archivos PDF** (documentos, folletos, informes, artículos o capítulos de libros para una revisión bibliográfica), **datos geográficos** (datos de localización utilizando Open Street Map), **tweets** de una consulta en Twitter y **comentarios en redes sociales**.

Una vez que los distintos documentos están agregados o vinculados a un proyecto ATLAS.ti, puede comenzar el verdadero trabajo. Lo más habitual es que las primeras etapas del proyecto impliquen la **codificación** de diferentes fuentes de datos.

Seleccionar segmentos interesantes en los datos y codificarlos es la actividad básica que se realiza al utilizar ATLAS.ti, y es la base de todo lo demás que se hará. En términos prácticos, la codificación se refiere al proceso de asignar **códigos** a segmentos de información que son de interés para sus objetivos de investigación. Hemos modelado esta función para que

se corresponda con la práctica consagrada de **marcar** (subrayar o resaltar) y **anotar** pasajes de texto en un libro u otros documentos.

En sus fundamentos conceptuales centrales, ATLAS.ti se ha inspirado deliberadamente en lo que podría llamarse el **paradigma del papel y el lápiz**. La interfaz de usuario está diseñada en consecuencia, y muchos de sus procesos se basan en esta analogía y, por tanto, pueden entenderse mejor.

Debido a este principio de diseño altamente intuitivo, rápidamente llegará a apreciar el **área al margen** como uno de sus espacios de trabajo más centrales y preferidos, aunque ATLAS.ti casi siempre ofrece una variedad de maneras de realizar cualquier tarea.

#### <span id="page-13-0"></span>**[Principales pasos para trabajar con ATLAS.ti](#page-13-0)**

La siguiente secuencia de pasos no es, por supuesto, obligatoria, pero describe una guía común:

- Cree un proyecto, un contenedor de ideas, destinado a encerrar sus datos, todos sus [hallazgos, códigos, memos y estructuras bajo un mismo nombre. Vea Crear un](https://doc.atlasti.com/QuicktourWin.es.v22/Project/ProjectCreatingNew_es.html) proyecto nuevo.
- A continuación, agregue documentos, archivos de texto, gráficos, audio y video, o documentos geográficos a su proyecto ATLAS.ti. Vea [Agregar documentos](https://doc.atlasti.com/QuicktourWin.es.v22/Project/ProjectAddingDocuments_es.html).
- Organice sus documentos. Vea [Trabajar con grupos](https://doc.atlasti.com/QuicktourWin.es.v22/Groups/GroupsWorkingWith_es.html).
- Lea y seleccione pasajes de texto o identifique áreas en una imagen o seleccione segmentos en la línea de tiempo de un archivo de audio o vídeo que sean de mayor interés, asigne palabras clave (códigos) y escriba comentarios y notas que contengan [su pensamiento sobre los datos. Construya un sistema de codificación. Véase Trabajar](https://doc.atlasti.com/QuicktourWin.es.v22/Codes/CodingDataBasicConcepts_es.html) con comentarios ymemos(../Memos/MemosAndComments.md) y Codificación de datos - Conceptos básicos.
- Compare los segmentos de datos en función de los códigos asignados; posiblemente [agregue más archivos de datos al proyecto. Vea, por ejemplo: Recuperar datos](https://doc.atlasti.com/QuicktourWin.es.v22/Querying/QueryingRetrievingCodedData_es.html) codificados
- Consulte los datos basándose en sus preguntas de investigación utilizando las diferentes herramientas que ATLAS.ti proporciona. Las palabras clave que hay que buscar son: recuperación simple, recuperación compleja de códigos utilizando la Herramienta de Consulta, recuperación simple o compleja en combinación con variables a través del botón de alcance, aplicando filtros globales, las Herramientas de Co-ocurrencia de Códigos (explorador de árbol y tabla), la Tabla de Documentos de [Códigos, exportación de datos para un posterior análisis estadístico. Véase Análisis de](https://doc.atlasti.com/QuicktourWin.es.v22/Intro/https://doc.atlasti.com/ManualWin.v22/Querying/QueryingData.html) datos y Exportación de datos para su posterior análisis [estadístico.](https://doc.atlasti.com/QuicktourWin.es.v22/Intro/https://doc.atlasti.com/ManualWin.v22/Export/ExportForFurtherStatisticalAnalysis_es.html)
- Conceptualice aún más sus datos construyendo redes a partir de los códigos y otras entidades que haya creado. Estas redes, junto con sus códigos y memos, forman el marco de la teoría emergente. Vea [Trabajar con redes](https://doc.atlasti.com/QuicktourWin.es.v22/Networks/NetworksWorkingWith_es.html).
- Por último, elabore un informe escrito basado en los memos que ha redactado a lo [largo de las distintas fases de su proyecto y en las redes que ha creado. Vea Trabajar](https://doc.atlasti.com/QuicktourWin.es.v22/Intro/https://doc.atlasti.com/ManualWin.v22/Memos/MemosAndComments.html) con comentarios y memos y [Exportar redes](https://doc.atlasti.com/QuicktourWin.es.v22/Intro/https://doc.atlasti.com/ManualWin.v22/Networks/NetworksExporting_es.html).

[Para más información acerca de trabajar con ATLAS.ti, vea el Blog de investigación de](http://atlasti.com/topic/blog/) ATLAS.ti y [Las actas de la conferencia de ATLAS.ti.](https://depositonce.tu-berlin.de/bitstream/11303/5404/3/ATLASti_proceedings_2015.pdf)

# <span id="page-15-0"></span>**[Principales pasos para trabajar con](#page-15-0) ATLAS.ti**

### <span id="page-15-1"></span>**[Gestión de datos y proyectos](#page-15-1)**

Un primer aspecto importante pero a menudo descuidado de un proyecto es la gestión de los datos y del proyecto. El primer paso es la preparación de los datos. Encontrará más [información sobre los formatos de archivo admitidos en la sección Formatos de archivo](https://doc.atlasti.com/QuicktourWin.es.v22/Documents/DocumentsSupportedFileFormats_es.html) admitidos.

Además de analizar sus datos, también gestiona los contenidos digitales, y es importante saber cómo lo hace el software. Para obtener información detallada, consulte la sección sobre [gestión de proyectos.](https://doc.atlasti.com/QuicktourWin.es.v22/Intro/https://doc.atlasti.com/ManualWin.v22/Project/ProjectManagement_es.html)

Si trabaja en equipo, lea la siguiente sección: [Trabajo en equipo](https://doc.atlasti.com/QuicktourWin.es.v22/Intro/https://doc.atlasti.com/ManualWin.v22/Team/TeamWork_es.html).

### <span id="page-15-2"></span>**[Dos modos principales de trabajo](#page-15-2)**

Hay dos modos principales de trabajar con ATLAS.ti, el nivel de datos y el nivel conceptual. El nivel de datos incluye actividades como la segmentación de archivos de datos; la codificación de pasajes de texto, imagen, audio y vídeo; y la redacción de comentarios y notas. El nivel conceptual se centra en la consulta de datos y en actividades de construcción de modelos, como la vinculación de códigos en redes, además de escribir algunos comentarios y memos más.

La figura siguiente ilustra los principales pasos, empezando por la creación de un proyecto, la adición de documentos, la identificación de cosas interesantes en los datos y la codificación de los mismos. Las notas y los comentarios pueden escribirse en cualquier fase del proceso, aunque posiblemente se pase de escribir comentarios a escribir notas más extensas durante las últimas fases del análisis. Una vez codificados los datos, están listos para ser consultados mediante las distintas herramientas de análisis que se ofrecen. La información obtenida puede visualizarse con la función de red de ATLAS.ti.

Algunos pasos deben darse en secuencia. Por ejemplo, la lógica dicta que no se puede consultar nada ni buscar co-ocurrencias si los datos aún no han sido codificados. Pero aparte de eso no hay reglas estrictas.

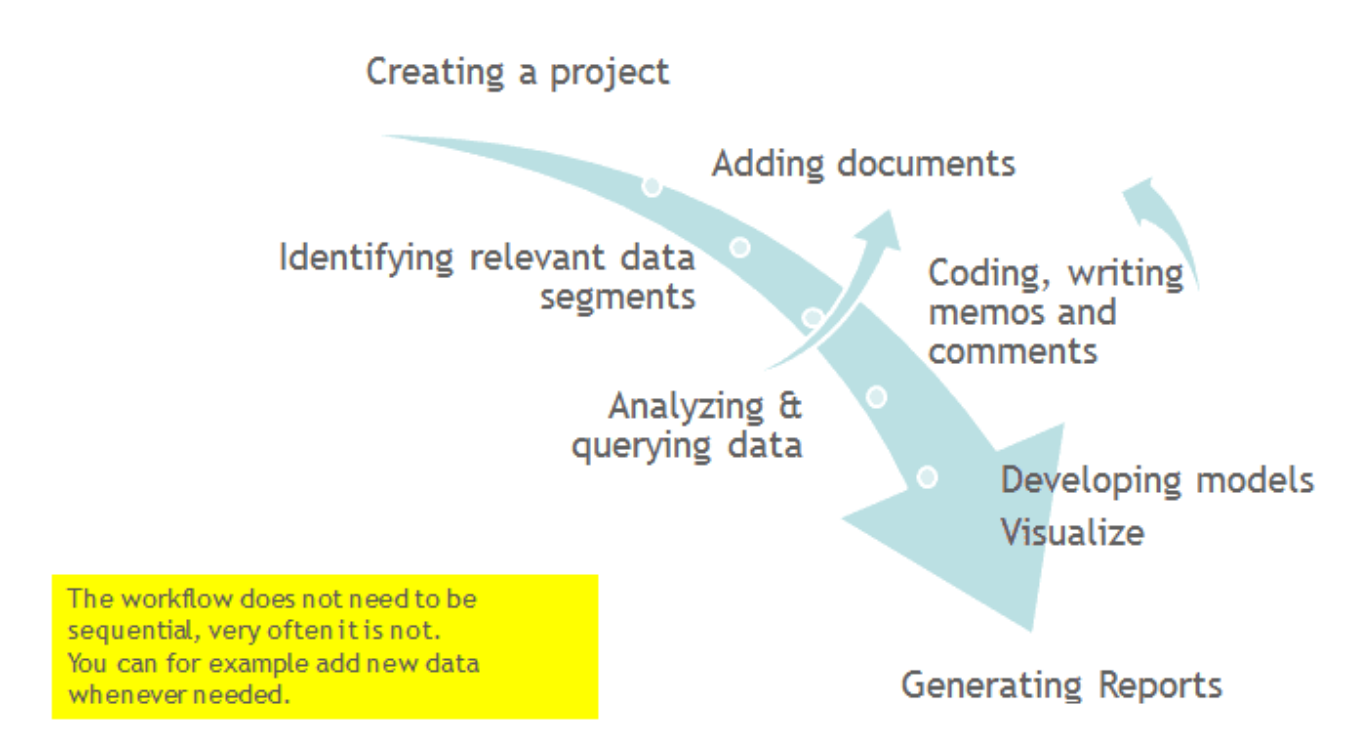

### <span id="page-16-0"></span>**[Trabajo a nivel de datos](#page-16-0)**

Las actividades a nivel de datos incluyen [Exploración de datos](https://doc.atlasti.com/QuicktourWin.es.v22/Intro/https://doc.atlasti.com/ManualWin.v22/Exploring/ExploringTextData.html) utilizando nubes de palabras y listas de palabras, segmentando los datos que ha asignado a un proyecto en [citas,](https://doc.atlasti.com/QuicktourWin.es.v22/Intro/https://doc.atlasti.com/ManualWin.v22/Quotations/QuotationsTextCreating.html) agregar comentarios a los respectivos pasajes [toma de notas/anotaciones](https://doc.atlasti.com/QuicktourWin.es.v22/Intro/https://doc.atlasti.com/ManualWin.v22/Memos/MemosAndComments.html), vinculación de segmentos de datos entre sí denominada [hipervínculo](https://doc.atlasti.com/QuicktourWin.es.v22/Intro/https://doc.atlasti.com/ManualWin.v22/Hyperlinks/HyperlinksWorkingWith_es.html) en ATLAS.ti, y la codificación de segmentos de datos y memos para facilitar su posterior recuperación. El acto de comparar segmentos dignos de mención conduce a una fase de conceptualización creativa que implica un trabajo interpretativo de mayor nivel y la elaboración de una teoría.

ATLAS.ti le ayuda en todas estas tareas y le proporciona una visión global de su trabajo, así como una rápida [búsqueda](https://doc.atlasti.com/QuicktourWin.es.v22/Intro/https://doc.atlasti.com/ManualWin.v22/SearchAndCode/SearchAndCode.html), [funciones de recuperación y navegación.](https://doc.atlasti.com/QuicktourWin.es.v22/Intro/https://doc.atlasti.com/ManualWin.v22/Quotations/QuotationReader_es.html)

En ATLAS.ti, las ideas iniciales suelen expresarse mediante su asignación a un código o memo, al que también se asignan ideas o selecciones de texto similares. El Además, ATLAS.ti proporciona al investigador un medio muy eficaz para recuperar rápidamente todas las selecciones de datos y notas relevantes para una idea.

## <span id="page-16-1"></span>**[Trabajo a nivel conceptual](#page-16-1)**

Más allá de la codificación y la simple recuperación de datos, ATLAS.ti le permite consultar sus datos de muchas maneras diferentes, combinando consultas de códigos complejos con variables, explorando las relaciones entre códigos y visualizando sus hallazgos mediante la herramienta de red.

#### 6/3/23, 11:12 ATLAS.ti 22 Windows - Guía Rápida

ATLAS.ti le permite conectar visualmente pasajes, memo y códigos seleccionados en diagramas que esbozan gráficamente relaciones complejas. Esta función transforma virtualmente su espacio de trabajo basado en texto en un campo de juego gráfico en el que puede construir conceptos y teorías basados en las relaciones entre códigos, segmentos de datos o memos.

Este proceso a veces descubre otras relaciones en los datos que no eran obvias antes y todavía le permite la capacidad de volver instantáneamente a sus notas o a la selección de datos primarios. - Para más detalles, véase [Consulta de datos](https://doc.atlasti.com/QuicktourWin.es.v22/Intro/https://doc.atlasti.com/ManualWin.v22/Querying/QueryingData.html) y [Trabajar con redes.](https://doc.atlasti.com/QuicktourWin.es.v22/Networks/NetworksWorkingWith_es.html)

# <span id="page-18-0"></span>**[Crear un proyecto nuevo](#page-18-0)**

**Video Tutorial:** [Creación de un proyecto y adición de datos.](https://youtu.be/eqofRUDMcU0) Si recién abre ATLAS.ti,

En la ventana que se abre en la parte izquierda de la pantalla, haga clic en el botón: **Crear proyecto**.

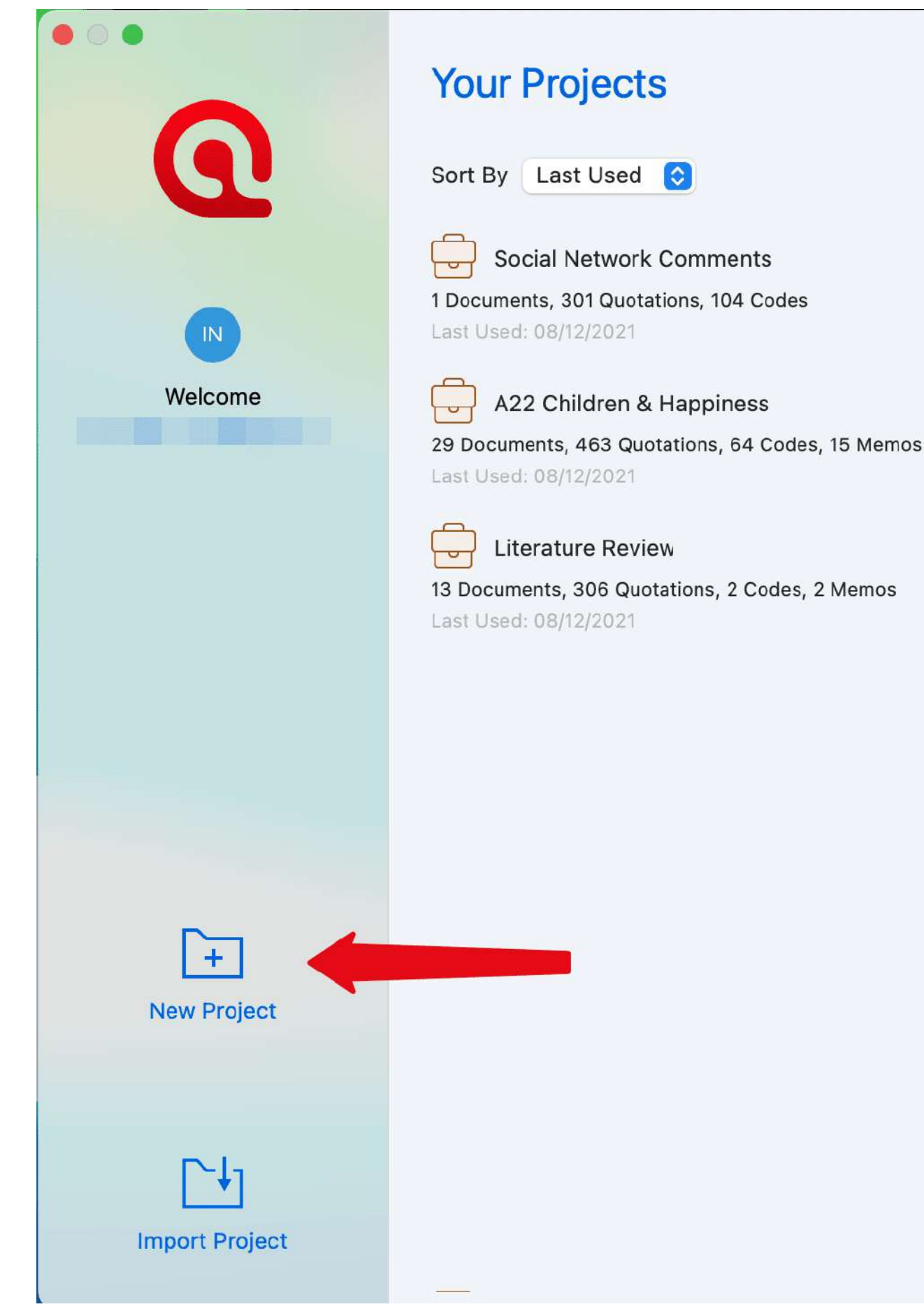

Introduzca un nombre para el proyecto y haga clic en **Crear**.

Si un proyecto ya está abierto,

 $\overline{\phantom{1}}$ 

En el menú principal, seleccione **Proyecto > Nuevo**. Introduzca un nombre para el proyecto y haga clic en **Crear**.

# <span id="page-21-0"></span>**[Formatos de archivo admitidos](#page-21-0)**

En principio, la mayoría de los formatos textuales, gráficos y multimedia son compatibles con ATLAS.ti. Para algunos formatos, su compatibilidad depende del estado de su sistema Windows. Antes de decidirse a utilizar un formato de datos poco convencional, debe comprobar si este formato está disponible y si es suficientemente compatible con su sistema Windows.

#### <span id="page-21-1"></span>**[Documentos de texto](#page-21-1)**

Se admiten los siguientes formatos de archivo:

| Formato de archivo |---------------------------|-------------------| | MS Word, .doc, .docx, .rtf | Open Office | .odt | | Lenguaje de marcación de hipertexto | .htm; .html | Texto sin formato... | otros | .ooxml |

Los documentos de texto pueden editarse en ATLAS.ti. Esto es útil para corregir errores de transcripción, cambiar el formato o agregar información que falte. Al agregar un documento de texto vacío a un proyecto de ATLAS.ti, también puede transcribir sus datos en ATLAS.ti No obstante, le recomendamos que utilice una herramienta de transcripción específica o que utilice transcripciones automáticas. Puedes agregar transcripciones con marcas de tiempo y sincronizarlas con el archivo de audio o video original. Para ello se utiliza **Transcripciones multimedia**.

### <span id="page-21-2"></span>**[Transcripciones](#page-21-2)**

Puede [preparar sus propias transcripciones](https://doc.atlasti.com/QuicktourWin.es.v22/Documents/https://doc.atlasti.com/ManualWin.v22/Transcription/PreparingOwnTranscripts.html) en ATLAS.ti, o [importar transcripciones](https://doc.atlasti.com/QuicktourWin.es.v22/Documents/https://doc.atlasti.com/ManualWin.v22/Transcription/ImportingTranscripts_es.html) que se hayan creado en otro lado.

Esto puede significar que -usted u otra persona que transcriba los datos por usted- haya utilizado un software de transcripción especializado como:

- Easytranscript
- f4 & f5 transcript
- Transcribe
- Ingsribe
- Transana
- ExpressSribe, a.o.;

Otras fuentes son las transcripciones preparadas automáticamente por servicios como Microsoft Teams, Zoom o YouTube en formato SRT o VTT. Algunos ejemplos de servicios compatibles son:

- MS Teams
- $\bullet$  Zoom
- YouTube
- Happyscribe
- $\bullet$  Trint
- Descript
- Sonix
- Rev.com
- Panopto
- Transcribe por Wreally
- Temi
- Simon Says
- Vimeo
- Amberscript
- Otter.ai
- Vocalmatic
- eStream

Para obtener más información sobre cómo importar transcripciones desde estos servicios, consulte [Importar transcripciones automatizadas en formato VTT y SRT](https://doc.atlasti.com/QuicktourWin.es.v22/Documents/https://doc.atlasti.com/ManualWin.v22/Transcription/ImportingAutoTranscripts_es.html)

## <span id="page-22-0"></span>**[Archivos PDF \(texto y gráficos\)](#page-22-0)**

Los archivos PDF son perfectos si necesita el diseño original. Cuando se inventó el PDF, su objetivo era conservar el mismo diseño para la visualización en pantalla y la impresión.

Si el archivo PDF tiene anotaciones, éstas se muestran en ATLAS.ti. Sin embargo, no se pueden editar.

Al preparar los PDF, hay que prestar atención a que se prepare un archivo PDF de texto y no un PDF gráfico. Si hace esto último, entonces ATLAS.ti lo trata como un archivo gráfico y no puede buscar ni recuperar el texto.

Cuando se escanea un texto desde el papel, es necesario utilizar un software de reconocimiento de caracteres (OCR, que a menudo se proporciona con el escáner) para crear un archivo PDF de texto. Otra opción es asignar el reconocimiento de caracteres en su software de lectura/escritura de PDF.

Cuando se recupera el texto de un segmento de PDF codificado, la salida será texto enriquecido. Por lo tanto, puede perder el diseño original. Esto se debe a la naturaleza del PDF, como se ha mencionado anteriormente. Es un formato de diseño y no está pensado para procesar texto.

## <span id="page-23-0"></span>**[Imágenes](#page-23-0)**

Los formatos de archivo gráfico admitidos son: bmp, gif, jpeg, jpg, png, tif y tiff.

**Recomendación de tamaño:** Las cámaras digitales y los escáneres suelen crear imágenes con una resolución que superar ampliamente la configuración de su pantalla. Al preparar un archivo gráfico para utilizarlo con ATLAS.ti, utilice un software de procesamiento de imágenes para reducir el tamaño y que los gráficos se visualicen cómodamente en la pantalla de su computadora. ATLAS.ti cambia el tamaño de las imágenes si son demasiado grandes. Pero esto requiere recursos informáticos adicionales y utiliza innecesariamente espacio en el disco duro de su computadora.

Para cambiar el tamaño de la imagen manualmente, puede utilizar la función de zoom mediante la rueda del ratón o el botón de zoom en ATLAS.ti que se encuentra en la parte inferior derecha cuando se está procesando uno imagen.

## <span id="page-23-1"></span>**[Documentos de audio y video](#page-23-1)**

Los formatos de archivo de audio compatibles son: aac, m4a, mp3, mp4. Los formatos de archivo de vídeo compatibles son: avi, m4v, mov, mp4.

Para los archivos de audio, nuestra recomendación es utilizar archivos \*.mp3 con audio AAC, y para los archivos de video \*.mp4 con audio AAC y video H.264. Se pueden reproducir tanto en la versión de Windows como en la de Mac. Como los archivos de vídeo pueden ser bastante grandes, recomendamos enlazar los archivos de vídeo a un proyecto ATLAS.ti en lugar de importarlos. Vea [Añadir Documentos](https://doc.atlasti.com/QuicktourWin.es.v22/Project/ProjectAddingDocuments_es.html) para más información.

### <span id="page-23-2"></span>**[Geo Documentos](#page-23-2)**

Cuando quiera trabajar con datos geográficos, sólo tiene que añadir un nuevo Documento Geo a su proyecto ATLAS.ti. Esto abre Apple Maps. Para navegar a una región o ubicación específica en el mapa, introduzca una dirección o nombre de ubicación en el campo de búsqueda. Para más información, consulte [Trabajar con Geo Docs](https://doc.atlasti.com/QuicktourWin.es.v22/Documents/DocumentTypeGeoWorkingWith_es.html).

#### <span id="page-24-0"></span>**[Comentarios de la red social](#page-24-0)**

ATLAS.ti importa los archivos Excel generados por [exportcomments.com](https://exportcomments.com/). Puede utilizar el servicio de forma gratuita para exportar hasta 100 comentarios por enlace. Por una pequeña cuota, puede utilizar el servicio durante tres días para descargar los datos que necesite. Esto también le permite exportar comentarios anidados.

Las redes sociales admitidas son:

- Facebook
- **•** Twitter
- Instagram
- YouTube
- TikTok
- VK
- Twitch
- Discordia

Para más información, consulte Importar datos de redessociales(DocumentTypeSocialMediaComment\_es.md).

#### <span id="page-24-1"></span>**[Datos de encuesta](#page-24-1)**

La opción de importación de encuestas permite importar datos a través de una hoja de cálculo Excel (archivos .xls o .xlsx). Su objetivo principal es apoyar el análisis de las preguntas abiertas. Sin embargo, esta opción también puede utilizarse para otros datos basados en casos que pueden prepararse fácilmente en forma de tabla de Excel.

Además de las respuestas a las preguntas abiertas, también se pueden importar atributos de datos (variables). Estos se convertirán en grupos de documentos en ATLAS.ti. Para más información, vea [Trabajar con datos de encuestas](https://doc.atlasti.com/QuicktourWin.es.v22/Documents/DocumentTypeSurveyDataIntro_es.html).

#### <span id="page-24-2"></span>**[Datos de Administrador de Referencias](#page-24-2)**

Para apoyar la realización de una **Revisión de texto** con ATLAS.ti, puede importar artículos de los administradores de referencias. El requisito es que esté utilizando un administrador de referencias que pueda exportar datos como archivo XML de Endnote, como Endnote, Mendeley, Zotero o Reference Manager.

Si su administrador de referencias no puede exportar datos en formato xml de Endnote, puede exportar datos en formato RIS o BIB y utilizar la versión gratuita de Mendeley o Zotero para producir el archivo xml para ATLAS.ti

Vea [Trabajar con los datos del administrador de referencia.](https://doc.atlasti.com/QuicktourWin.es.v22/Documents/DocumentTypeReferenceManagerData_es.html)

#### <span id="page-25-0"></span>**[Twitter](#page-25-0)**

Puede recoger datos de Twitter buscando palabras clave, hashtags, usuarios, etc. ATLAS.ti puede recoger tuits que **no tengan más de una semana de antigüedad**.

Necesita iniciar sesión con su propia cuenta de Twitter para importar datos de Twitter a ATLAS.ti. Vea Trabajar condatos de Twitter(DocumentTypeTwitterDataImport\_es.md).

# <span id="page-26-0"></span>**[Agregar documentos](#page-26-0)**

**Video Tutorial:** [Creación de un proyecto y adición de datos.](https://youtu.be/eqofRUDMcU0)

## <span id="page-26-1"></span>**[¿Qué ocurre cuando se agregan documentos a un](#page-26-1) proyecto?**

Todos los documentos que agrega a un proyecto se copian, y las copias se convierten en archivos internos de ATLAS.ti Esto significa, estrictamente hablando, que ATLAS.ti ya no necesita los archivos originales. Sin embargo, le recomendamos encarecidamente que guarde una copia de seguridad de sus archivos originales.

## <span id="page-26-2"></span>**[¿Qué ocurre cuando se agregan documentos a un](#page-26-2) proyecto?**

Todos los documentos que **añada** a un proyecto se copian, y las copias se convierten en archivos internos de ATLAS.ti. Esto significa, estrictamente hablando, que ATLAS.ti ya no necesita los archivos originales. Sin embargo, le recomendamos encarecidamente que guarde una copia de seguridad de sus archivos originales.

Como los archivos de audio y vídeo pueden ser bastante grandes, tienes la opción de crear una referencia externa a los archivos. Esto significa que los documentos multimedia permanecen en su ubicación original y se accede a ellos desde allí. Es preferible que estos archivos no se muevan a una ubicación diferente. Si los archivos tienen que ser movidos, tiene que volver a vincular los archivos a su proyecto. ATLAS.ti le avisará, si hay un problema, y ya no se puede acceder a un archivo.

### <span id="page-26-3"></span>**[Importante para los proyectos en equipo](#page-26-3)**

Cuando se trabaja en equipo y se quiere trabajar en los mismos documentos, es importante que una persona configure el proyecto y añada todos los documentos y códigos que deben compartirse. La razón de esto es que todas **las entidades son selladas con un ID único cuando son creadas.** Este ID permite a ATLAS.ti detectar si las entidades son las mismas cuando se fusionan los proyectos.

Si los mismos documentos (o códigos) se añaden en diferentes ordenadores a diferentes proyectos, entonces todos tienen diferentes IDs. En lugar de fusionarse cuando se fusionan todos los proyectos, se añaden. Así, el proyecto fusionado contiene duplicados. Puede [fusionar códigos duplicados](https://doc.atlasti.com/QuicktourWin.es.v22/Project/https://doc.atlasti.com/ManualWin.v22/Codes/CodesMerging.html), pero no puede fusionar documentos duplicados. Si esto ocurre, deberá transferir manualmente toda la codificación que se haya realizado desde los documentos duplicados. Consulte [Trabajo en equipo](https://doc.atlasti.com/QuicktourWin.es.v22/Project/https://doc.atlasti.com/ManualWin.v22/Team/TeamWork_es.html) para obtener más información.

#### <span id="page-27-0"></span>**[Cómo añadir documentos](#page-27-0)**

En el menú principal, seleccione **Documento > Añadir documentos.**. Otra opción es abrir el menú desplegable del icono del documento en la barra de herramientas. Puede seleccionar archivos individuales o carpetas.

Si desea vincular un archivo de vídeo, seleccione la opción **Referencia a documentos multimedia externos**[. Para más información, consulte Añadir datos](https://doc.atlasti.com/QuicktourWin.es.v22/Project/https://doc.atlasti.com/ManualWin.v22/Multimedia/MultimediaData_es.html) multimedia.

Si desea escribir su propio texto, por ejemplo, para transcribir datos, seleccione la opción **Nuevo documento de texto**. Para más información, consulte Preparación desu propia transcripción(../Transcription/PreparingOwnTranscripts\_es.md).

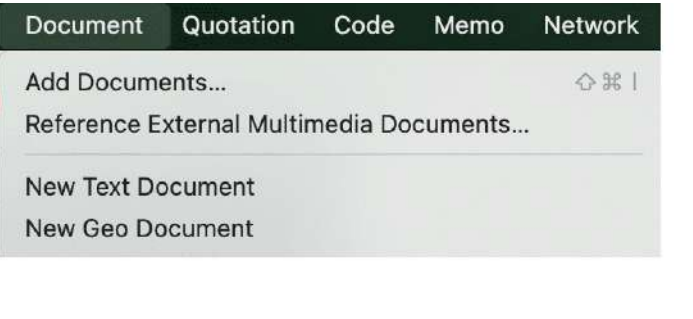

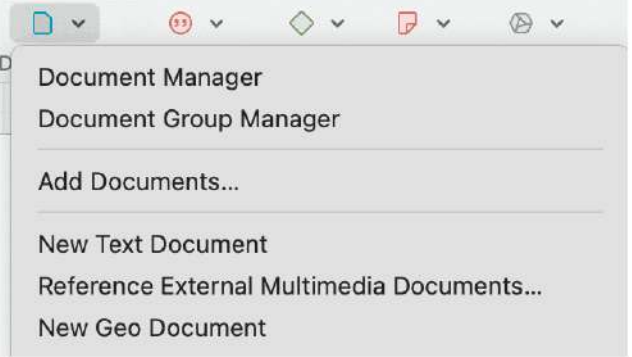

Todos los documentos añadidos o vinculados están numerados consecutivamente empezando por 1, 2, 3 y así sucesivamente.

El orden por defecto es por nombre en orden alfabético. El orden de los documentos no se puede cambiar en la versión para Mac.

## <span id="page-27-1"></span>**[Añadir transcripciones con archivo multimedia](#page-27-1)**

Si tienes una transcripción y quieres introducirla junto con su archivo de audio o vídeo, primero tienes que añadir el archivo multimedia. En un segundo paso se añade y se enlaza [la transcripción con el archivo multimedia. Para más información, consulte Importar](https://doc.atlasti.com/QuicktourWin.es.v22/Project/https://doc.atlasti.com/ManualWin.v22/Transcription/ImportingTranscripts.html) transcripciones o [Importar transcripciones automáticas](https://doc.atlasti.com/QuicktourWin.es.v22/Project/https://doc.atlasti.com/ManualWin.v22/Transcription/ImportingAutoTranscripts_es.html)

### <span id="page-28-0"></span>**[Restricciones de tamaño](#page-28-0)**

En teoría, las restricciones de tamaño no juegan un papel importante debido a la forma en que ATLAS.ti maneja los documentos. Sin embargo, debe tener en cuenta que la velocidad de procesamiento y la capacidad de almacenamiento de tu computadora pueden afectar al rendimiento.

Los documentos excesivamente grandes pueden ser incómodos para trabajar, incluso cuando se tiene una computadora excelentemente equipada. La cuestión crucial no es siempre el tamaño del archivo, sino, en el caso de los archivos multimedia, la duración de la reproducción.

En el caso de los documentos de texto, el número y el tamaño de los objetos insertados pueden provocar tiempos de carga extraordinariamente largos. Es muy probable que si un documento textual se carga lentamente en ATLAS.ti, también lo haga en WORD o WordPad.

En el caso de textos muy largos o archivos multimedia, el desplazamiento a las posiciones exactas puede ser engorroso.

Por favor, tenga en cuenta estas cuestiones cuando prepare sus archivos.

### <span id="page-28-1"></span>**[Un comentario sobre "Big Data"](#page-28-1)**

Tenga en cuenta que el objetivo del ATLAS.ti es apoyar el análisis de datos cualitativos y, en menor medida, el análisis de datos cualitativos.

Big data es una palabra de moda hoy en día, y muchos de la big data suele venir en forma de texto o imágenes, por lo que podría considerarse cualitativo. ATLAS.ti, sin embargo, no es adecuado para el verdadero análisis de big data, que no es lo mismo que el análisis de datos cualitativos.

Como punto de orientación, se puede apoyar la codificación mediante la función de codificación automática. Sin embargo, todavía tiene que leer y corregir la codificación, y la mayor parte de la codificación en ATLAS.ti se hace mientras el investigador lee los datos y crea o selecciona y aplica un código que se ajuste.

Un proyecto es demasiado grande si tiene tantos datos que necesita confiar en una máquina para que haga toda la codificación por usted, y no puede leer lo que ha sido codificado por usted mismo. Si este es el caso, ATLAS.ti podría no ser la herramienta adecuada para usted.

# <span id="page-29-0"></span>**[Importar un proyecto existente](#page-29-0)**

Se pueden importar los siguientes tipos de proyectos:

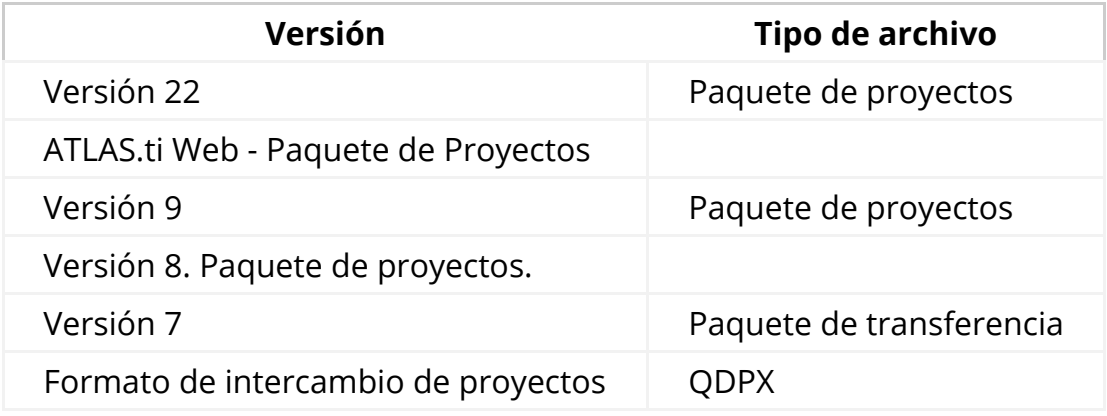

También se pueden importar los proyectos exportados de las aplicaciones de Ipad o Android. Actualmente, los proyectos en la nube de ATLAS.ti no pueden importarse a la versión de escritorio.

## <span id="page-29-1"></span>**[Cómo importar proyectos](#page-29-1)**

Si recién abre ATLAS.ti,

Seleccione la opción **Importar proyecto** en la parte derecha de la pantalla inicial.

Si ATLAS.ti ya está abierto,

> **Inst** Haga doble clic en un archivo de proyecto en su ordenador. Esto abrirá ATLAS.ti si no está ya abierto, y podrá importar el proyecto.

O:

Seleccione **Proyecto > Importar Proyecto.** Cambie el nombre del proyecto si es necesario.

#### <span id="page-29-2"></span>**[Opciones](#page-29-2)**

Tienes la opción de renombrar el proyecto antes de importarlo. Esto es útil para el trabajo en equipo y si no quiere sobrescribir una versión existente.

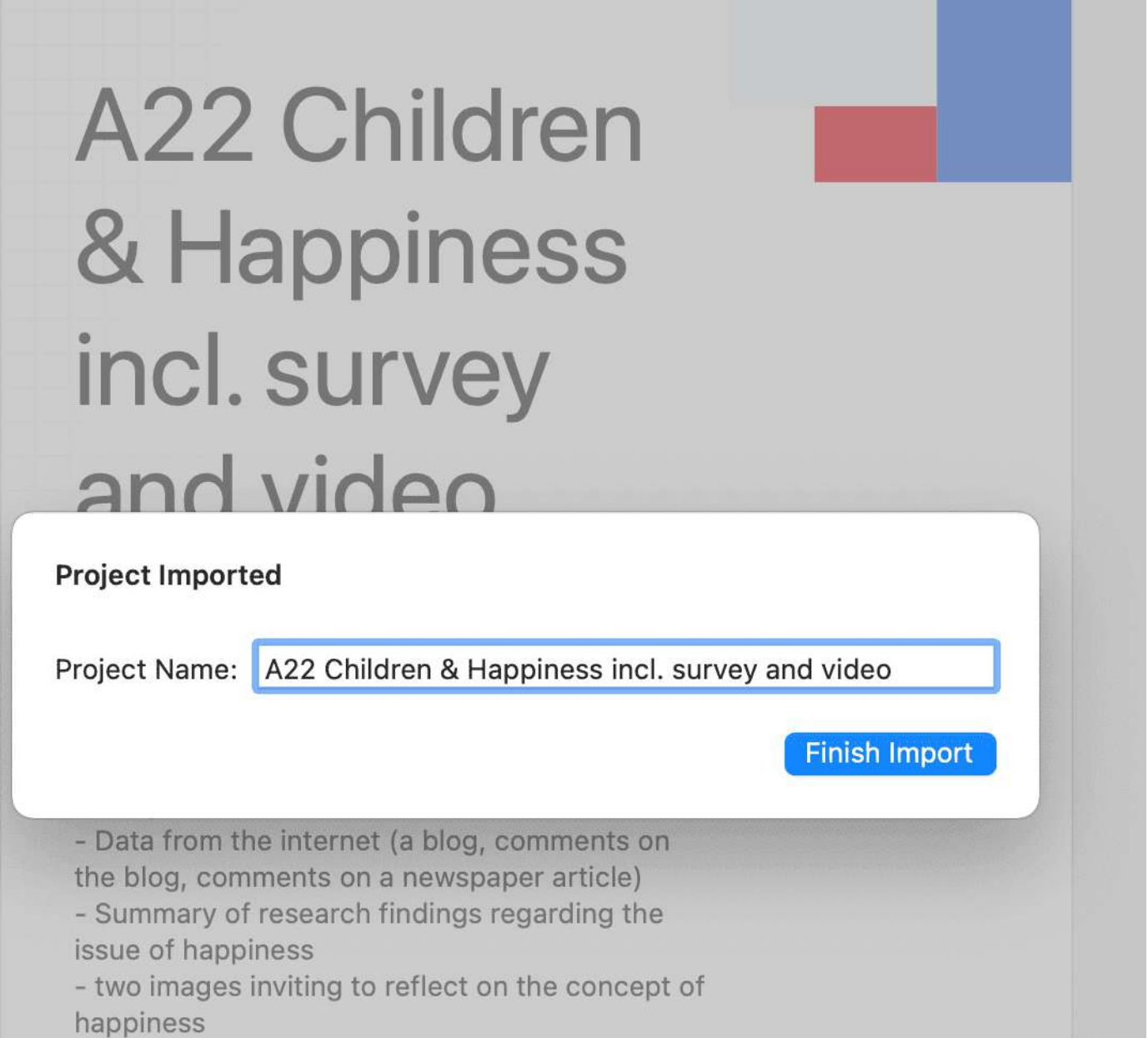

## <span id="page-30-0"></span>**[Si el proyecto contiene archivos multimedia vinculados](#page-30-0)**

Si el proyecto contiene archivos multimedia vinculados, y los archivos no se han incluido en el paquete, puede volver a vincularlos. Para ello, debe tener una copia del archivo en su computadora o un archivo accesible en una unidad externa o en un servidor.

# <span id="page-31-0"></span>**[Crear una copia de seguridad del proyecto](#page-31-0)**

Los proyectos de ATLAS.ti 22 no pueden utilizarse en versiones anteriores.

Por favor, exporte sus proyectos regularmente y guarde los archivos del paquete en un lugar seguro. En caso de que le ocurra algo a su computadora, todavía tiene una copia de su proyecto a la cual recurrir.

Para crear una copia de seguridad de su proyecto, tiene que **exportarlo** y guardarlo como archivo de paquete de proyecto en su computadora, una unidad externa, un servidor o una ubicación en la nube.

Un **archivo de paquete de proyecto** sirve como copia de seguridad externa de su proyecto, independientemente de la instalación de ATLAS.ti en su computadora.

- El archivo de paquete de proyecto contiene todos los documentos que ha añadido o vinculado a un proyecto, y el archivo de proyecto que contiene toda su codificación, los códigos, todos los memos, comentarios, redes y vínculos Los archivos de audio o video de gran tamaño pueden excluirse del paquete.
- Los archivos de paquetes de proyecto también se utilizan para **transferir proyectos** entre computadoras. Se pueden leer en las versiones de Mac y Windows de ALTAS.ti. Vea [Transferir proyectos.](https://doc.atlasti.com/QuicktourWin.es.v22/Project/ProjectManagementTransfer_es.html)
- Si su proyecto contiene documentos vinculados, pueden ser excluidos al crear un archivo de paquete de proyecto. Vea "Crear paquetes parciales" más adelante.

#### <span id="page-31-1"></span>**[Exportar un proyecto](#page-31-1)**

Para exportar su proyecto, ya sea para guardarlo como copia de seguridad o para utilizarlo para transferirlo a otra computadora:

En el menú principal, seleccione **Proyecto > Exportar > Proyecto**.

Si su proyecto no contiene archivos multimedia, se abrirá el **cuadro de diálogo Guardar archivo**[. Si contiene archivos multimedia, consulte Exportación de archivos de paquetes](https://doc.atlasti.com/QuicktourWin.es.v22/Project/ProjectManagementPartialBundle_es.html) parciales.

Seleccione una ubicación para almacenar el archivo del paquete de proyecto.

El nombre por defecto del paquete será el nombre del proyecto. Puede cambiar el nombre del archivo del paquete del proyecto en esta etapa, lo que sin embargo no cambia el nombre del proyecto que está contenido en el paquete.

Seleccione un nombre y una ubicación en la que desee almacenar el proyecto y seleccione **Guardar**.

#### **tip**

Piensa en el archivo de paquete de proyectos como una bolsa que contiene tu proyecto. Poner una etiqueta diferente en el exterior de la bolsa no cambia nada de lo que hay dentro, que es su proyecto con todos sus segmentos codificados, comentarios, memos, redes, etc. y todos los documentos que se le han añadido. Cuando importes el paquete de proyectos, el nombre del proyecto después de la importación seguirá siendo el nombre original. Si desea cambiar el nombre del archivo del proyecto, debe hacerlo durante el proceso de importación del proyecto o en la pantalla de apertura. Véase [Gestión de proyectos.](https://doc.atlasti.com/QuicktourWin.es.v22/Project/ProjectManagement_es.html)

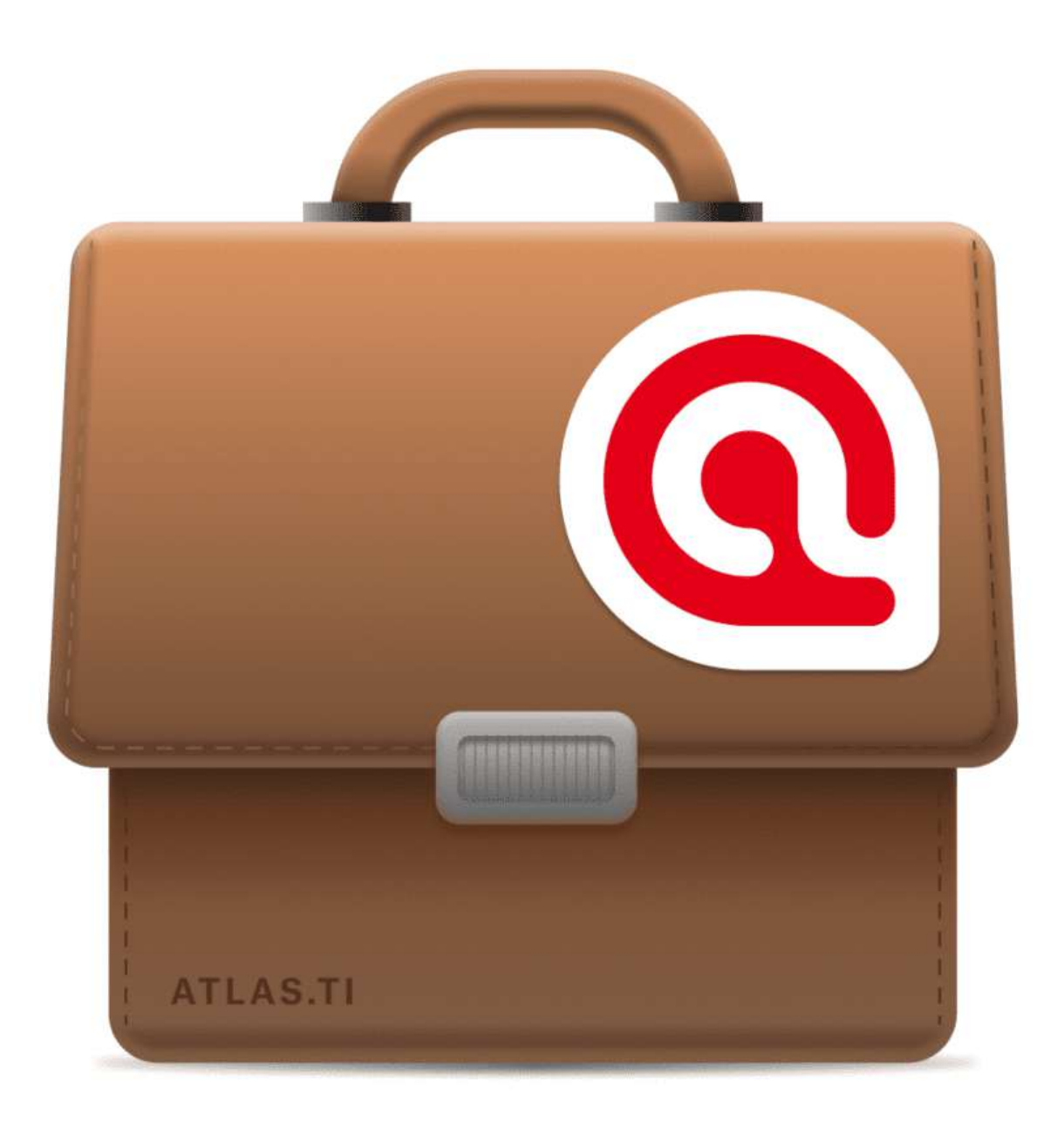

### <span id="page-33-0"></span>**[Exportar un proyecto en formato XML](#page-33-0)**

Puede exportar un proyecto de ATLAS.ti para Mac en formato XML. Esto abre numerosas posibilidades de uso externo como formato no propietario, por ejemplo para archivar datos. El archivo de datos cualitativos de Essex [\(hoy Servicio de Datos del Reino Unido\)](https://ukdataservice.ac.uk/), utilizó originalmente el formato XML de ATLAS.ti como modelo para su estándar. Otro caso de uso es la importación de datos a otras aplicaciones.

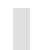

En el menú principal, seleccione **Proyecto > Exportar > XML**.

# <span id="page-34-0"></span>**[Trabajar con Grupos](#page-34-0)**

Los grupos en ATLAS.ti le ayudan a clasificar, organizar y filtrar las distintas entidades. Hay grupos disponibles para documentos, códigos, memo y redes.

Son comunes a todos los grupos:

- Una entidad puede clasificarse en varios grupos. Por ejemplo, si se clasifica un documento en el grupo *género::mujer*, también se puede clasificar en otros grupos como *ubicación::urbana*, o *estado civil::soltero*.
- Si haces clic en un grupo en un administrador, activas un filtro (ver más abajo). Entonces solo se muestran los elementos que están en los grupos seleccionados.
- Se pueden combinar grupos utilizando operadores booleanos. Vea por ejemplo [Explorar datos codificados](https://doc.atlasti.com/QuicktourWin.es.v22/Groups/https://doc.atlasti.com/ManualWin.v22/Codes/ExploringCodedData_es.html).
- [Puede guardar una combinación de grupos para reutilizarla en forma de grupo](https://doc.atlasti.com/QuicktourWin.es.v22/Groups/https://doc.atlasti.com/ManualWin.v22/Analysis/AnalysisWhatAreSmartGroups_es.html) inteligente.
- Se pueden establecer grupos como [filtro global](https://doc.atlasti.com/QuicktourWin.es.v22/Groups/https://doc.atlasti.com/ManualWin.v22/Analysis/AnalysisApplyingGlobalFilters_es.html).

No hay grupos para las citas, ya que los códigos ya cumplen esta función. Los códigos agrupan las citas que tienen un significado similar. Por lo tanto, en lugar de grupos, se ven los códigos en el panel lateral del Gestor de Citas.

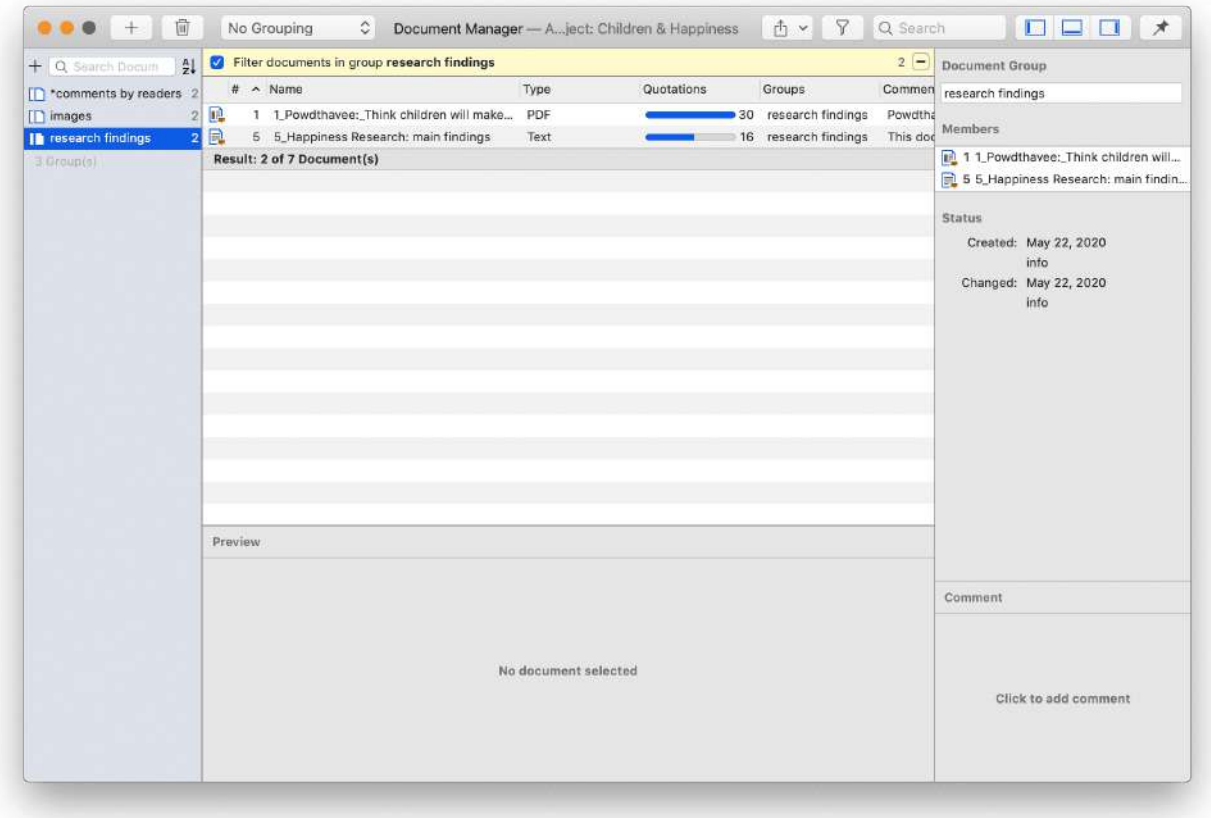

## **Aplicación de los grupos de d**

**Video Tutorial:** Organización de documentos y grupos

dedocumentos(https://youtu.be/eivyBCHzVCc). A menudo, los datos proceden de diferentes fuentes, lugares, encuestados con diversos antecedentes demográficos, etc. Para facilitar el manejo de los distintos tipos de datos, éstos pueden organizarse en grupos de documentos. También puede utilizar grupos de documentos con fines administrativos en proyectos de equipo si diferentes codificadores deben codificar diferentes documentos. Luego puede crear un grupo que contenga todos los documentos del codificador 1, otro grupo que contenga los documentos del codificador 2 y así sucesivamente.

**Video Tutorial:** [Organización de los datos del proyecto - Creación de grupos de](https://youtu.be/wjp1FXo_zVc) documentos Otra aplicación es el uso de grupos de documentos para las comparaciones analíticas en la [Tabla de código-documento](https://doc.atlasti.com/QuicktourWin.es.v22/Groups/https://doc.atlasti.com/ManualWin.v22/CodeDocumentTable/CodeDocumentTable_es.html).

Los grupos de documentos también pueden agregarse a [Redes](https://doc.atlasti.com/QuicktourWin.es.v22/Groups/https://doc.atlasti.com/ManualWin.v22/Networks/NetworksAnalyticFunctions_es.html) y puede mostrar qué códigos se han aplicado a cada grupo.

## <span id="page-35-0"></span>**[Aplicación de los grupos de códigos](#page-35-0)**

Los grupos de códigos pueden utilizarse para clasificar y organizar los códigos en el Gestor de Códigos. Los grupos de códigos facilitan la navegación de los códigos en el Gestor de Códigos como filtro local. Véase más abajo. Los grupos de códigos pueden utilizarse como filtros globales en el análisis.

Los grupos de códigos también pueden utilizarse en la [Tabla código-documento](https://doc.atlasti.com/QuicktourWin.es.v22/Groups/https://doc.atlasti.com/ManualWin.v22/CodeDocumentTable/CodeDocumentTable_es.html) para la comparación de casos.

Los usuarios suelen confundir los grupos de códigos con una especie de código de [orden superior, que no es tal. Sin embargo, pueden ser muy útiles para construir un](https://doc.atlasti.com/QuicktourWin.es.v22/Codes/CodeSystem_es.html) sistema de codificación.

## <span id="page-35-1"></span>**[Aplicación de los grupos de memos](#page-35-1)**

Los grupos de memos son muy útiles si ha escrito muchos memos. Por ejemplo, podría agrupar los memos por función: notas metodológicas, memos de equipo, diarios de
investigación, análisis.

Si tiene varios memos que contienen respuestas a una pregunta de investigación, puede agrupar todos esos memos.

Si tiene varios memos que contienen información para una sección concreta del informe de investigación, puede crear un grupo de memo para ellos.

Encontrará más información sobre cómo trabajar con memos aquí: [Memos y Comentarios](https://doc.atlasti.com/QuicktourWin.es.v22/Groups/https://doc.atlasti.com/ManualWin.v22/Memos/MemosAndComments_es.html).

### <span id="page-36-0"></span>**[Grupos como filtros](#page-36-0)**

Los grupos aparecen en los paneles laterales del documento, el Código, la Memoria y el Gestor de Red.

Haga clic en uno o más grupos para filtrar la lista de elementos. Si desea seleccionar varios grupos, mantenga pulsada la tecla Cmd.

Una vez que haya establecido uno o más grupos como filtro, aparecerá una barra amarilla sobre la lista de entidades que indica que a) se ha establecido un filtro, y b) cuál.

Para restablecer el filtro y volver a ver todas las entidades, haga clic en el **signo menos (-)** situado en la parte superior derecha de la barra amarilla. También es posible realizar consultas sencillas Y y O:

En cuanto seleccione más de un grupo, verá la palabra **cualquier** en azul en la barra de filtros. Esto significa que la operación por defecto es combinar los elementos de los grupos seleccionados con O.

Si quiere filtrar por la intersección de dos o más grupos, haga clic en la palabra "cualquiera" y cámbiela por **todos**. Es el operador booleano Y.

Un ejemplo sería filtrar por todas las mujeres encuestadas que viven en una región urbana. Para ello es necesario haber agrupado los documentos según estos dos criterios:

- género::femenino
- región::urbana

El filtro mostraría entonces el siguiente texto Mostrar documentos en **todos los** grupos: género::femenino, región::urbano. Las mismas opciones están disponibles para todos los tipos de entidades.

# <span id="page-37-0"></span>**[Trabajar con citas](#page-37-0)**

#### **Video Tutorial:** [Trabajar con citas.](https://youtu.be/ym8PaAym9js) Christine Silver, Expertin für computergestützte [qualitative Datenanalyse-Software, erklärt die Zitatebene in ATLAS.ti wie folgt:](https://atlasti.com/de/2019/01/14/interview-with-dr-christina-silver-an-expert-in-diverse-qualitative-data-analysis-methods-and-software/)

"When you create a quotation, you're marking a segment of data that can later be retrieved and reviewed. You might know, right at that point how and why it's interesting or meaningful, in which case you can immediately capture that – by re-naming it, commenting on it, coding it, linking it to e.g. another quotation, or a memo. If you don't yet know, you can just create the quotation, and come back and think about it later, perhaps when you have a better overview of the data set in its entirety and are ready to conceptualise meaning in relation to your research objectives."

"One of my favourite things about ATLAS.ti is that quotations can be visualised and worked with in a graphical window, i.e., the ATLAS.ti networks. The content of quotations can be seen within the network, and quotations can be linked, commented upon, and coded in that visual space. This is very useful if you like to work visually or are used to analysing qualitative data manually with highlighters, white-boards, post-it notes etc. Networks can also be used as visual interrogation spaces – for example to review quotations which have more than one code attached, which is very powerful. Everything you do in the network is connected throughout the ATLAS.ti project."

## <span id="page-37-1"></span>**[El nivel ATLAS.ti de citas](#page-37-1)**

El nivel de cita de ATLAS.ti da una capa extra de análisis. En ATLAS.ti no es necesario que codifique inmediatamente sus datos como en la mayoría de los otros programas de QDA. Primero puede recorrer sus datos y establecer citas, resumir las citas en el nombre de la cita y escribir una interpretación en el campo de comentarios. Esto es útil para muchos enfoques de análisis interpretativo para el proceso de desarrollo de conceptos. Una vez que tenga ideas para los conceptos, puede empezar a codificar su idea. Esto también evita que caiga en la trampa de la codificación, es decir, que genere demasiados códigos. Los códigos que sólo pueden aplicarse a uno o dos segmentos de los datos no son muy útiles. Los nombres de los códigos deben ser lo suficientemente abstractos como para poder aplicarlos a más de unas pocas citas.

También verá más adelante en el proceso de análisis que ninguna de las herramientas de [análisis posteriores, como la tabla de](https://doc.atlasti.com/QuicktourWin.es.v22/Quotations/https://doc.atlasti.com/ManualWin.v22/CodeCooccurrence/CodeCoOccurrenceTable_es.html) [documentos de código](https://doc.atlasti.com/QuicktourWin.es.v22/Quotations/https://doc.atlasti.com/ManualWin.v22/CodeDocumentTable/CodeDocumentTable.html) [o la tabla de co-ocurrencias de](https://doc.atlasti.com/QuicktourWin.es.v22/Quotations/https://doc.atlasti.com/ManualWin.v22/CodeCooccurrence/CodeCoOccurrenceTable_es.html) código parecen ser muy útiles.

[Si te encuentras generando 1000 o más códigos, echa un vistazo a lo que puedes hacer con](https://doc.atlasti.com/QuicktourWin.es.v22/Quotations/QuotationsWorkingWith_es.html) las citas en su lugar. A partir de ahí, desarrolle códigos a un nivel más abstracto que le permitan [construir un sistema de códigos completo.](https://doc.atlasti.com/QuicktourWin.es.v22/Codes/CodeSystem_es.html)

## <span id="page-38-0"></span>**[Creación de citas en documentos de texto](#page-38-0)**

Al codificar los datos, las citas se crean automáticamente. Vea [Codificar datos.](https://doc.atlasti.com/QuicktourWin.es.v22/Codes/CodingData_es.html)Sin embargo, también puede crear citas sin codificar. Para hacer este proceso:

Resalte una sección de su texto, haga clic con el botón derecho y seleccione la opción **Crear** Cita. También puede utilizar el atajo de teclado **cmd+H.**

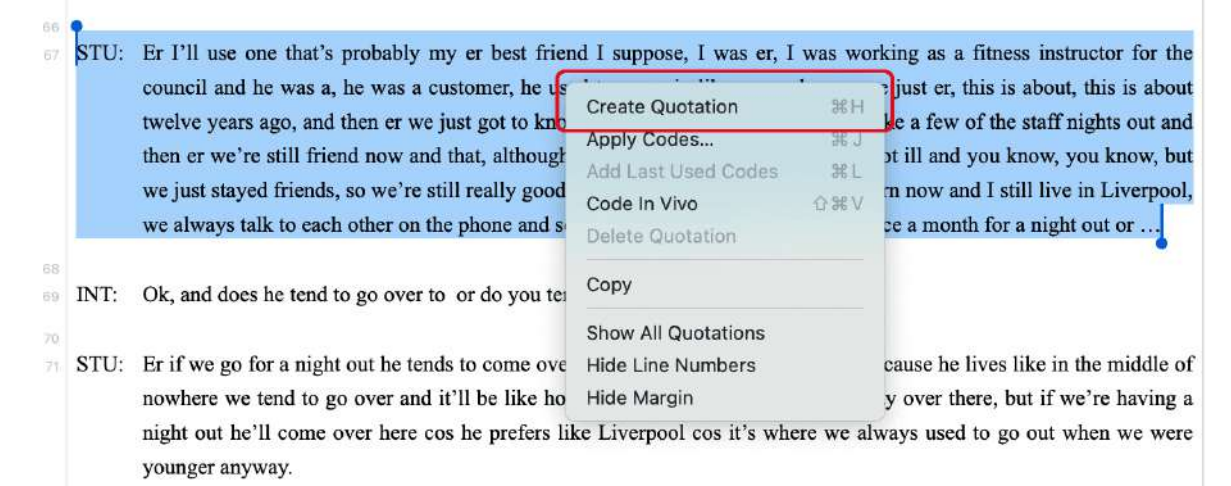

Una vez que se ha creado una cita, se ve una barra azul en el área al margen y una entrada en el Administrador de citas y en el árbol de documentos del Explorador de proyectos.

## <span id="page-38-1"></span>**[Modificación de los límites de la cita](#page-38-1)**

#### Modificar la longitud de una cita es fácil.

Si selecciona una cita, por ejemplo, haciendo clic en la barra de la zona del margen, verá una línea azul con un punto al principio y al final de la cita. Mueva la posición de inicio o final a un lugar diferente, dependiendo de si quiere acortar o alargar la Cita. Esto se aplica a todos los tipos de medios.

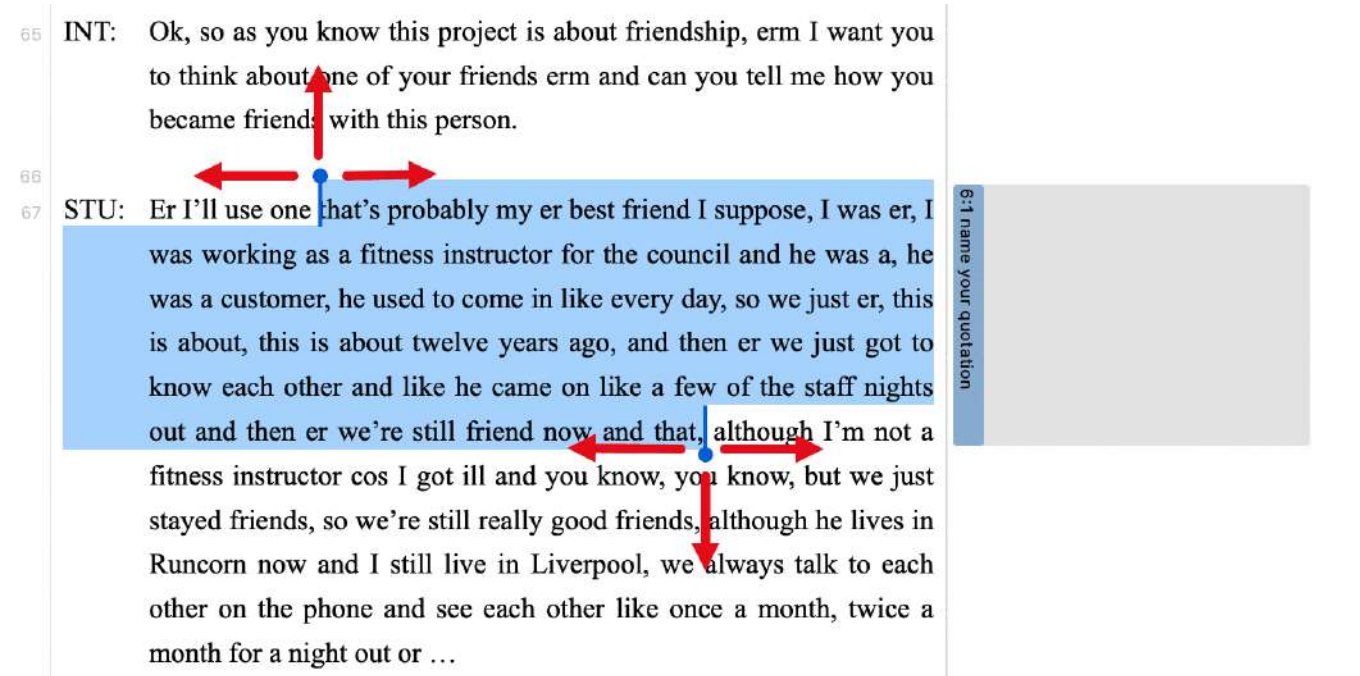

## <span id="page-39-0"></span>**[Identificación y referencia de la Cita](#page-39-0)**

Cada cita tiene un identificador, que consta de dos números por ejemplo:

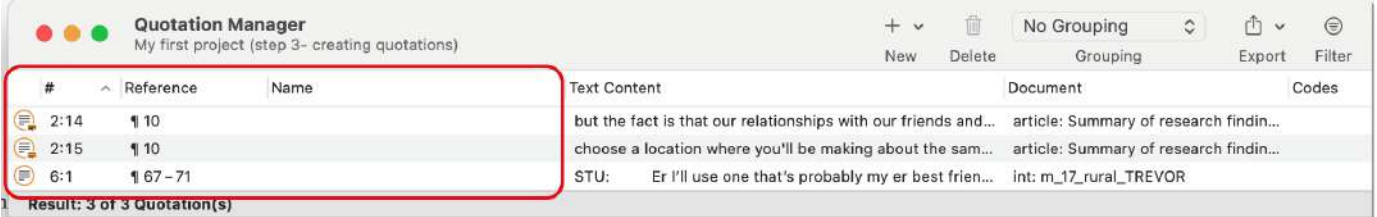

El ID 2:15, por ejemplo, significa que la Cita proviene del documento 2, y es la 15ª cita que se creó en este documento. Se encuentra en el décimo párrafo. La cita 6:1 proviene del documento 6; es la primera cita creada en el documento 6 y se encuentra en el párrafo 67- 71. Las citas están numeradas en orden cronológico y no secuencial. Si desea cambiar este orden, consulte [Trabajar con citas](https://doc.atlasti.com/QuicktourWin.es.v22/Quotations/QuotationsWorkingWith_es.html).

## <span id="page-39-1"></span>**[Añadir nombres de citas y escribir comentarios](#page-39-1)**

Ser capaz de nombrar cada cita tiene una serie de aplicaciones útiles.

- Le permite echar un vistazo rápido a sus citas en la vista de lista.
- Puede utilizar el campo del nombre para parafrasear una cita, tal y como exigen algunos enfoques de análisis de contenido, o para escribir un breve resumen.
- Puede utilizar el campo del nombre para la codificación fina (codificación del muestreo teórico línea por línea; codificación inicial en el muestreo teórico constructivo, o como lo requieran otros enfoques interpretativos) en lugar de asignar códigos. Si ya asigna

códigos durante esta fase, acabará con demasiados códigos que no sirven para el análisis posterior. Vea [Desarrollar un sistema de códigos](https://doc.atlasti.com/QuicktourWin.es.v22/Codes/CodeSystem_es.html)

Añadir títulos a las citas multimedia. Vea [Trabajar con datos multimedia.](https://doc.atlasti.com/QuicktourWin.es.v22/Quotations/https://doc.atlasti.com/ManualWin.v22/Multimedia/MultimediaWorkingWith_es.html)

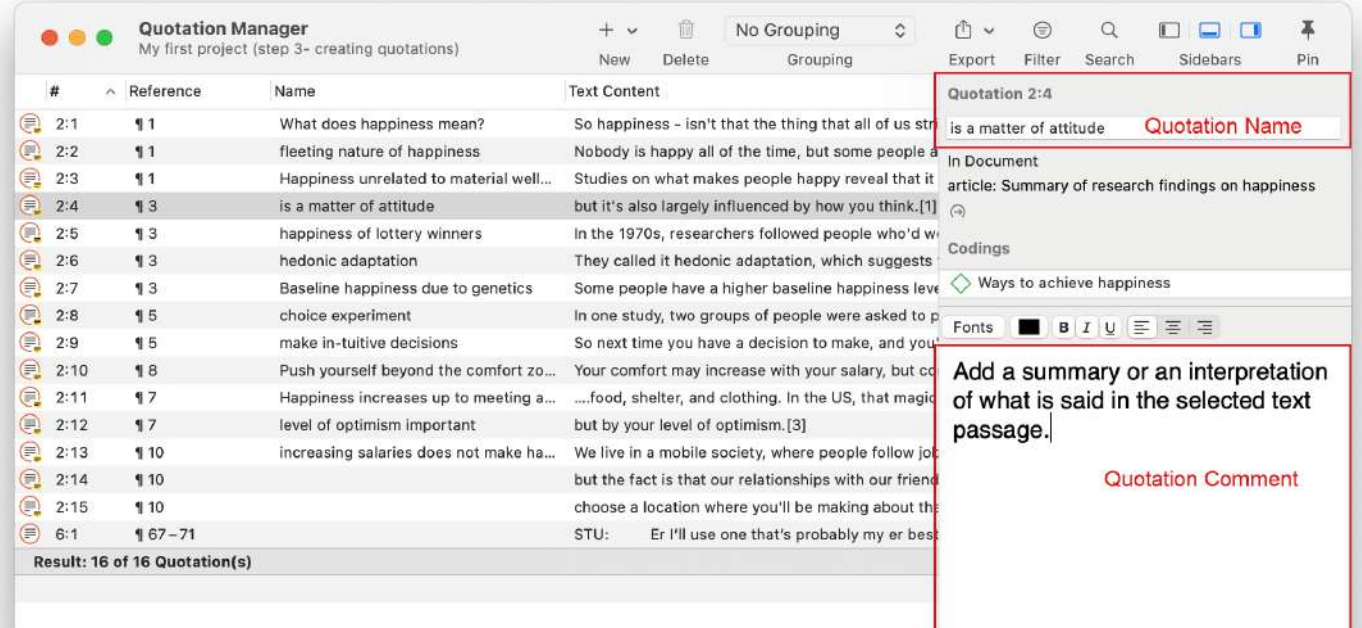

Para añadir un nombre a una cita, selecciónela y haga clic con el botón izquierdo del ratón en el campo del nombre, o añada un texto al campo del nombre en el inspector de la derecha. Puede escribir más información sobre la cita, como un resumen o una interpretación, en el campo de comentarios que también se encuentra en el inspector.

#### **tip**

Si selecciona una cita en el Administrador de citas, verá una vista previa de la cita en el panel que se encuentra debajo de la lista de citas. Esto se aplica a todos los formatos de archivos de datos.

#### 6/3/23, 11:12 ATLAS.ti 22 Windows - Guía Rápida

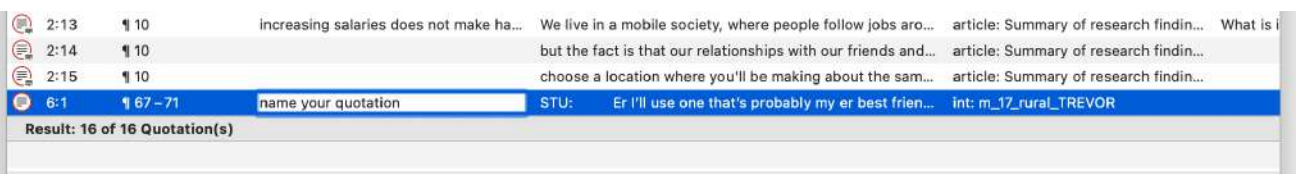

#### Preview

STU: Er I'll use one that's probably my er best friend I suppose, I was er, I was working as a fitness instructor for the council and he was a, he was a customer, he used to come in like every day, so we just er, this is about, this is about twelve years ago, and then er we just got to know each other and like he came on like a few of the staff nights out and then er we're still friend now and that, although I'm not a fitness instructor cos I got ill and you know, you know, but we just stayed friends, so we're still really good friends, although he lives in Runcorn now and I still live in Liverpool, we always talk to each other on the phone and see each other like once a month, twice a month for a night out or ...

INT: Ok, and does he tend to go over to or do you tend to go to Runcorn?

Er if we go for a night out he tends to come over here and he'll stay in mine, but because he lives like in the middle of STU: nowhere we tend to go over and it'll be like house party or a barbeque so we'll stay over there, but if we're having a night out he'll come over here cos he prefers like Liverpool cos it's where we always used to go out when we were younger anyway.

**Quotation Preview** 

# <span id="page-42-0"></span>**[Codificación de datos - Conceptos básicos](#page-42-0)**

*"Coding means that we attach labels to 'segments of data' that depict what each segment is about. Through coding, we raise analytic questions about our data from […]. Coding distills data, sorts them, and gives us an analytic handle for making comparisons with other segments of data"* (Charmaz, 2014:4).

*"Coding is the strategy that moves data from diffuse and messy text to organized ideas about what is going on"* (Richards and Morse, 2013:167).

*"Coding is a core function in ATLAS.ti that lets you "tell" the software where the interesting things are in your data. ... the main goal of categorizing your data is to tag things to define or organize them. In the process of categorization, we compare data segments and look for similarities. All similar elements can be grouped under the same name. By naming something, we conceptualize and frame it at the same time"* (Friese, 2019).

# <span id="page-42-1"></span>**[Código independiente / Código de categoría / Subcódigo](#page-42-1)**

ATLAS.ti 22 le ofrece nuevas formas de organizar sus códigos en el sistema de códigos. Si no tiene la necesidad de organizar su código en una jerarquía de códigos de orden superior e inferior, puede trabajar con *códigos independientes*. Si desea crear una jerarquía de códigos, puede hacer uso de códigos de categoría y subcódigos. Si algunos códigos no encajan en ninguna categoría, pueden seguir siendo códigos independientes.

Una forma adicional de organizar sus códigos son las carpetas. Puede añadir códigos y categorías independientes con sus subcódigos a las carpetas. Las carpetas también pueden contener otras carpetas.

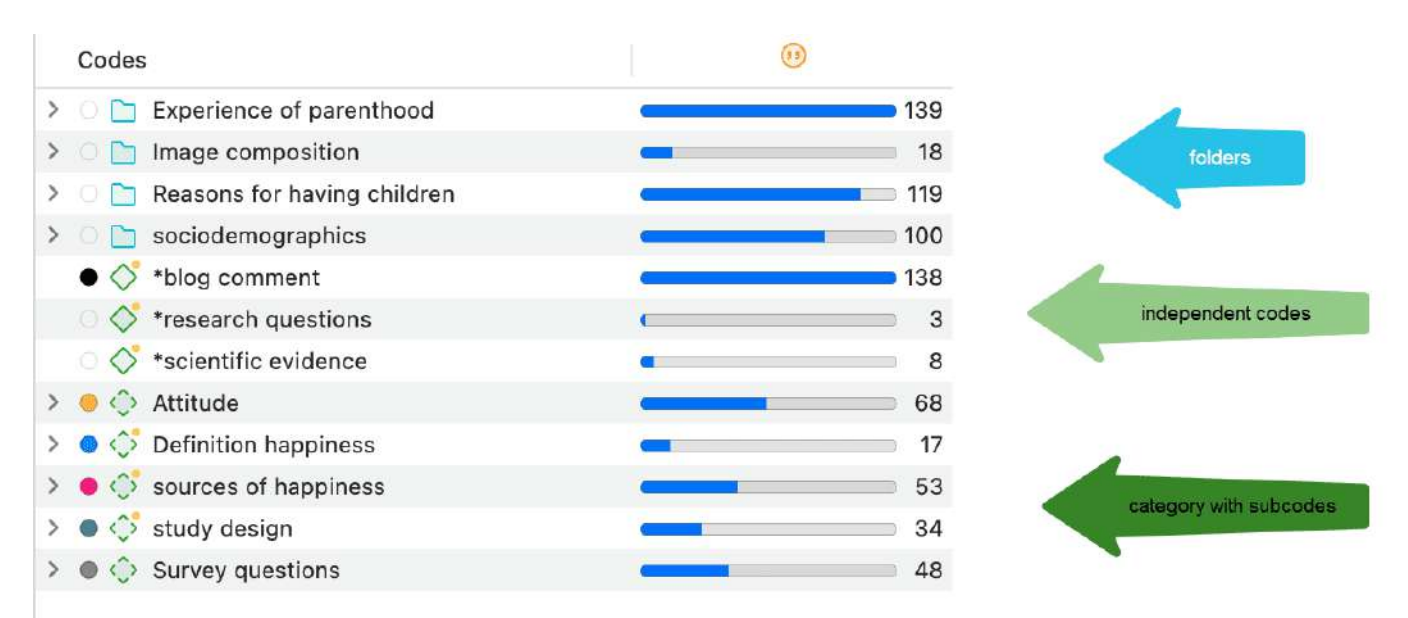

A continuación se explica con más detalle cada uno de estos tipos:

#### 6/3/23, 11:12 ATLAS.ti 22 Windows - Guía Rápida

**Código independiente:** Si empieza a codificar sus datos, y comienza con la creación de algunos códigos nuevos, éstos serán códigos independientes de primer nivel. Seguirán siendo códigos independientes hasta que los añada a una categoría como subcódigo. La base de un código independiente es el número de citas codificadas por él.

**Código libre:** Un código libre es también un código independiente, pero que no ha sido utilizado (todavía) para la codificación. Su base es cero y no tiene subcódigos.

**Código de categoría:** Un código se convierte en una categoría, cuando arrastras y sueltas códigos debajo de él. Pueden ser códigos independientes o subcódigos que se mueven desde una categoría diferente. La categoría en sí no codifica citas. Por lo tanto, sólo puede insertar otros códigos como subcódigos debajo si el código no está vinculado a las citas.

El motivo es que a través del código de categoría puede recuperar todas las cotizaciones de todos los subcódigos. Por lo tanto, si quiere una vista agregada de sus datos, sólo tiene que seleccionar la categoría. Si pudiera aplicar el código de categoría y sus subcódigos a las mismas cotizaciones, obtendría cotizaciones duplicadas. Esto se evita al no permitir que el código de categoría se utilice para la codificación.

La base de un código de categoría es el número de cotizaciones codificadas por todos sus subcódigos. Dado que se pueden aplicar varios códigos a una misma cotización, el total de una categoría puede diferir de la simple suma de las cotizaciones de todos los subcódigos. Ambas sumas sólo son iguales, si se utilizan los subcódigos de forma mutuamente excluyente, como por ejemplo se requiere para [Análisis de la concordancia entre códigos](https://doc.atlasti.com/QuicktourWin.es.v22/Codes/https://doc.atlasti.com/ManualWin.v22/ICA/ICARequirementsForCoding_es.html)

Para todos los usuarios anteriores de ATLAS.ti, debido a que el código de categoría puede recuperar todas las citas de sus subcódigos, los operadores semánticos SUB, UP y SIBLING ya no son necesarios y han sido eliminados de la herramienta de consulta.

**Subcódigo:** Un subcódigo es un código que se clasifica bajo un código de categoría. No se pueden crear más subcódigos bajo los subcódigos. La razón de esto es más metódica que técnica. Cada código sólo debe aparecer una vez en un sistema de códigos. Véase: Cómo construir unsistema de códigos(CodeSystem\_es.md). Si utiliza una jerarquía más profunda, es probable que empiece a duplicar e incluso multiplicar los códigos en los niveles inferiores. Esto no sólo hace que su sistema de códigos sea largo y difícil de mantener, sino que también le impide realizar un análisis comparativo eficaz.

**Carpeta:** Las carpetas le ayudan a organizar sus códigos. Puede mover códigos y categorías independientes con sus subcódigos en carpetas. Una carpeta también puede contener carpetas, tantas como desee. Las carpetas no pueden utilizarse para codificar datos.

El número que hay detrás de una carpeta, es el número de citas codificadas por códigos independientes o subcódigos que están contenidos en la carpeta. Como se pueden aplicar múltiples códigos a una misma Cita (es decir, codificación multivalente), el total puede ser

diferente de la suma de todos los números de todos los códigos independientes y de todos los subcódigos.

## <span id="page-44-0"></span>**[Cómo se contabiliza el arraigo](#page-44-0)**

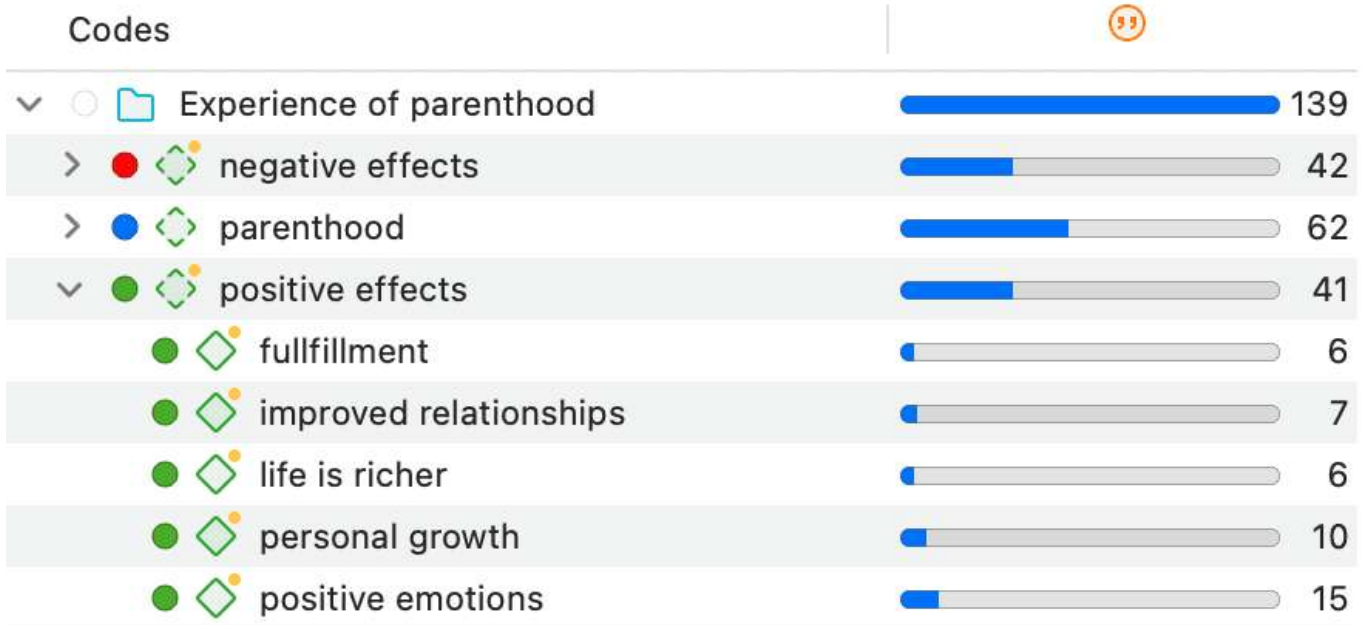

**Código independiente:** La base de un código independiente es el número de citas codificadas por él.

**Código de categoría:** La base de un código de categoría es el número de cotizaciones codificadas por todos sus subcódigos. Dado que se pueden aplicar varios códigos a una misma cotización, el total de una categoría puede diferir de la simple suma de las cotizaciones de todos los subcódigos. Ambas sumas sólo son iguales, si se utilizan los [subcódigos de forma mutuamente excluyente, como por ejemplo se requiere para Análisis](https://doc.atlasti.com/QuicktourWin.es.v22/Codes/https://doc.atlasti.com/ManualWin.v22/ICA/ICARequirementsForCoding_es.html) de la concordancia entre códigos

La imagen superior muestra la categoría *efectos positivos*. Sumando las citas codificadas por todos los subcódigos, la suma es de 44. Sin embargo, la base de la categoría es 41. Esto significa que hay 3 citas codificadas con más de uno de los subcódigos. Esto se ilustra en la siguiente imagen:

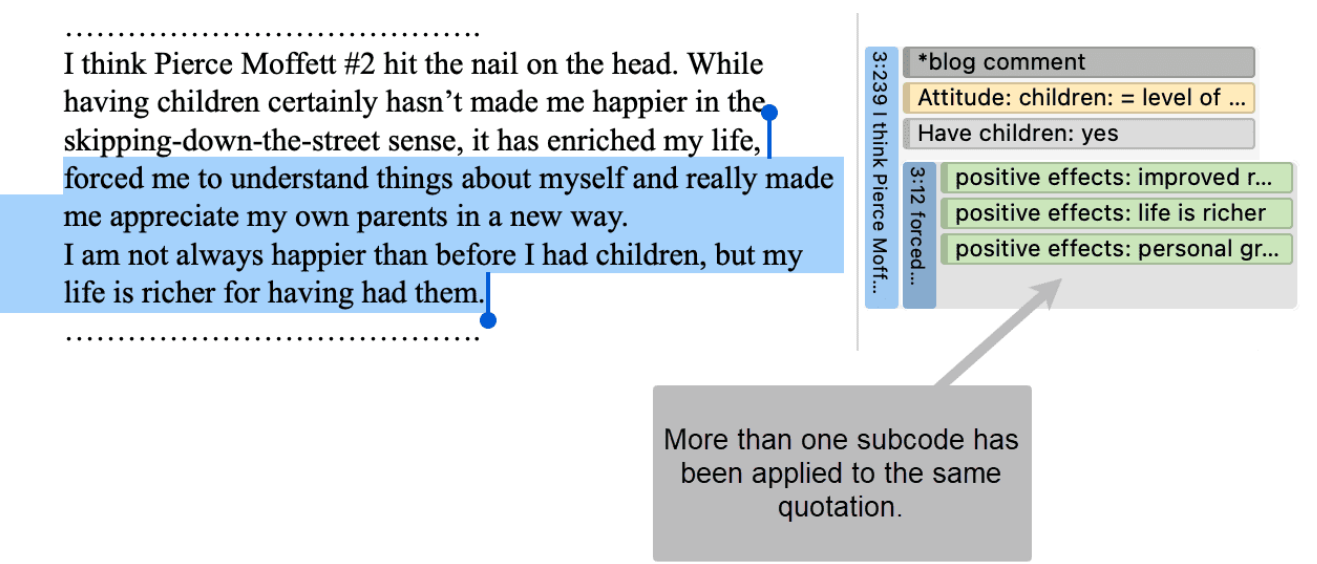

**Subcódigo:** La base de un subcódigo es el número de citas que codifica. Por ejemplo, el subcódigo *la vida es más rica* codifica 6 citas.

**Carpeta:** La base de una carpeta es el número de citas codificadas por códigos independientes o subcódigos que están contenidos en la carpeta. Como se pueden aplicar múltiples códigos a la misma cita (es decir, codificación multivalente), el total puede ser diferente de la suma de todos los números de todos los códigos independientes y todos los subcódigos o categorías. En el ejemplo anterior, la carpeta *Experiencia de la paternidad* tiene una base de 139 citas. Esta cifra es inferior a la suma de las tres categorías contenidas en la carpeta (42 + 62 + 41 = 145). De nuevo, esto significa que algunas citas están codificadas por más de uno de los códigos de la carpeta. Sólo se cuentan las citas únicas y no el número de codificaciones.

## <span id="page-45-0"></span>**[Cómo se cuenta la densidad](#page-45-0)**

La densidad **de códigos** no está relacionada con la jerarquía de códigos ni con el número de codificaciones. La densidad se define como el número de enlaces entre dos códigos. Puede vincular dos códigos entre sí mediante la función de arrastrar y soltar, o como se recomienda, en una red. Consulte el capítulo sobre [redes](https://doc.atlasti.com/QuicktourWin.es.v22/Networks/NetworksLinkingNodes_es.html) para más información.

# <span id="page-46-0"></span>**[Creación y aplicación de códigos](#page-46-0)**

**Video Tutorial:** [Cómo codificar datos.](https://youtu.be/hAD-BrJl_Yk)

## <span id="page-46-1"></span>**[Crear nuevos códigos sin codificar](#page-46-1)**

Puede crear códigos que (todavía) no se han utilizado para la Codificación. Estos códigos se denominan códigos "libres". Véase Codificación [de datos - Conceptos básicos](https://doc.atlasti.com/QuicktourWin.es.v22/Codes/CodingData.html). Esto puede ser útil, por ejemplo, cuando se le ocurren ideas de códigos durante el trabajo normal de Codificación y que no pueden aplicarse al segmento actual pero que serán útiles más adelante. Si ya tiene una lista de códigos, que posiblemente incluya descripciones de códigos y agrupaciones en otro lugar, puede utilizar la opción Importar una lista decódigos(CodeImportExportCodeList\_es.md).

Haga clic en el **botón Código** de la barra de herramientas y seleccione **Nuevo Código(s** ) en el menú desplegable. La combinación de teclas más corta es **Cmd+K**.

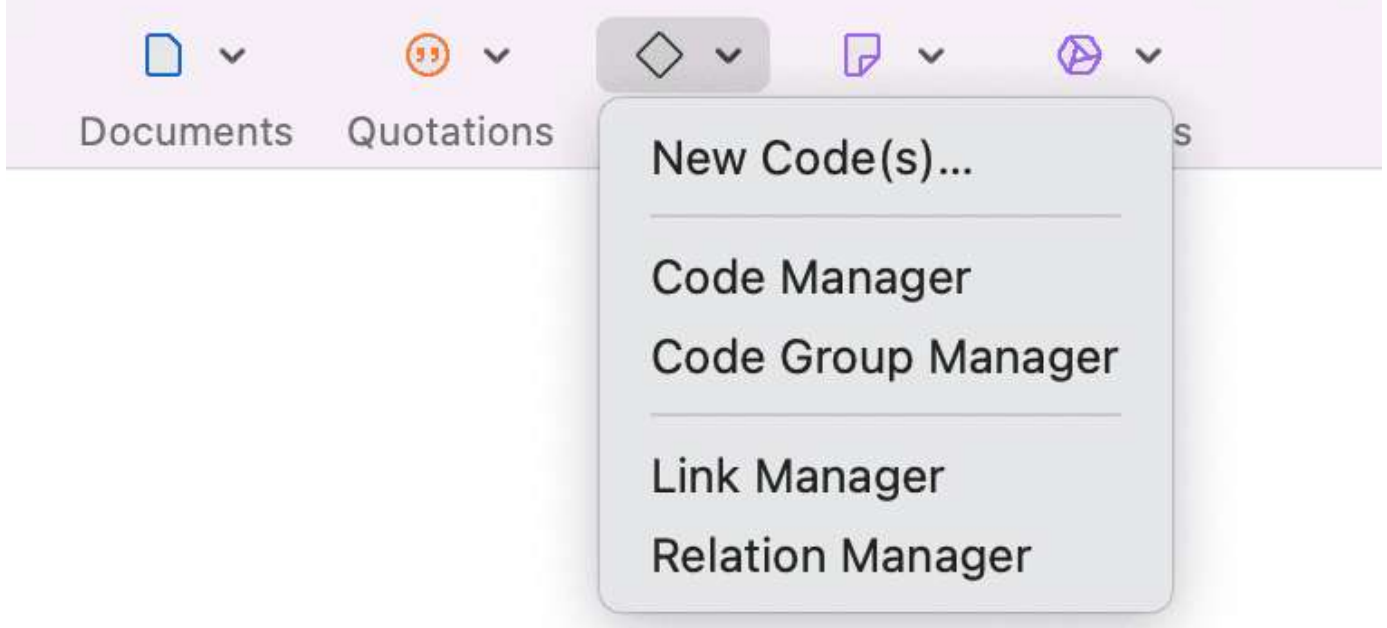

También puede crear nuevos Códigos en el **Gestor de Códigos haciendo clic en el botón +.**

## <span id="page-46-2"></span>**[Codificar con un nuevo código](#page-46-2)**

Abra un documento y resalte un segmento de datos, es decir, un trozo de texto, datos de audio o vídeo, un área en un documento gráfico o una ubicación en un documento geográfico.

Haga clic con el botón derecho del ratón y seleccione **Aplicar Códigos**, o utilice el atajo **Cmd+J**, o haga clic en el botón "Aplicar Códigos" de la barra de herramientas.

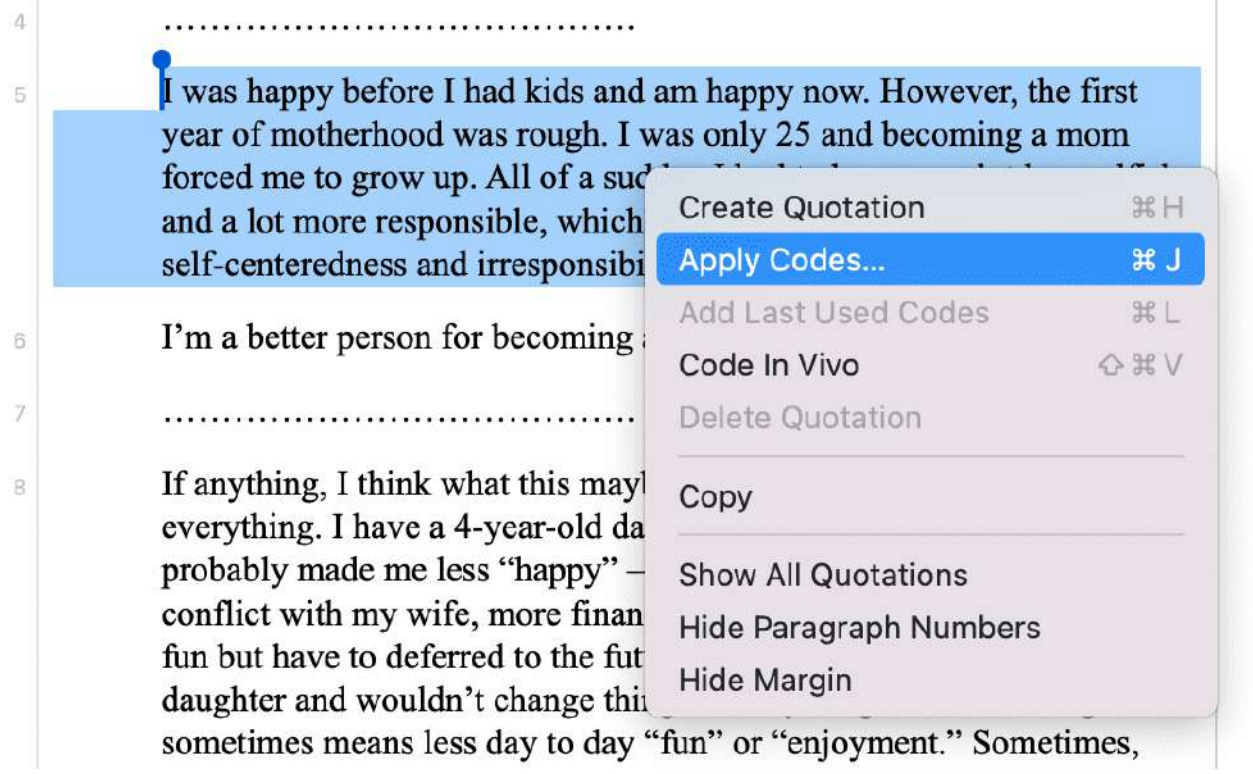

Introduzca un nombre y haga clic en el botón más o pulse Intro. Una vez creado el Código, puede introducir una definición en el campo de comentarios.

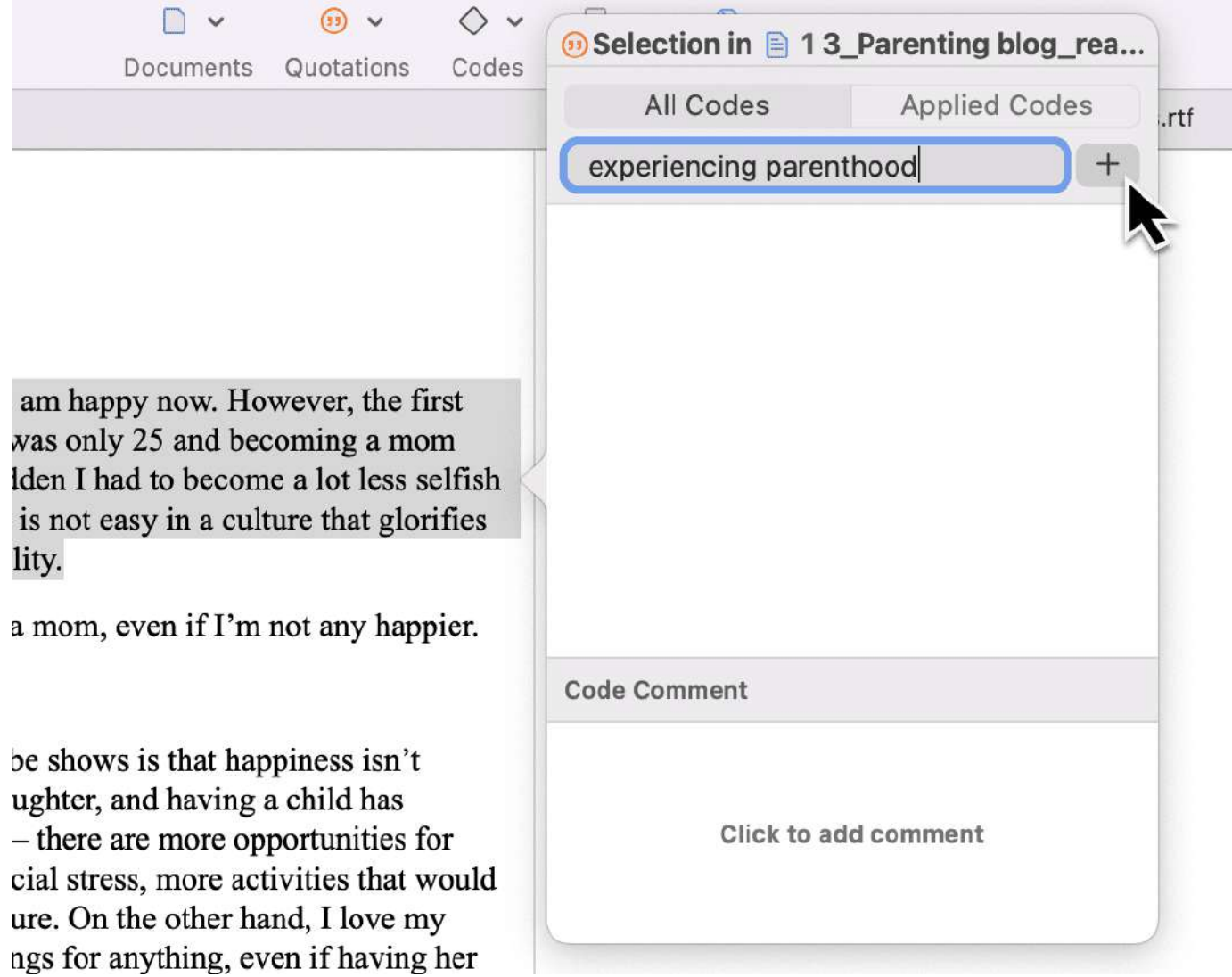

Puede seguir añadiendo más códigos, o simplemente seguir seleccionando otro segmento de datos. El diálogo se cierra automáticamente.

Para obtener más información sobre cómo trabajar con datos que no sean de texto, consulte [Trabajar con datos multimedia](https://doc.atlasti.com/QuicktourWin.es.v22/Codes/https://doc.atlasti.com/ManualWin.v22/Multimedia/MultimediaData.html) y [Trabajar con Geo documentos.](https://doc.atlasti.com/QuicktourWin.es.v22/Codes/https://doc.atlasti.com/ManualWin.v22/Documents/DocumentTypeGeoWorkingWith_es.html)

## <span id="page-48-0"></span>**[Codificar In vivo](#page-48-0)**

Utilice la codificación in vivo cuando el propio texto contenga un nombre útil y significativo para un código.

La codificación in vivo solo puede aplicarse a documentos primarios textuales.

La codificación in vivo crea una cita a partir del texto seleccionado Y utiliza el texto seleccionado como nombre del código. Si los límites del texto seleccionado no son exactamente los que desea para la cita, la modificación de la "extensión" de la cita suele ser  $\Delta$ 

**B** 

[el siguiente paso después de crear el código in vivo. Vea Trabajar con códigos > Modificar la](https://doc.atlasti.com/QuicktourWin.es.v22/Codes/CodesWorkingWith_es.html) longitud de un segmento codificado.

Seleccione un segmento en un documento de texto, haga clic con el botón derecho y seleccione Código **in Vivo**, o el botón correspondiente en la cinta (Windows) / barra de herramientas (Mac).

*"La dependencia excesiva de los códigos in vivo... 'puede limitar su capacidad de trascender a niveles más conceptuales y teóricos de análisis y comprensión' (Saldana, 2009:77). Cuando son descriptivos y exclusivos de una persona, el codificador necesita pasar de ellos con bastante rapidez para generar un código más analítico "* (Bazeley, 2013:166).

# <span id="page-49-0"></span>**[Visualización de los segmentos de datos codificados en el](#page-49-0) área al margen**

El segmento codificado se muestra en el área al margen Una barra azul marca el tamaño del segmento codificado (= cita), y el nombre del código aparece al lado. Cuando se codifican los datos de esta manera, se crea automáticamente una nueva cita y el código se vincula a esta cita.

I was happy before I had kids and am happy now. However, the first year of motherhood was rough. I was only 25 and becoming a mom forced me to grow up. All of a sudden I had to become a lot less selfish and a lot more responsible, which is not easy in a culture that glorifies self-centeredness and irresponsibility.

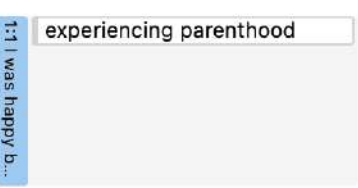

I'm a better person for becoming a mom, even if I'm not any happier.

# <span id="page-49-1"></span>**[Aplicación de los códigos existentes](#page-49-1)**

Los códigos existentes pueden aplicarse mediante el **Diálogo de codificación** o a través de **Arrastrar y soltar**.

## <span id="page-49-2"></span>**[Utilizar el Diálogo de Codificación](#page-49-2)**

Resalte un segmento de datos, haga clic con el botón derecho y seleccione **Asignar códigos**, o simplemente haga doble clic en la cita.

I'm a better person for becoming a mom, even if I'm not any happier.

If anything, I think what this maybe shows is that happiness isn't everything. I have a 4-year-old daughter, and having a child has probably made me less "happy" — there are more opportunities for conflict with my wife, more financial stress, more activities that would fun but have to deferred to the future. On the other hand, I love my daughter and wouldn't change things for anything, even if having her sometimes means less day to day "fun" or "enjoyment." Sometimes, things worth doing and having involve a lot of difficulty and effort. They don't make us "happy" necessarily, but that doesn't mean that we shouldn't undertake them.

I recently read Stephanie Coontz's "Till Children Do Us Part" (http://www.nytimes.com/2009/02/05/opinion/05coontz.html). She writes, "[D]oes the arrival of children doom couples to a less satisfying marriage? Not necessarily. Two researchers at the University of California at Berkeley, Philip and Carolyn Cowan, report in a forthcoming briefing paper for the Council on Contemporary Families that most studies finding a large drop in marital quality after childbirth do not consider the very different

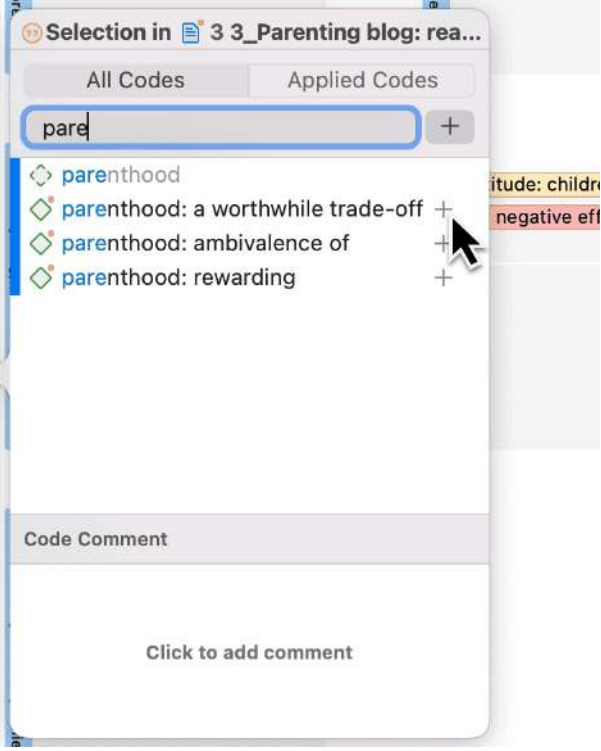

Es fácil llegar rápidamente al Código que busca introduciendo las primeras letras del código en el campo de búsqueda.

Seleccione uno de los códigos existentes, haga clic en el botón más o pulse Enter.

## <span id="page-50-0"></span>**[Codificar con Arrastrar y Soltar](#page-50-0)**

La codificación por arrastrar y soltar es posible desde las siguientes ubicaciones:

- la rama Códigos del **Explorador de Proyectos**
- el **Buscador de códigos** en el panel de navegación.
- el **Administrador de códigos**

Al final de este capítulo, encontrará otras opciones de arrastrar y soltar que también están disponibles para su comodidad.

#### <span id="page-50-1"></span>**[Codificación](#page-50-1) de arrastrar y soltar desde el navegador de código**

Para abrir el Navegador de Códigos, haga clic en el icono de **Códigos**. El campo de búsqueda del Navegador de Códigos facilita el manejo de una lista de códigos más larga. En lugar de desplazarse por la lista, se introducen las primeras letras de un Código.

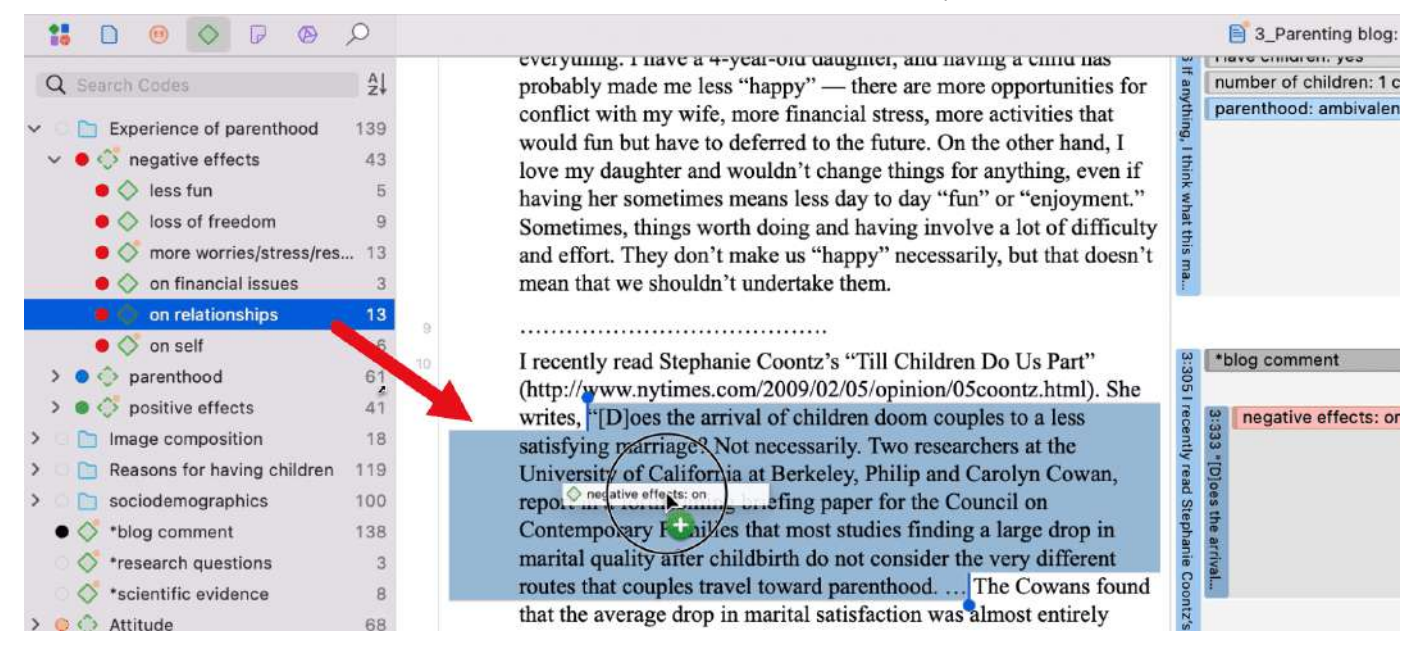

Resalte un segmento de datos, seleccione uno o más códigos de la lista de códigos y arrastre el código al segmento de datos resaltado.

Por cierto, en caso de que se lo pregunte, la densidad de códigos no es un valor calculado por el software. Sube cuando el investigador comienza a vincular los códigos entre sí. Véase Trabajar conredes(../Networks/NetworksWorkingWith\_es.md).

#### <span id="page-51-0"></span>**[Codificación](#page-51-0) de arrastrar y soltar desde el gestor de códigos**

Cuando se utiliza el Gestor de Códigos para la codificación de arrastrar y soltar, se recomienda colocarlo junto a los datos que se están codificando. Si hace clic en el pin de la parte superior derecha de la ventana, el Gestor de Códigos se mantiene en la parte superior.

Puede acceder rápidamente a los códigos utilizando grupos de códigos para filtrar la lista de códigos.

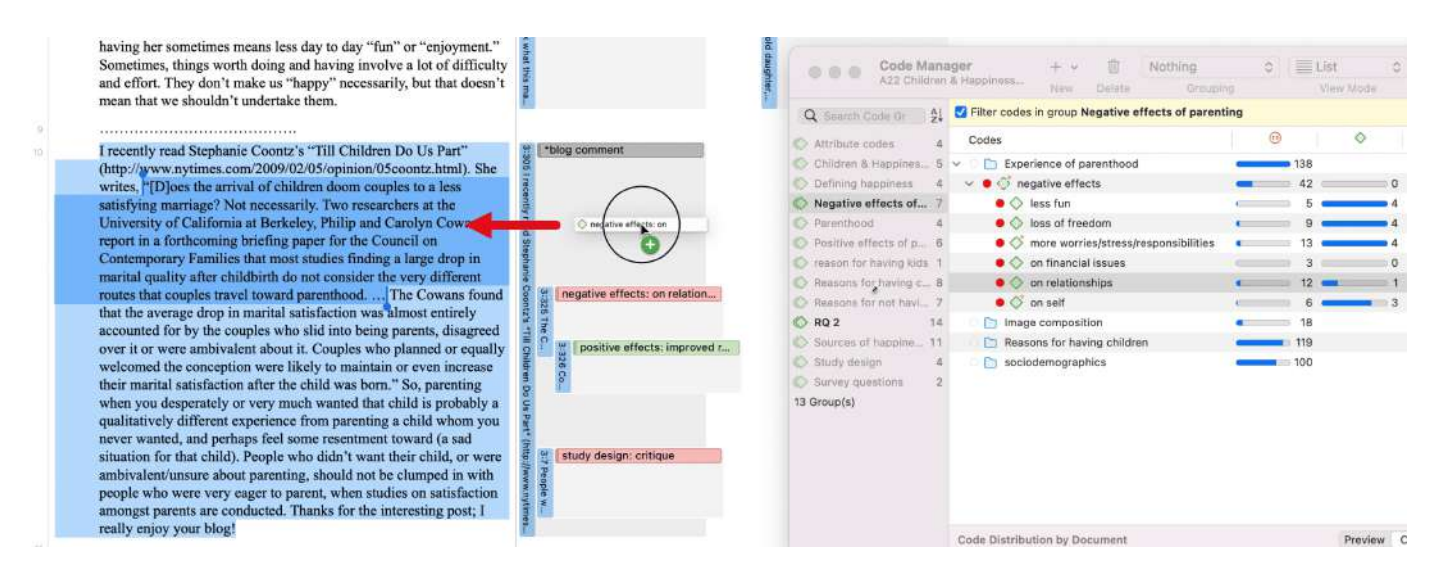

Resalte un segmento de datos, seleccione uno o más códigos de la lista de códigos y arrastre el código al segmento de datos resaltado.

## <span id="page-52-0"></span>**[Codificación rápida](#page-52-0)**

La codificación rápida asigna el último código utilizado al segmento de datos actual. Se trata de un método eficaz para la codificación consecutiva de segmentos utilizando el último código utilizado.

Resalte un segmento de datos o haga clic en una cita existente.

Haga clic con el botón derecho del ratón y seleccione Codificación **rápida** en el menú contextual, o utilice el atajo **cmd+L**. Otra opción es seleccionar el desplegable junto a Aplicar códigos en la barra de herramientas.

## <span id="page-52-1"></span>**[Atajos de teclado para la codificación](#page-52-1)**

| Codificación de la información. |-----------------------|--------------| | Crear código libre | Cmd+K | | Aplicar Códigos | Cmd+J | | Aplicar los últimos códigos utilizados | Cmd+L | Código In Vivo: Shift+Cmd+V

## <span id="page-52-2"></span>**[Más opciones para arrastrar y soltar](#page-52-2)**

- Puede arrastrar y soltar las citas en el Gestor de Citas a un código en el panel lateral del Gestor de Citas.
- Puede arrastrar y soltar citas desde el Administrador de Citas a un código en el Administrador de códigos.
- Puede arrastrar y soltar uno o más códigos a una cita en el Administrador de Citas.
- Puede arrastrar y soltar uno o más códigos a una cita en el Navegador de Citas del Panel de Navegación.
- Puede arrastrar y soltar citas desde el Navegador de Citas a un código en el Administrador de códigos.
- Puede arrastrar y soltar citas desde el Navegador de Citas en el panel de Navegación a un código en el panel lateral del Administrador de Citas.

66

best friend: how it began

# <span id="page-53-0"></span>**[Trabajar con Códigos](#page-53-0)**

## <span id="page-53-1"></span>**[Modificación de la longitud de un segmento codificado](#page-53-1)**

Seleccione la Cita haciendo clic en la barra o el Código de la cita en el área del margen. A continuación, mueva el tirador en forma de línea azul y punto hacia la derecha, hacia la izquierda, o hacia arriba o hacia abajo, según quiera acortar o alargar la Cita.

- INT: Ok, so as you know this project is about friendship, erm I want you 65 to think about one of your friends erm and can you tell me how you became friends with this person.
- STU: Er I'll use one that's probably my er best friend I suppose, I was er, I 67 was working as a fitness instructor for the council and he was a, he<br>was a customer he used to come in like every day so we just er this was a customer, he used to come in like every day, so we just er, this is about, this is about twelve years ago, and then er we just got to  $\frac{3}{6}$ know each other and like he came on like a few of the staff nights out and then er we're still friend now and that, although I'm not a fitness instructor cos I got ill and you know, you know, but we just stayed friends, so we're still really good friends, although he lives in Runcorn now and I still live in Liverpool, we always talk to each other on the phone and see each other like once a month, twice a month for a night out or ...

## <span id="page-53-2"></span>**[Quitar una codificación](#page-53-2)**

Esta opción es la función inversa de la codificación. Elimina los vínculos entre los códigos y las citas. A diferencia de la función de borrado, no se eliminan ni los códigos ni las citas; sólo se elimina la asociación entre el código, y la cita.

#### <span id="page-53-3"></span>**En el área al [margen](#page-53-3)**

Haga clic con el botón derecho del ratón sobre el código en el área al margen y seleccione la opción **Desvincular** del menú contextual.

#### <span id="page-54-0"></span>**En el diálogo de [codificación](#page-54-0)**

Haga doble clic en la cita en el área al margen. Esto abre el diálogo de codificación. Haga clic en **Códigos aplicados** para ver rápidamente qué códigos se han aplicado a la cita. Haga clic en el botón con el signo menos (-) para eliminar un código.

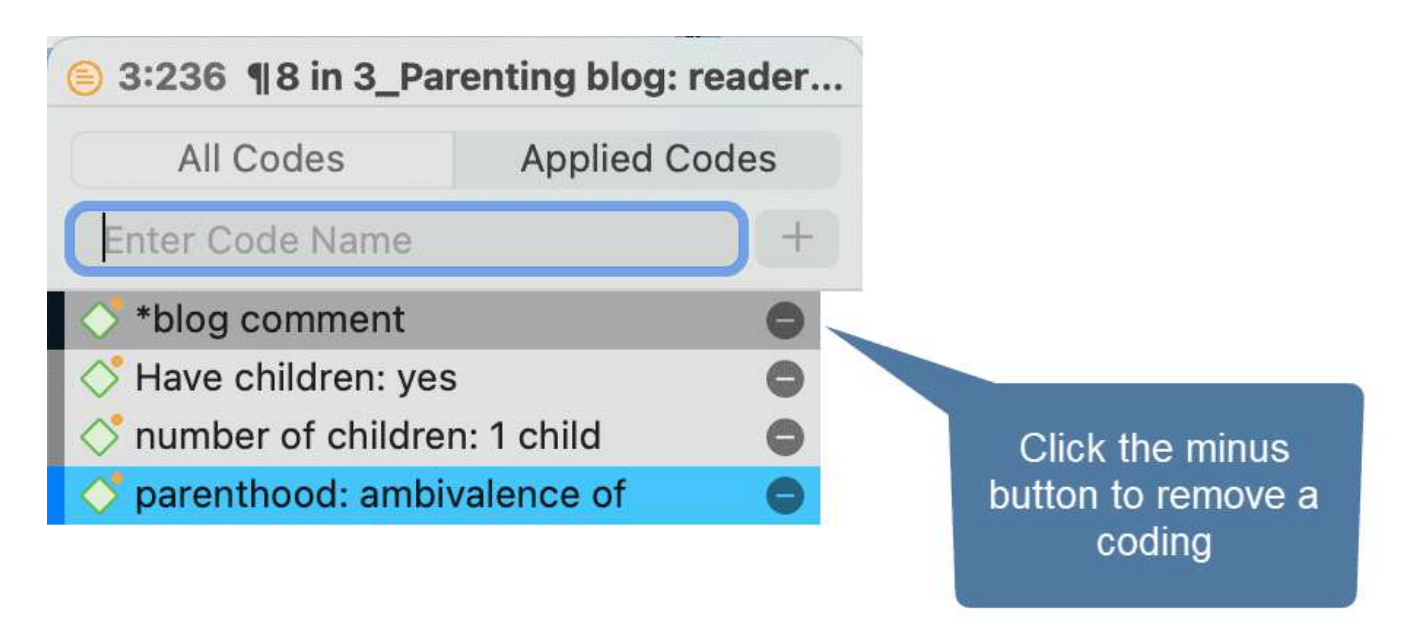

## <span id="page-54-1"></span>**[Reemplazar un código a través de arrastrar y soltar](#page-54-1)**

Si quiere sustituir un código que está vinculado a un segmento de datos:

Puede arrastrar y soltar otro código desde el Explorador de Proyectos, el Navegador de Códigos o el Gestor de Códigos sobre él.

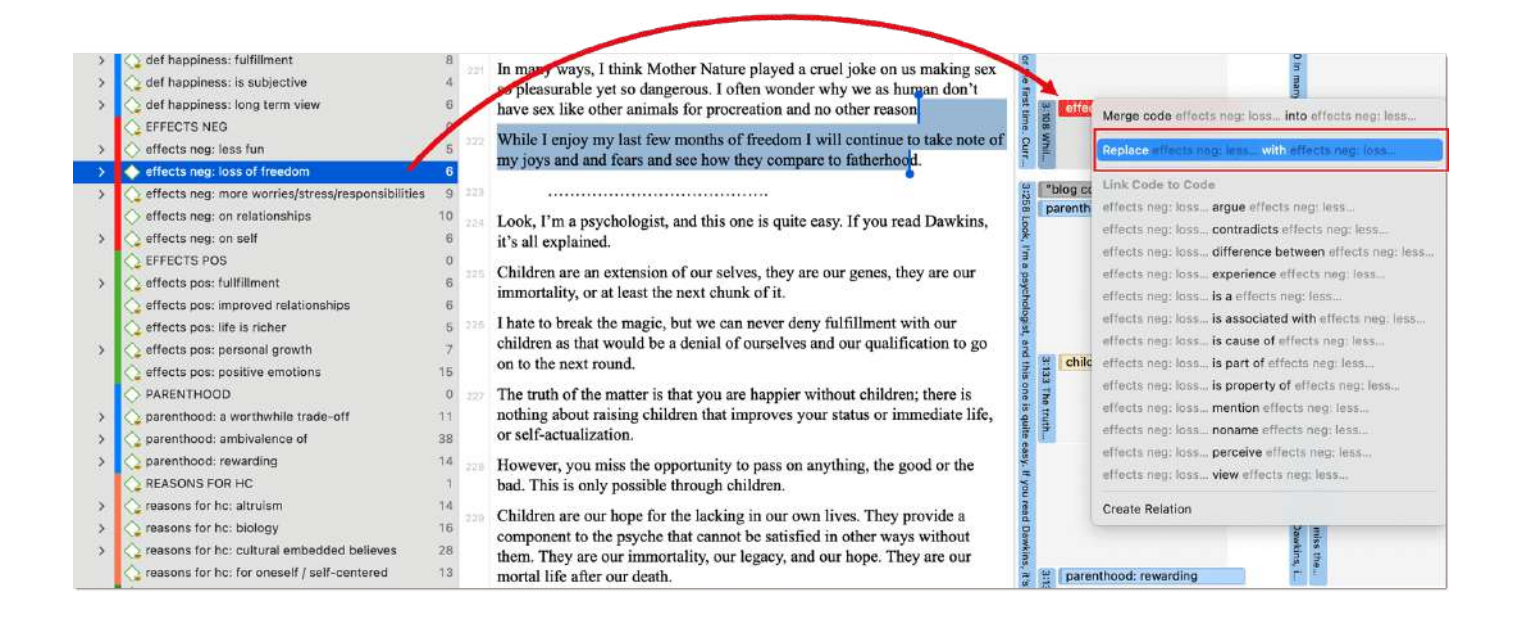

# <span id="page-55-0"></span>**[Añadir, cambiar y eliminar el color del código](#page-55-0)**

Seleccione uno o varios códigos en el Gestor de Códigos, el Explorador de Proyectos o el Navegador de Códigos, haga clic con el botón derecho y seleccione **Cambiar Color** en el menú contextual. Seleccione uno de los colores ofrecidos.

También puede hacer clic en el círculo de color en el inspector. Esto también abre la lista de colores del código.

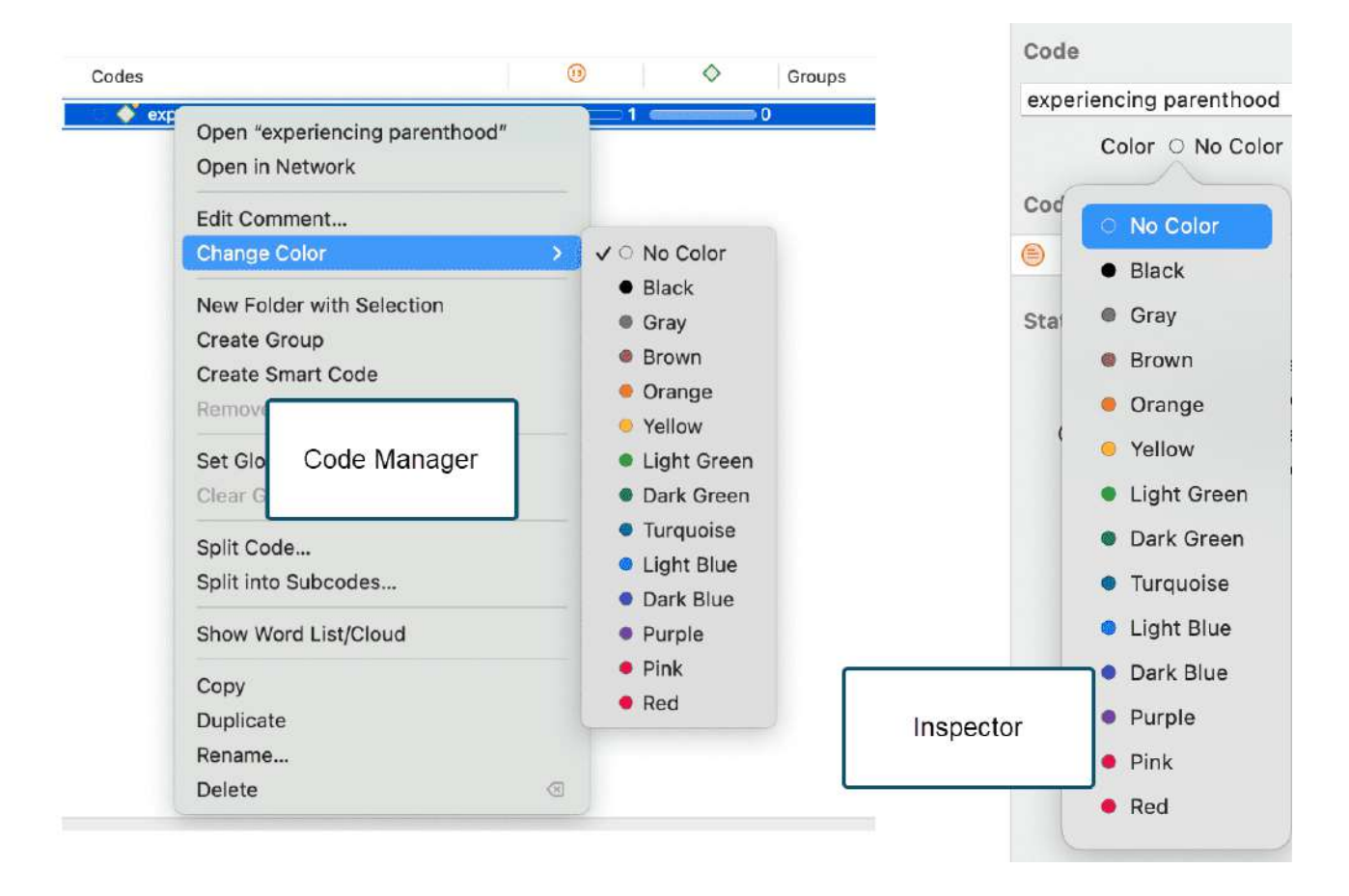

La paleta de colores por defecto es adecuada también para los daltónicos. Se pueden añadir colores adicionales si se importa una lista de códigos desde Excel. Consulte Importarlistas de códigos(CodeImportExportCodeList\_es.md).

## <span id="page-55-1"></span>**[Renombrar un código](#page-55-1)**

Puede hacer clic con el botón izquierdo del ratón sobre un código en cualquier lugar para renombrar un código en modo edición. Otra opción es cambiar el nombre del Código en el inspector.

Para renombrar un código en el área de márgenes, seleccione un código y renómbrelo en el inspector de la derecha.

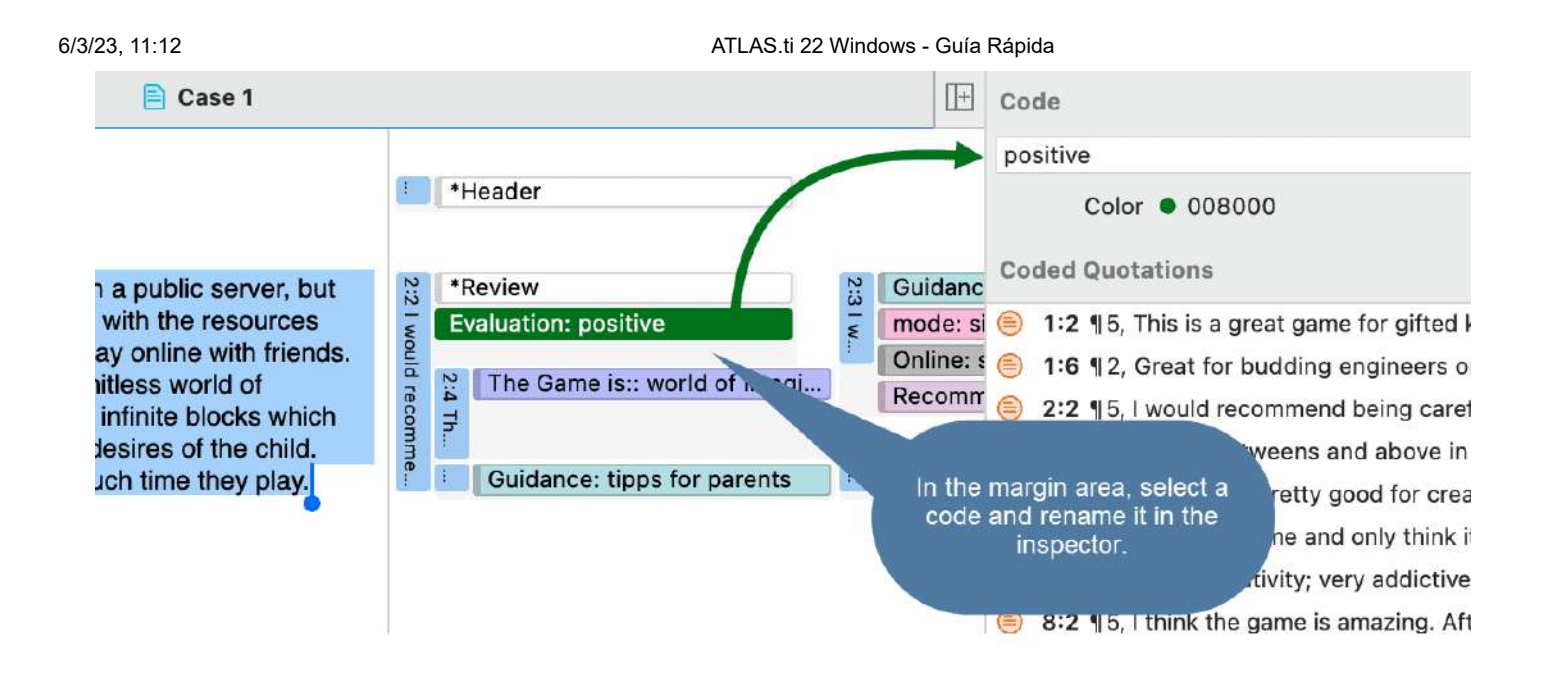

## <span id="page-56-0"></span>**[Eliminar uno o varios códigos](#page-56-0)**

En el Explorador de Proyectos, el Navegador de Códigos o el Gestor de Códigos, haga clic con el botón derecho del ratón en un código y seleccione **Eliminar.** Para seleccionar varios códigos, mantenga pulsada la tecla de comando.

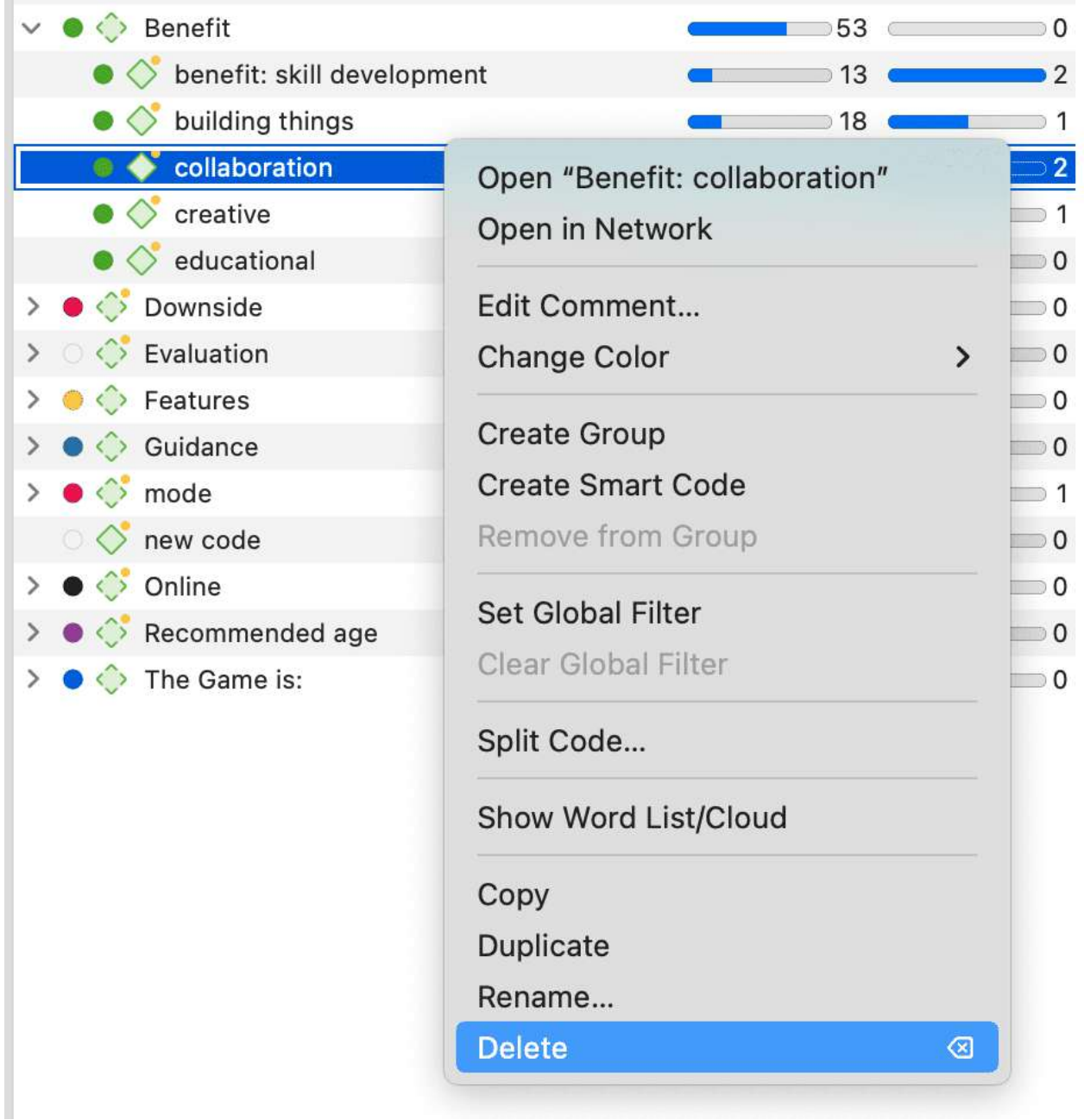

### <span id="page-57-0"></span>**Sobre el cambio de nombre, la eliminación y la [desvinculación](#page-57-0) de los códigos**

Renombrar y borrar códigos son procedimientos que parecen triviales, pero entender el alcance de estas operaciones puede ser un problema para los nuevos usuarios. Para ambas operaciones hay que entender, que sólo hay UN código, por ejemplo 'fuente de felicidad: niños' en un proyecto dado, incluso si se *aplica* este código muchas veces.

En el área de los márgenes, es posible que el código aparezca muchas veces mientras se desplaza por el documento. De hecho, está viendo las *codificaciones* de este código. Técnicamente, se trata de vínculos entre una cita representada por una barra azul y el código, representado por su nombre e icono.

Eliminar una codificación en la zona del margen (es decir, desvincular el código) es como borrar una palabra en el margen de un documento de papel con una goma de borrar. Sólo afecta a una codificación, es decir, a una ocurrencia específica del código. Todas las demás apariciones del mismo código no se ven afectadas. El efecto de la operación es local.

Al renombrar o eliminar un código de un proyecto, está afectando a todas las ocurrencias del código en todo el proyecto. El efecto es *global*. Al renombrar el código, todos los vínculos de código en el margen cambiarán instantáneamente para reflejar el nuevo nombre. Al borrarlo, se eliminarán todas las apariciones en el margen (y de todos los demás contextos en los que haya participado, como redes, grupos, etc.).

## <span id="page-58-0"></span>**[Duplicar un Código](#page-58-0)**

También es posible duplicar los códigos con todos sus vínculos. El código duplicado es un clon perfecto del código original, incluyendo el color, el comentario, los vínculos código-cita, los vínculos código-memoria y los vínculos código-código. Duplicar un código puede ser una opción útil para limpiar o modificar un sistema de códigos.

Para duplicar un Código, haga clic con el botón derecho del ratón sobre un código en el Explorador de Proyectos, el Navegador de Códigos o el Gestor de Códigos y seleccione **Duplicar.**

## <span id="page-58-1"></span>**[Agregar comentarios a los códigos](#page-58-1)**

Los comentarios del código pueden utilizarse para varios tipos de propósitos. El uso más común es utilizarlos para una definición de código. Si trabaja en equipo, también puede agregar una regla de codificación, o una cita de ejemplo. Si trabaja de forma inductiva, puede utilizar los comentarios del código para anotar las primeras ideas de cómo quiere asignar este código. También puede utilizarlo para redactar resúmenes de todos los segmentos codificados con este código y su interpretación al respecto. Hay varias formas de escribir un comentario de código.

- Si selecciona un Código en cualquier lugar, puede escribir un comentario de código en el inspector.
- Añadir un comentario de código al crear un nuevo código en el diálogo de codificación:

Introduzca un nuevo nombre de código y haga clic en el + para crear el código. Ahora puedes introducir una descripción o definición del código en el campo de comentarios.

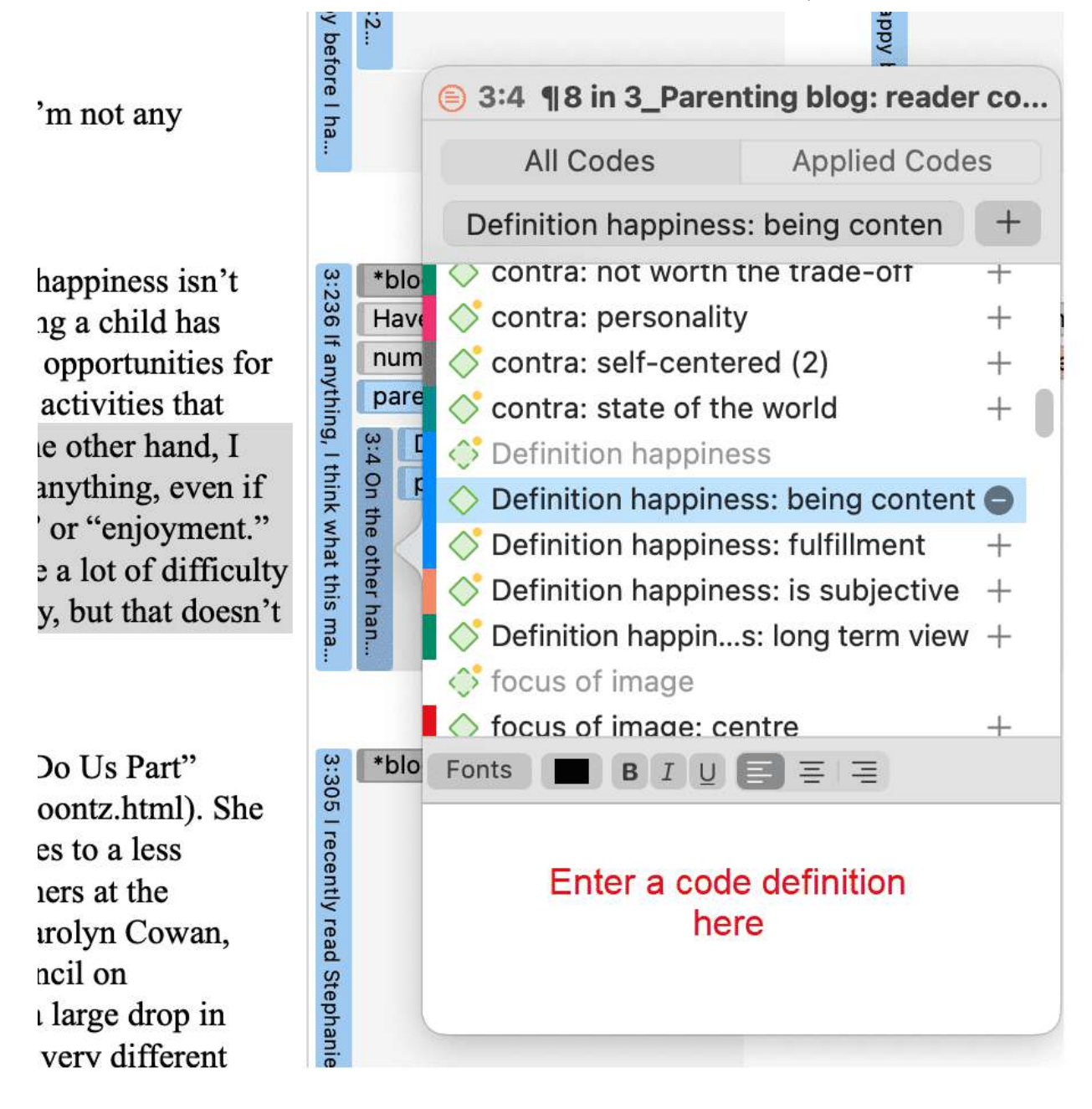

En la zona del margen, puede hacer doble clic en un código para abrir el editor de comentarios.

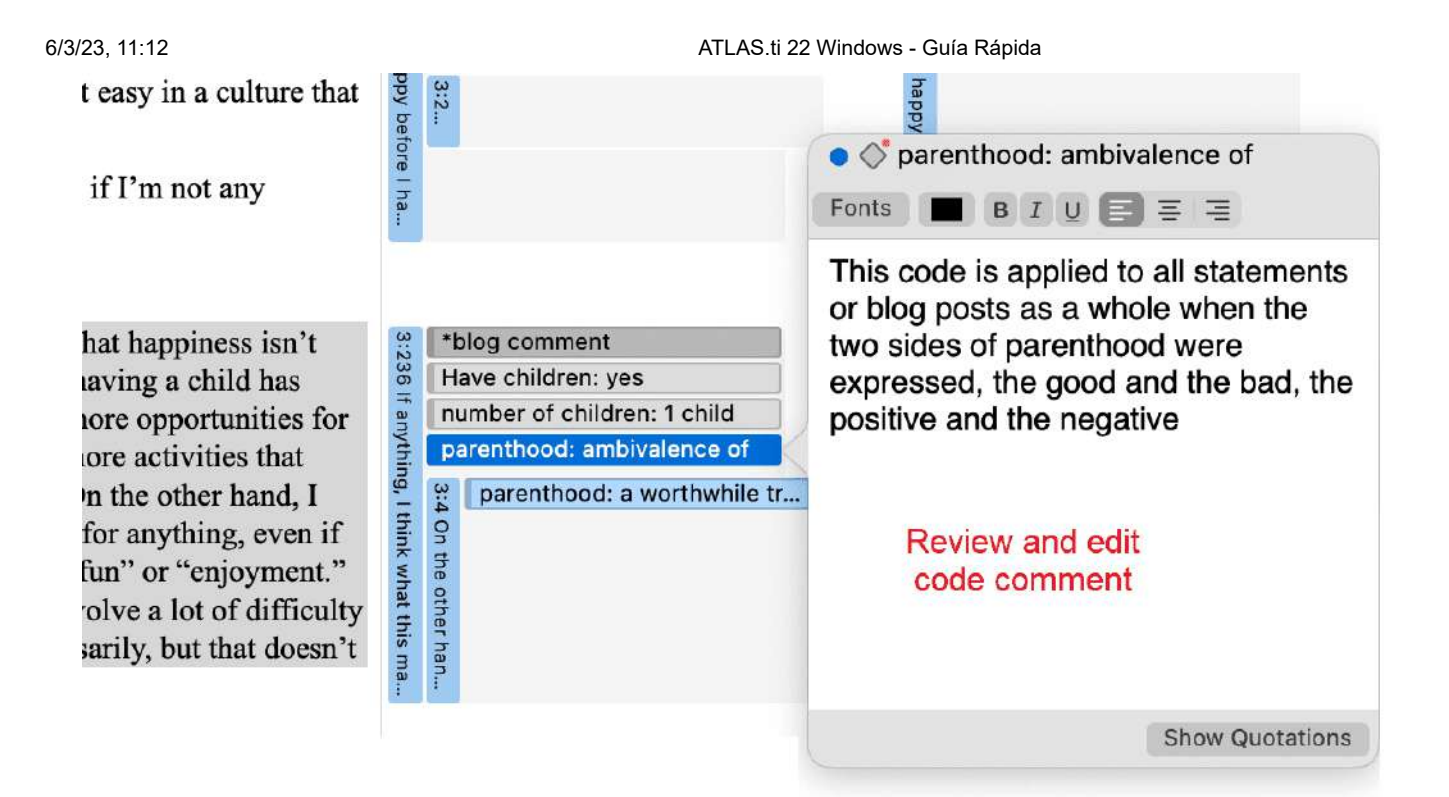

Otra opción es hacer clic con el botón derecho del ratón sobre un código en cualquier lugar y seleccionar la opción **Editar comentario** del menú contextual.

Todos los códigos que tienen un comentario muestran un pequeño punto amarillo en la parte superior derecha del icono del código.

# <span id="page-61-0"></span>**[Creación de categorías y subcódigos](#page-61-0)**

**Video Tutorial:** [Construyendo una jerarquía de código](https://youtu.be/hchRHoJaYWg). Si quiere clasificar sus códigos en códigos de mayor y menor orden, puede utilizar las **categorías y los subcódigos**. Una forma adicional de organizar sus códigos son las carpetas. Las carpetas pueden contener otras carpetas. Esto le proporciona múltiples niveles de organización de sus códigos. Sólo los códigos y subcódigos independientes pueden contener datos codificados. La razón de esto es más metódica que técnica. Si utiliza una jerarquía más profunda, es probable que empiece a duplicar e incluso multiplicar los códigos en los niveles inferiores. Esto no sólo hace que su sistema de códigos sea largo y difícil de mantener, sino que también le impide realizar un análisis comparativo eficaz. A continuación citamos a uno de los muchos autores que ofrecen este consejo:

*"Si tiene un proyecto típico de complejidad moderada, no debería requerir más de 10 categorías de nivel superior [padre]" para cubrir el tema [...]. Además, la mayoría de los sistemas de código no tienen más de dos o tres niveles de profundidad. Si lo hacen, es probable que las categorías que se utilicen ya no sean verdaderas subcategorías de las categorías de orden superior a las que están sometidas; y, a nivel práctico, se convierte en un inconveniente para el codificador recordarlas, localizarlas y utilizarlas eficazmente "* (Bazeley, 2013. p. 183).

Véase también: Cómo construir un sistema deCodificación(CodeSystem\_es.md).

Una forma adicional de organizar sus códigos son las **carpetas**. Puede añadir códigos y categorías independientes con sus subcódigos a las carpetas. Las carpetas también pueden contener otras carpetas. Esto le permite agrupar códigos bajo temas o tópicos que de todos modos son demasiado abstractos para ser utilizados para la Codificación.

A continuación hay un ejemplo que muestra una jerarquía de 3 niveles, ilustrada usando la función de red de ATLAS ti

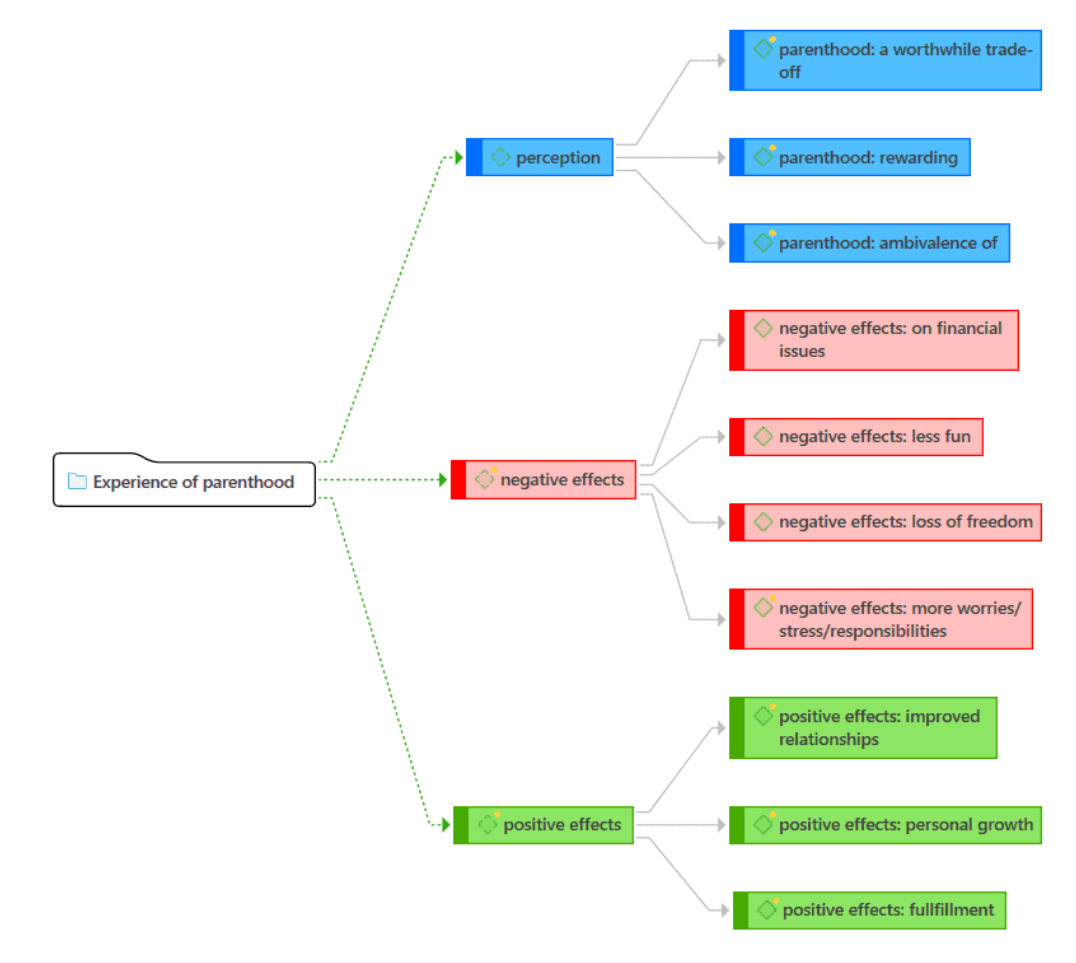

## <span id="page-62-0"></span>**[Creación de categorías con subcódigos](#page-62-0)**

Hay dos maneras de crear una categoría: moviendo los códigos a través de arrastrar y soltar bajo un código *libre*, o dividiendo un código que ya tiene codificaciones.

#### <span id="page-62-1"></span>**Mover [códigos](#page-62-1) bajo un Código libre**

Crear un nuevo Código.

Seleccione uno o más códigos en la lista de códigos utilizando las técnicas de selección habituales para las selecciones múltiples.

Arrastre los códigos al código recién creado. Se abre un menú contextual. Seleccione la primera opción: **Añadir 'x códigos numéricos' en**... .

Una vez que haya añadido subcódigos a un Código independiente, éste se convierte en una categoría. El icono del Código cambia. Véase la imagen siguiente.

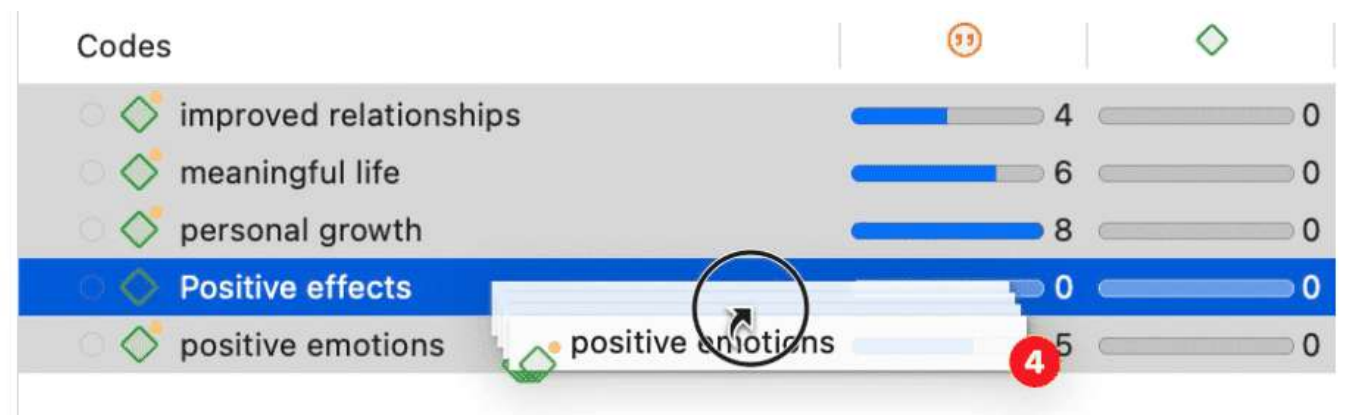

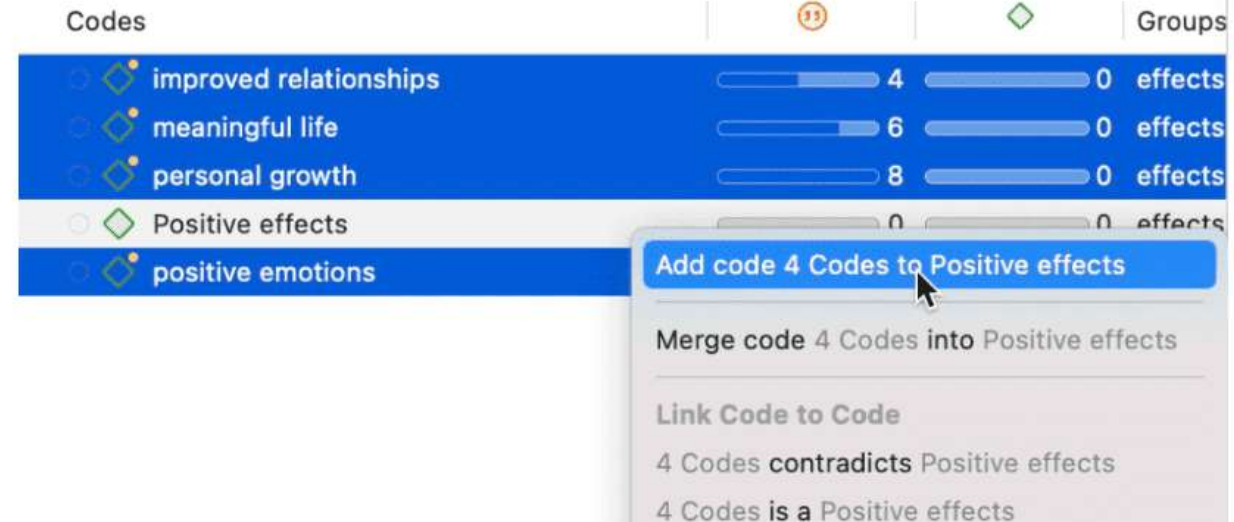

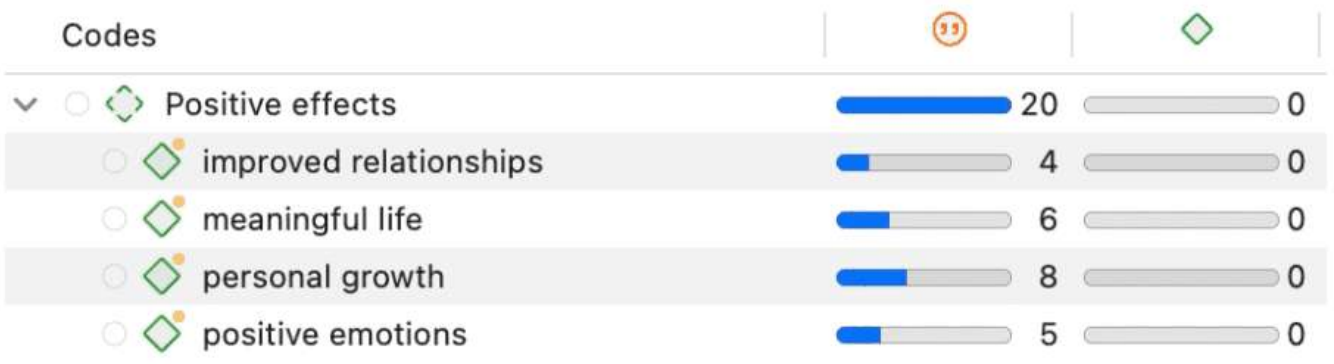

#### <span id="page-63-0"></span>**Crear una categoría [mediante](#page-63-0) la división**

Seleccione un código que desee dividir en subcódigos.

Haga clic con el botón derecho y seleccione la opción Dividir **en subcódigos**. Se abre la herramienta Dividir código.

#### 6/3/23, 11:12 ATLAS.ti 22 Windows - Guía Rápida

Pulse en **Añadir Códigos** para introducir las etiquetas de los subcódigos. Después de introducir el primer código, pulse la flecha derecha (->|) para pasar al siguiente campo de entrada para introducir la segunda etiqueta, y así sucesivamente. Una vez que haya terminado, haga clic en **Añadir**.

Por defecto, se añade un subcódigo con el nombre de **Indeciso** a la primera columna de la tabla. Todas las citas se añaden a este subcódigo. El siguiente paso es asignar las cotizaciones a los nuevos subcódigos que ha creado. Si una cita no encaja en ninguno de estos subcódigos, puede dejarla en el subcódigo "Indeciso".

Así se asignan las citas a uno o varios subcódigos:

Seleccione una cita. Su contenido se muestra en la parte inferior de la pantalla. Asigne la cotización haciendo clic en la casilla de los subcódigos que correspondan.

Para acelerar el proceso, puede pulsar las teclas numéricas (1,2,3, usw.) para asignar la cita seleccionada al subcódigo 1, 2, 3, usw.

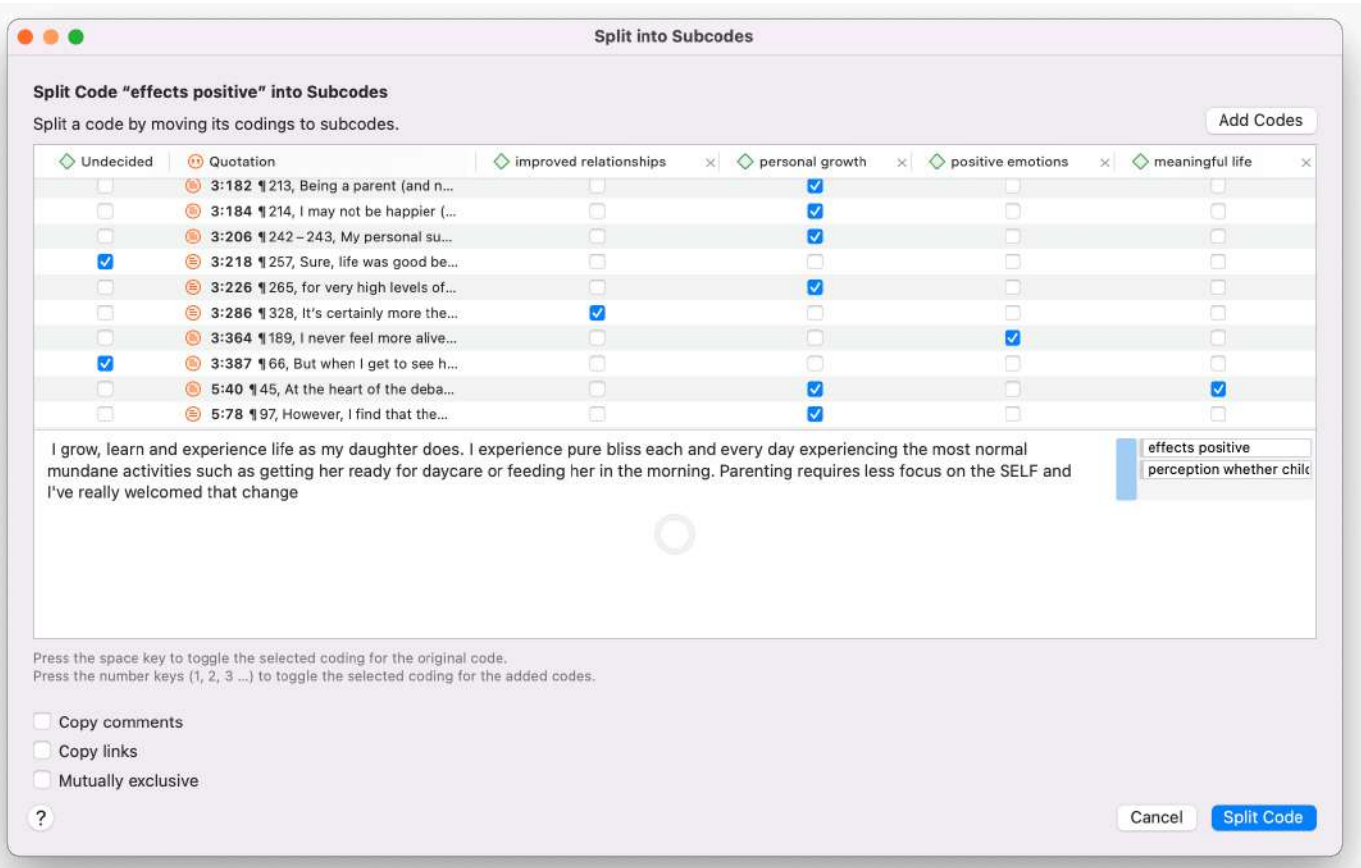

**Mutuamente exclusivo**\*\*: \*\* Si no quiere permitir que una cita se codifique con dos de los subcódigos, active la opción **Mutuamente exclusivo**. Este es un requisito para algunos enfoques de análisis de contenido y para calcular la concordancia entre codificadores. Véase [Requisitos para la codificación](https://doc.atlasti.com/QuicktourWin.es.v22/Codes/https://doc.atlasti.com/ManualWin.v22/ICA/ICARequirementsForCoding_es.html).

Una vez que todas las citas han sido asignadas a uno o más subcódigos, haga clic en **Dividir Código.** El código que ha dividido se convertirá en una categoría. Esto se indica con el icono del código cambiado. Si hace clic en la flecha desplegable delante del código, puede ampliar la categoría para ver los subcódigos.

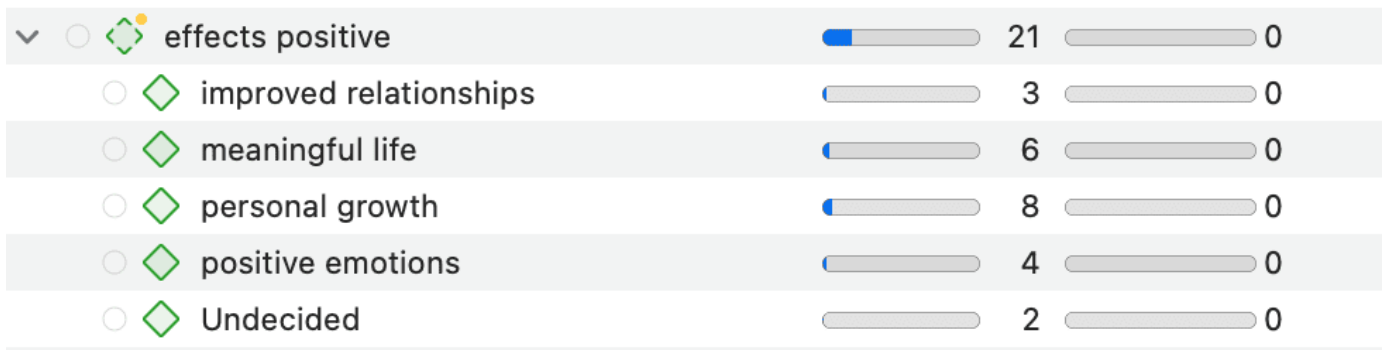

La base de un código de categoría es el número de cotizaciones codificadas por todos sus subcódigos. Como se pueden aplicar varios códigos a una misma cita, el total de una categoría puede diferir de la simple suma de las citas de todos los subcódigos. Ambas sumas sólo son iguales si se utilizan los subcódigos de forma mutuamente excluyente.

# <span id="page-65-0"></span>**[Crear categoría y subcódigos en el diálogo de codificación](#page-65-0)**

Al hacer doble clic en una cita en el margen, o al resaltar un segmento de datos y seleccionar la opción **Aplicar códigos** del menú contextual, se abre el diálogo de codificación. Puede crear una nueva categoría con un subcódigo directamente aquí en el diálogo, o añadir un nuevo subcódigo a una categoría existente.

#### <span id="page-65-1"></span>**Añadir una categoría con [subcódigo](#page-65-1)**

Para crear un código de categoría con un subcódigo, basta con introducir como etiqueta: nombre de la categoría: nombre del subcódigo:

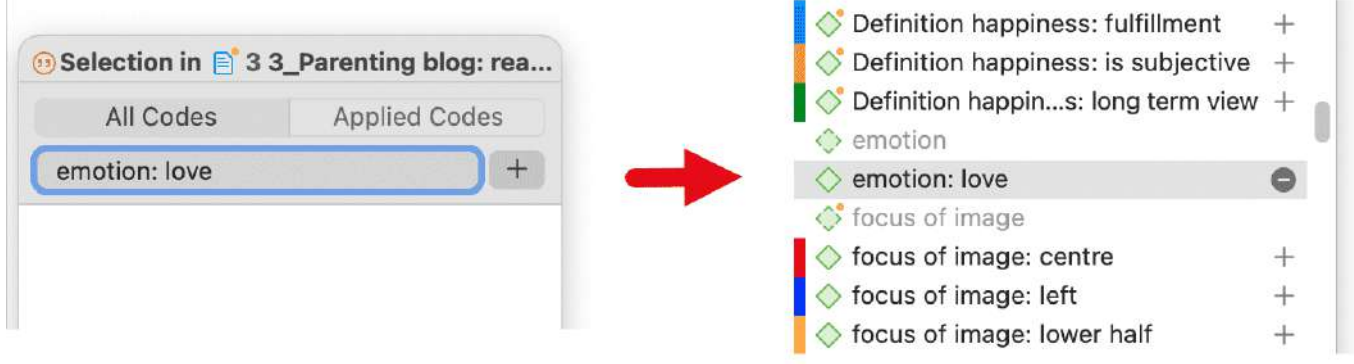

#### <span id="page-66-0"></span>**Añadir un nuevo [subcódigo](#page-66-0) a una categoría ya existente**

Comience a escribir el nombre del código de la categoría. Esto filtra la lista de códigos.

Seleccione uno de los subcódigos existentes, resalte el nombre del subcódigo y escriba sobre el nuevo nombre, o borre primero esa parte del nombre y luego añada el nuevo nombre del subcódigo.

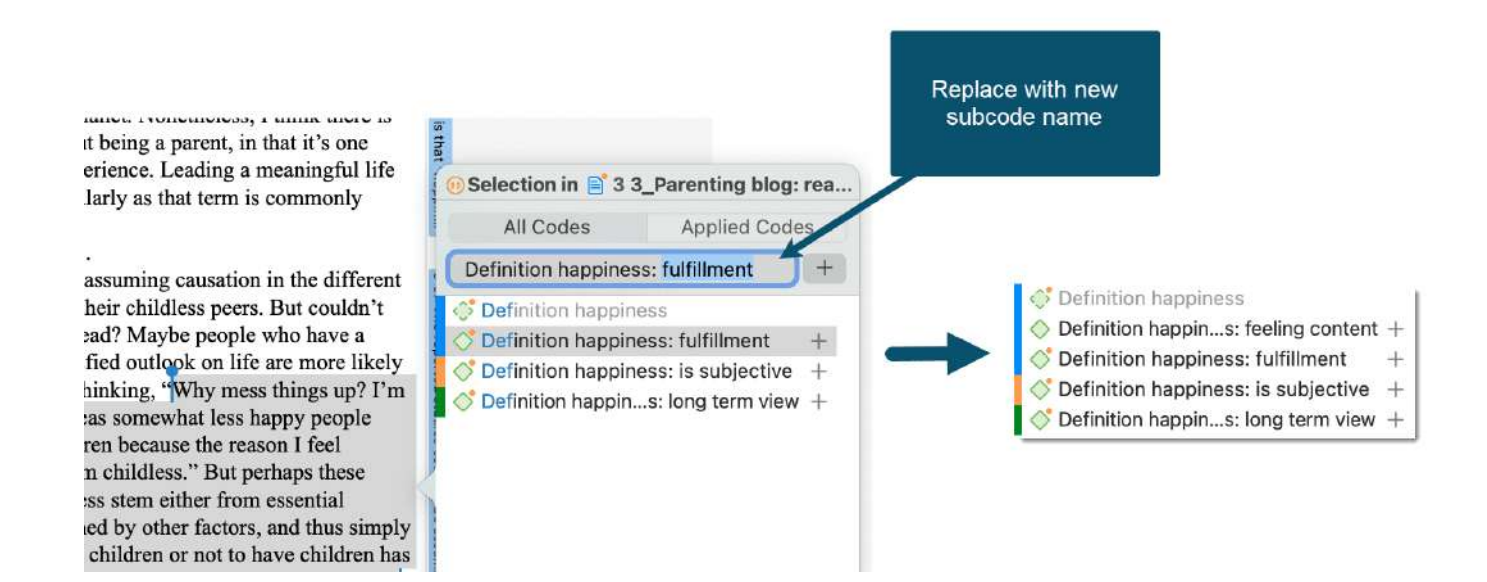

## <span id="page-66-1"></span>**[Codificación sencilla con subcódigos de una categoría](#page-66-1)**

Hay una manera muy fácil de aplicar subcódigos a sus datos mediante la codificación de arrastrar y soltar.

Resalte una sección de sus datos y arrastre y suelte un código de categoría desde el explorador de proyectos, el navegador de códigos o el gestor de códigos sobre el texto.

Aparece una ventana que muestra la lista de subcódigos. Seleccione uno de los subcódigos para codificar.

Si selecciona una oferta existente y ya se han aplicado uno o varios subcódigos de la categoría seleccionada, esto se indica con una marca de verificación.

and the

6/3/23, 11:12 ATLAS.ti 22 Windows - Guía Rápida

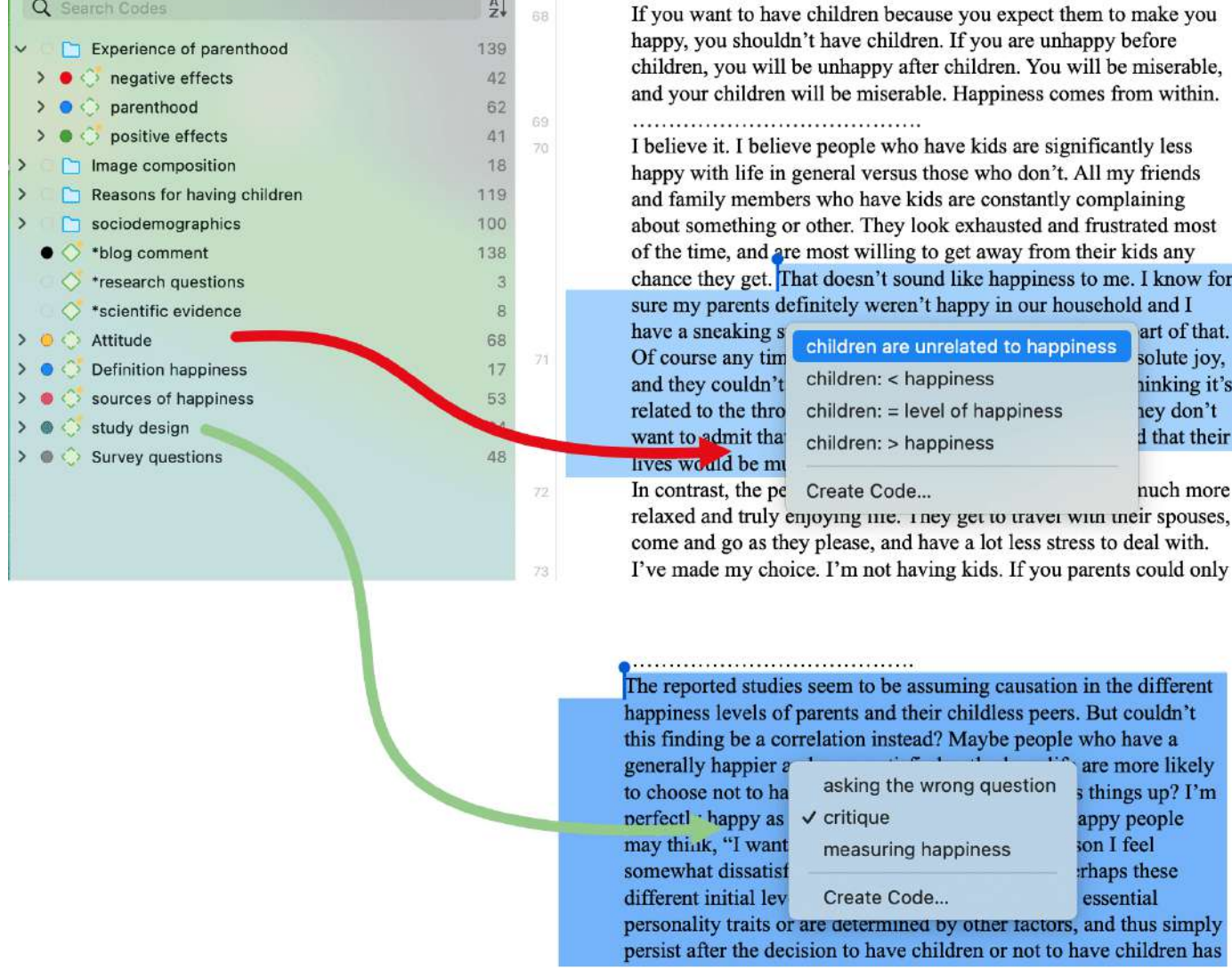

# <span id="page-67-0"></span>**[Cómo mover los subcódigos fuera de una categoría](#page-67-0)**

Tiene dos opciones, puede mover los subcódigos de una categoría a otra mediante la función de arrastrar y soltar.

Si quiere mover los subcódigos de una categoría al primer nivel, se convierten de nuevo en códigos independientes. Si mueve todos los subcódigos, el código de la categoría también vuelve a ser un código independiente.

Resalte los subcódigos que desee mover y arrástrelos hacia el lado izquierdo hasta que vea una línea vertical azul, luego suéltelos:

Los subcódigos se clasificarán en su lista de códigos por orden alfabético. Se ajustará el nivel de conexión a tierra de la categoría. En el ejemplo que se ilustra a continuación, todos los subcódigos se han movido fuera de la categoría; la categoría se ha convertido en un código independiente con una base 0:

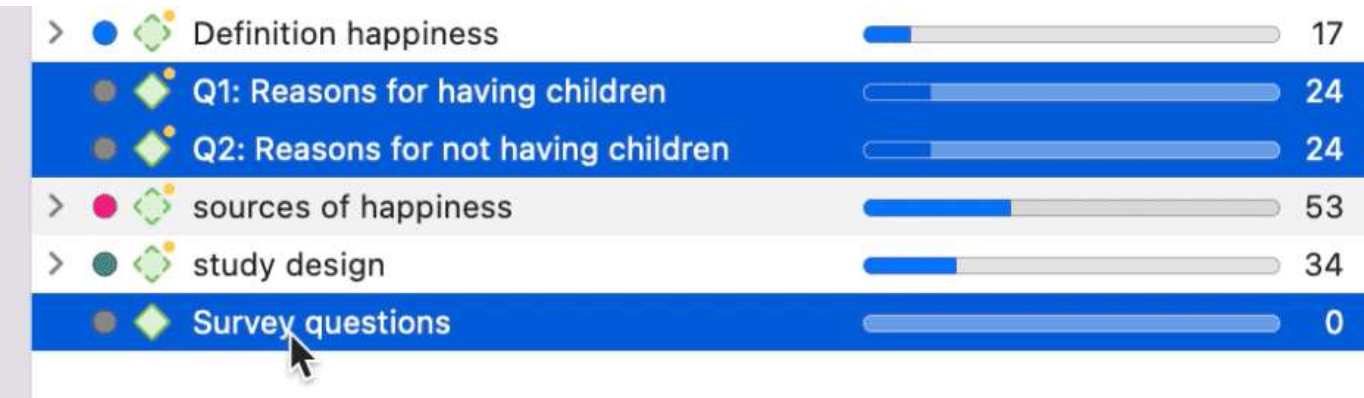

# <span id="page-68-0"></span>**[Organizar los códigos en carpetas](#page-68-0)**

Los códigos o categorías independientes con sus subcódigos pueden organizarse en carpetas. A diferencia de los grupos de códigos, un código o una categoría no pueden estar en más de una carpeta. La estructura de carpetas es jerárquica, los grupos de códigos no lo son.

Las carpetas pueden estar contenidas en otras carpetas. Puede haber proyectos que requieran un cuarto nivel de organización. A continuación encontrará un ejemplo con tres [niveles. Consulte también las recomendaciones del capítulo Cómo construir un sistema de](https://doc.atlasti.com/QuicktourWin.es.v22/Codes/CodeSystem_es.html) código eficaz.

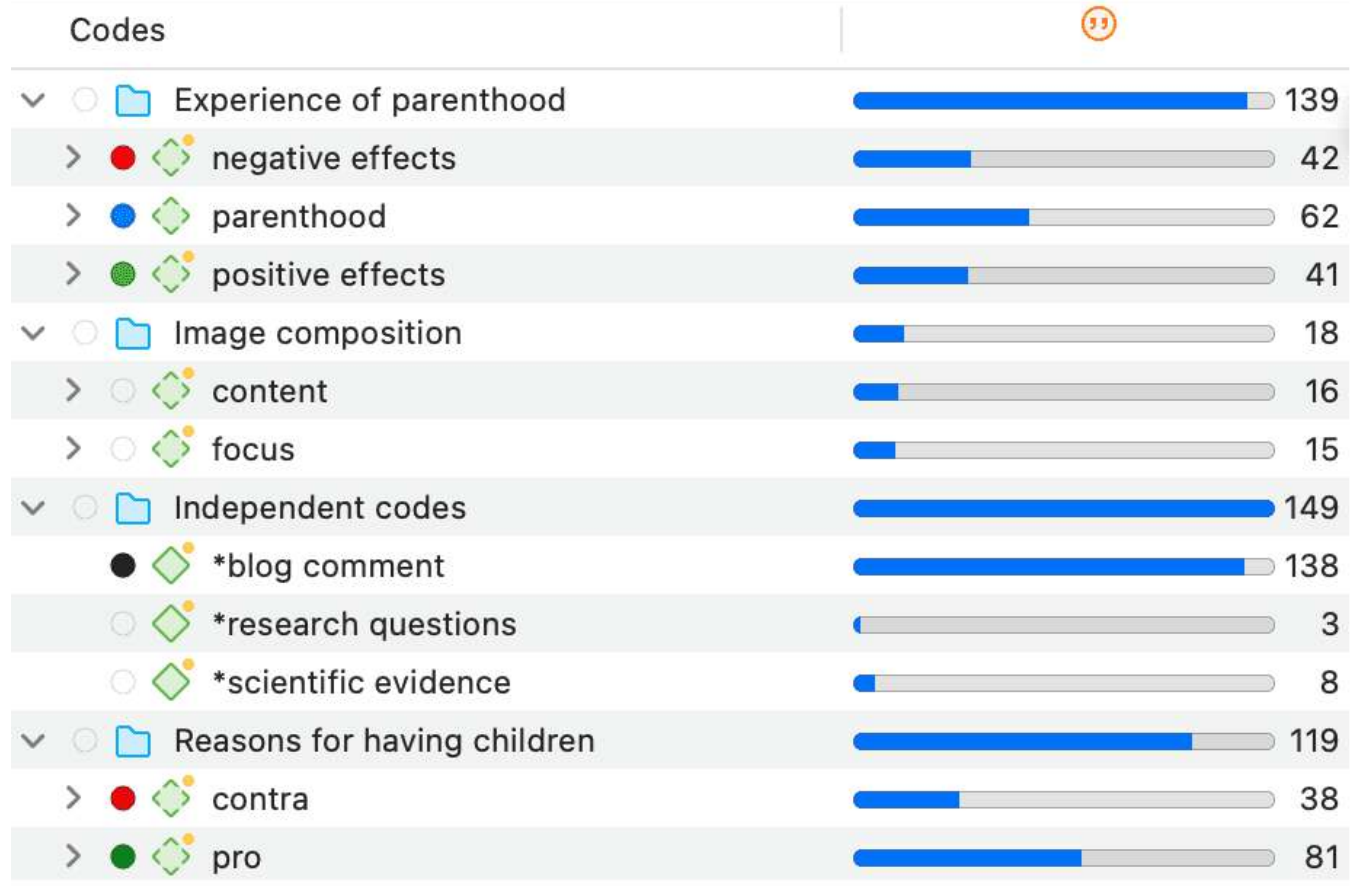

#### <span id="page-69-0"></span>**Cómo crear [carpetas](#page-69-0)**

En el Gestor de Códigos, haga clic en el menú desplegable junto al signo más y seleccione **Añadir Carpeta de Códigos**.

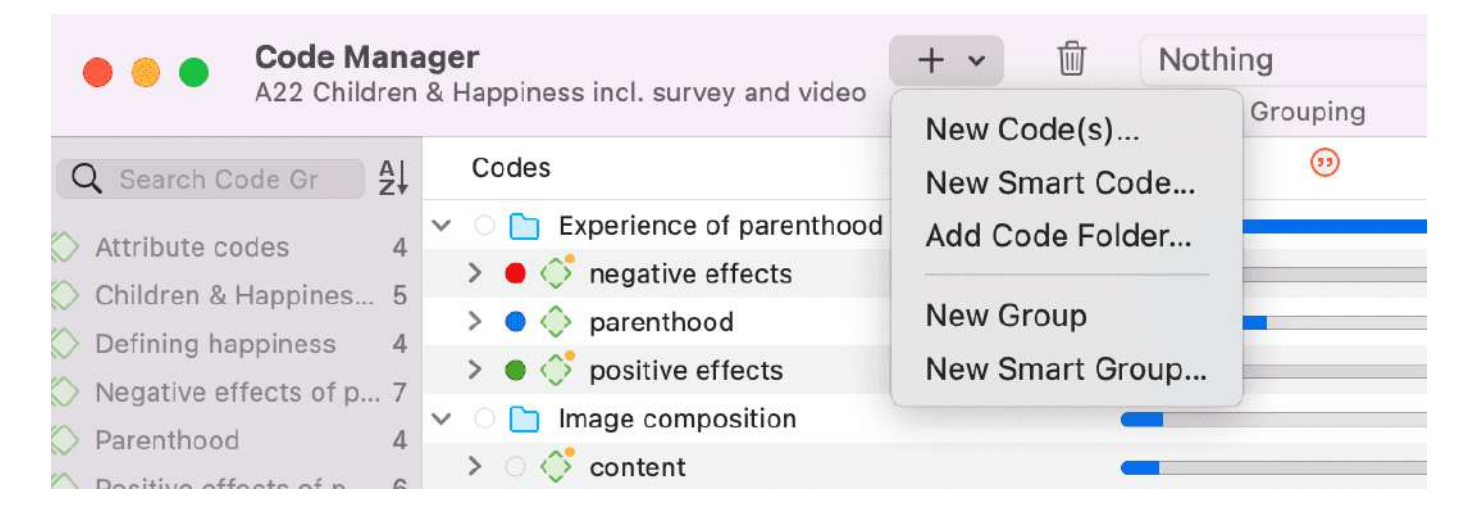

#### O:

Seleccione uno o más códigos o categorías, haga clic con el botón derecho del ratón y seleccione la opción **Nueva Carpeta con Selección** en el menú contextual.

6/3/23, 11:12 ATLAS.ti 22 Windows - Guía Rápida

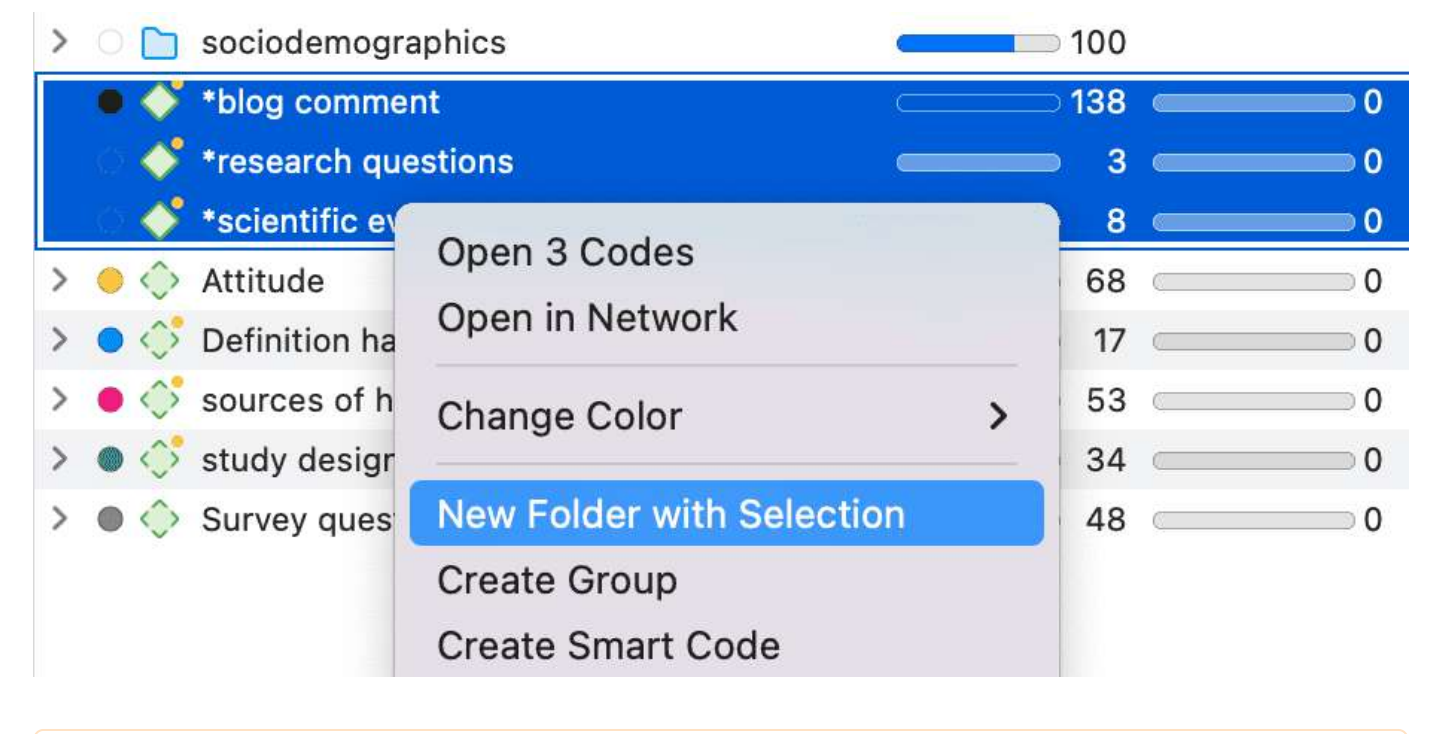

Si borras una carpeta, también se borra todo el contenido de la misma.

#### <span id="page-70-0"></span>**Cómo mover [elementos](#page-70-0) entre carpetas o fuera de una carpeta**

Tiene dos opciones: Puede mover códigos, categorías o subcódigos independientes de una carpeta a otra mediante la función de arrastrar y soltar. La segunda opción es resaltar todos los elementos que quiera mover y arrastrarlos hacia la izquierda hasta que vea una línea vertical azul; entonces suelte

# <span id="page-71-0"></span>**[Codificar automáticamente los datos](#page-71-0)**

Con los recientes avances en el deep learning, la capacidad de los algoritmos para analizar textos ha mejorado considerablemente. El uso creativo de técnicas avanzadas de inteligencia artificial puede ser una herramienta eficaz para investigar en profundidad.

Bajo el menú de **Código** y **Análisis**, ATLAS.ti ofrece cinco formas de buscar información relevante en sus datos que pueden ser codificados automáticamente.

- [Búsqueda de conceptos y codificación automática](https://doc.atlasti.com/QuicktourWin.es.v22/SearchAndCode/SearchAndCodeFindConcepts_es.html)
- [Búsqueda de texto](https://doc.atlasti.com/QuicktourWin.es.v22/SearchAndCode/SearchAndCodeTextSearch_es.html)
- [Búsqueda experta](https://doc.atlasti.com/QuicktourWin.es.v22/SearchAndCode/SearchAndCodeRegularExpressions_es.html) con expresiones regulares
- [Reconocimiento de entidades nombradas](https://doc.atlasti.com/QuicktourWin.es.v22/SearchAndCode/SearchAndCodeNER_es.html)
- [Análisis de sentimiento](https://doc.atlasti.com/QuicktourWin.es.v22/SearchAndCode/SearchAndCodeSentimentAnalysis_es.html)

Como ATLAS.ti es una herramienta de análisis de datos cualitativos, el proceso no está totalmente automatizado. Antes de codificar los datos, puede revisar todos los resultados, hacer modificaciones o decidir no codificar determinados hallazgos

Se han desarrollado técnicas de inteligencia artificial para el análisis de big data. Los corpus de datos que suele manejar ATLAS.ti son considerablemente menores. Por lo tanto, no se puede esperar que todos los resultados sean perfectos. La revisión de los resultados será un componente necesario del proceso de análisis cuando se utilicen estas herramientas. Cuando trabaje con las herramientas, verá que éstas agregarán otro nivel a su análisis. Encuentra cosas que simplemente no ve al codificar los datos manualmente, o que no habría considerado codificar. En ATLAS.ti, consideramos que la codificación manual y la automática son complementarias; cada una de ellas mejora su análisis de forma única.
# <span id="page-72-0"></span>**[Recuperación de datos codificados](#page-72-0)**

**Video Tutorial:** [Recuperación de datos codificados](https://youtu.be/y2whlc8Izlk).

# <span id="page-72-1"></span>**[Desde el Explorador de Proyectos, el Administrador de](#page-72-1) Códigos o el Navegador de Códigos**

Para empezar este proceso puede empezar de la siguiente manera: Doble clic en un código. Esto abre el [Lector de citas](https://doc.atlasti.com/QuicktourWin.es.v22/Querying/https://doc.atlasti.com/ManualWin.v22/Quotations/QuotationReader_es.html) y puede revisar todas las codificaciones.

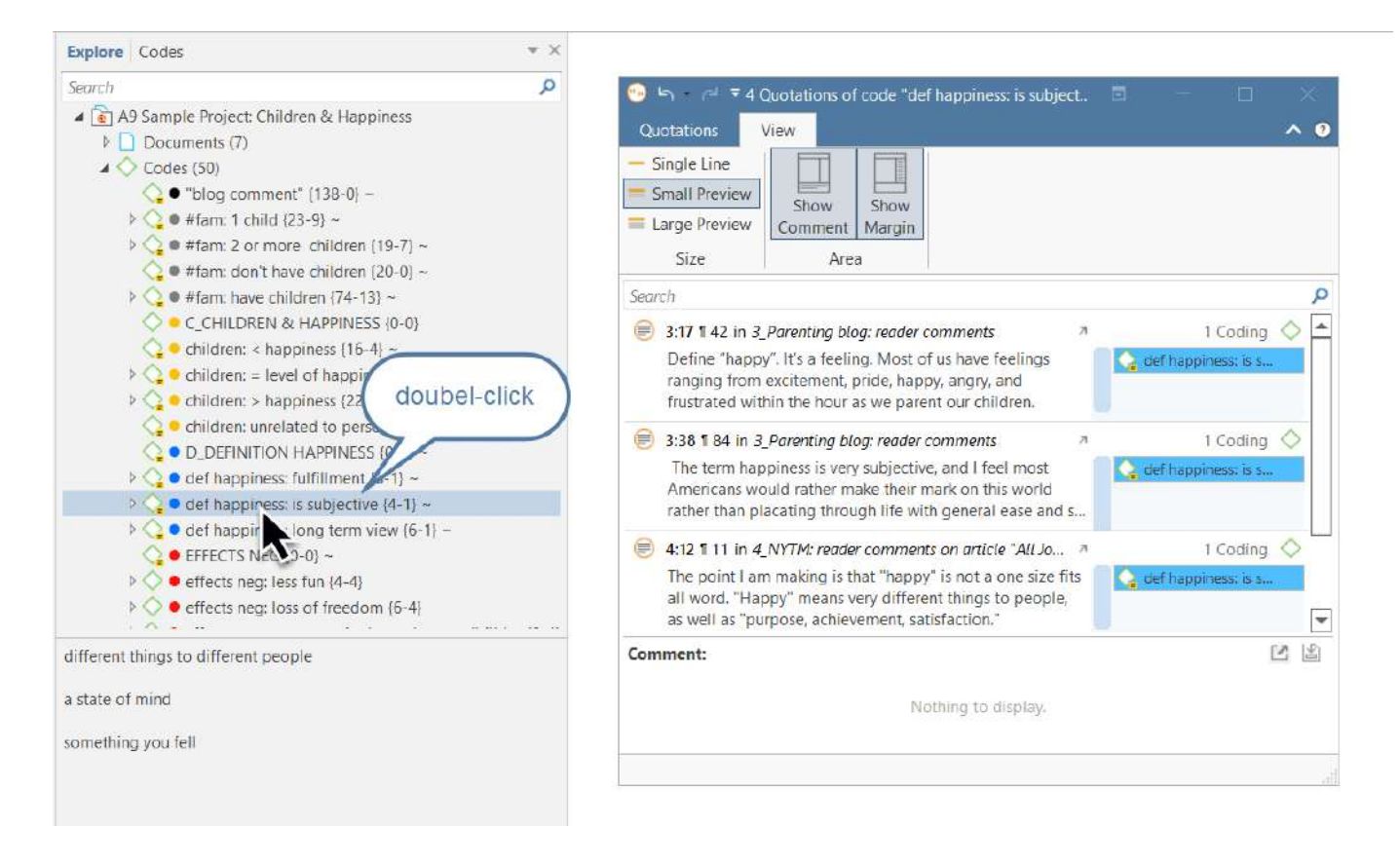

Si prefiere leer los datos en su contexto, puede acoplar el lector de citas a la derecha o a la izquierda de su pantalla en formato de una sola línea. Para hacerlo:

### Seleccione la opción **Acoplar al área de navegación** en la cinta:

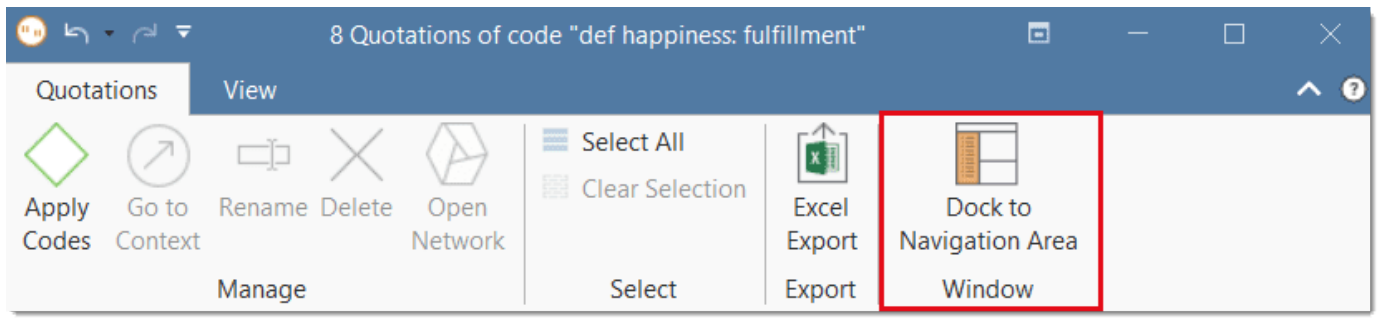

#### 6/3/23, 11:12 ATLAS.ti 22 Windows - Guía Rápida

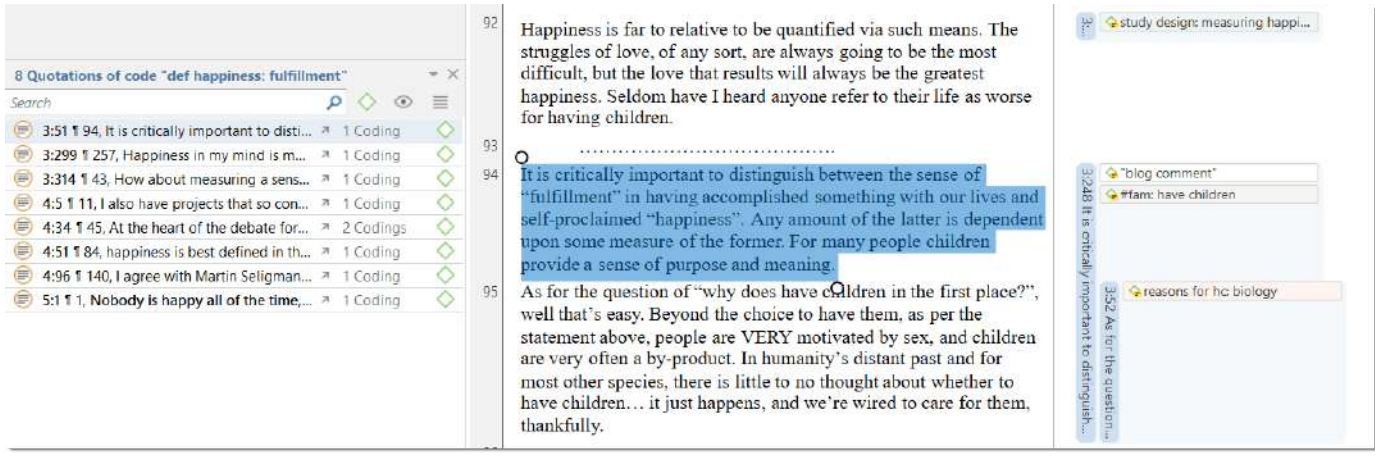

# <span id="page-73-0"></span>**[Recuperación simple en el área al margen](#page-73-0)**

Si hace doble clic en un código en el área al margen, se abre el campo de comentarios. Desde ahí puede acceder a las citas codificadas con el código.

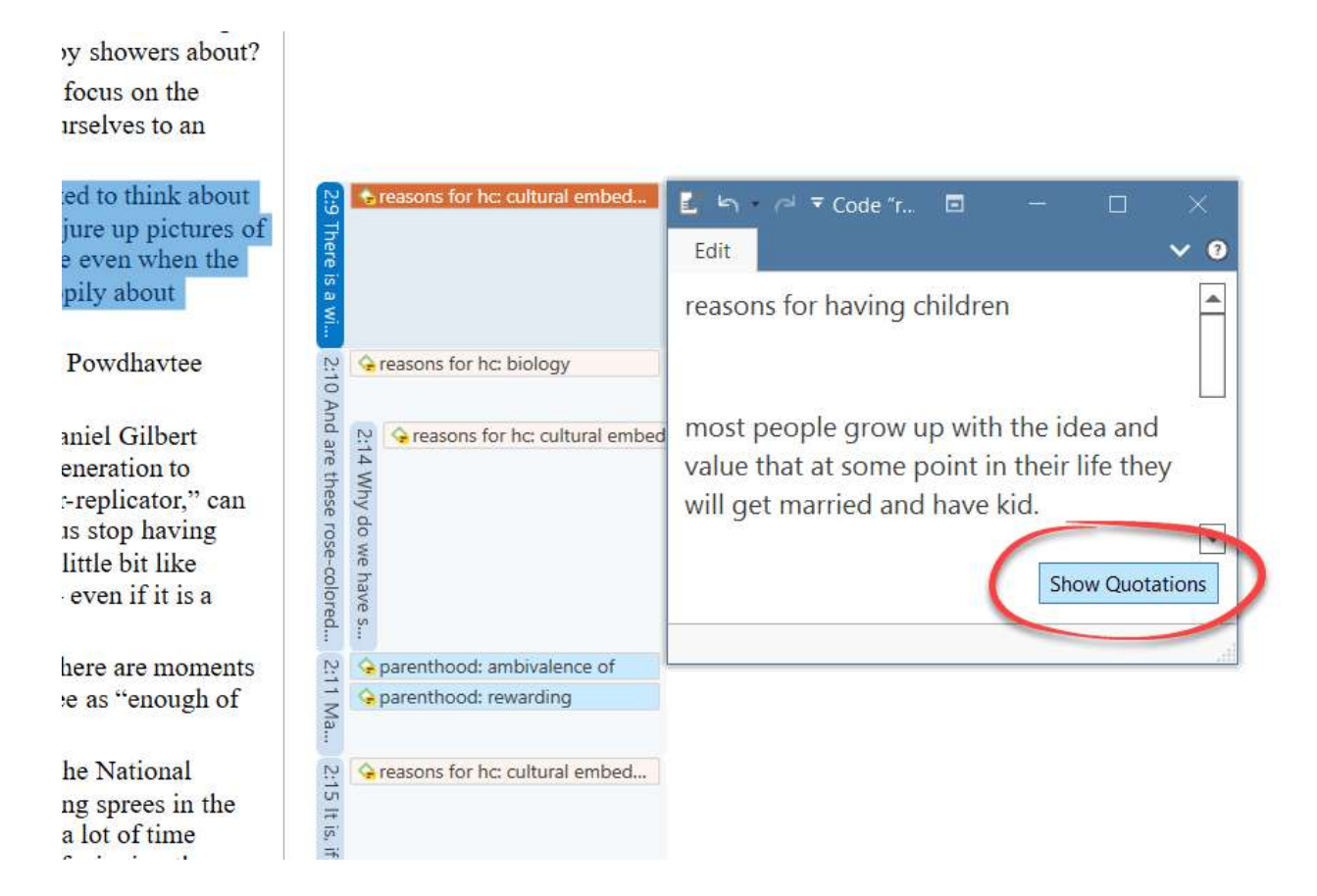

# <span id="page-73-1"></span>**[Consultas booleanas simples en el gestor de citas](#page-73-1)**

Abra el Administrador de Citas

Seleccione un código en la zona del filtro. Si tiene una larga lista de códigos, puede introducir algunas letras en el campo *Código de búsqueda* para reducir la lista solo a los códigos que busca:

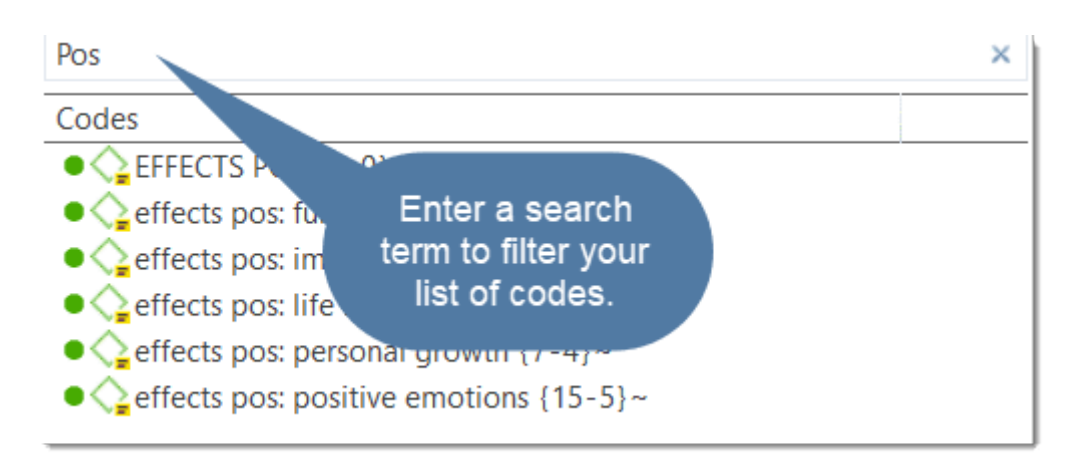

La lista de citas solo muestra las citas del código seleccionado. Si hace clic en una cita, se mostrará en la zona de vista previa. Si hace doble clic, la cita se mostrará en el contexto del documento.

La barra amarilla de la parte superior muestra el código o códigos que está utilizando como filtro.

Al seleccionar dos o más códigos en el panel lateral, el filtro se amplía a una consulta O: *Muestra citas codificadas con CUALQUIERA de los códigos.....*

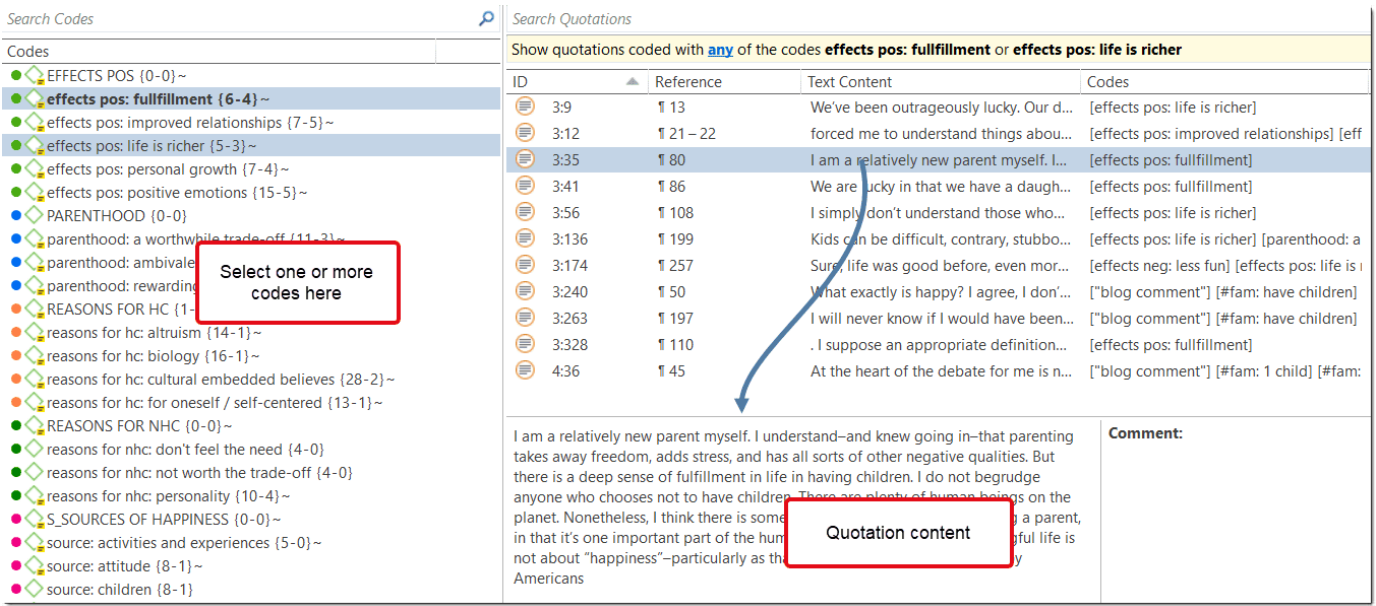

Haga clic en el operador azul subrayado **cualquier**. Esto abre un menú desplegable, y puedes cambiar entre *CUALQUIER* y *TODOS*.

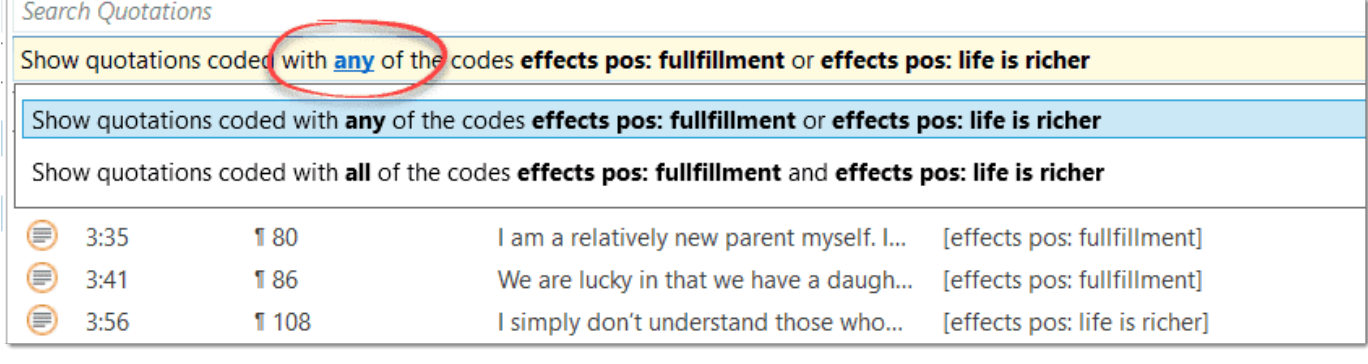

- **CUALQUIER:** Mostrar todas las citas vinculadas a **cualquiera** de los códigos seleccionados.
- **Todos** Muestra las citas en las que se asignan **todos** los códigos seleccionados. Esto significa que se han aplicado dos o más códigos a la misma cita.

Si desea exportar los resultados, haga clic en el botón **Informe** o **Exportar a Excel** de la cinta. Para más detalles, vea [Crear informes](https://doc.atlasti.com/QuicktourWin.es.v22/Querying/https://doc.atlasti.com/ManualWin.v22/Reports/Reports_es.html).

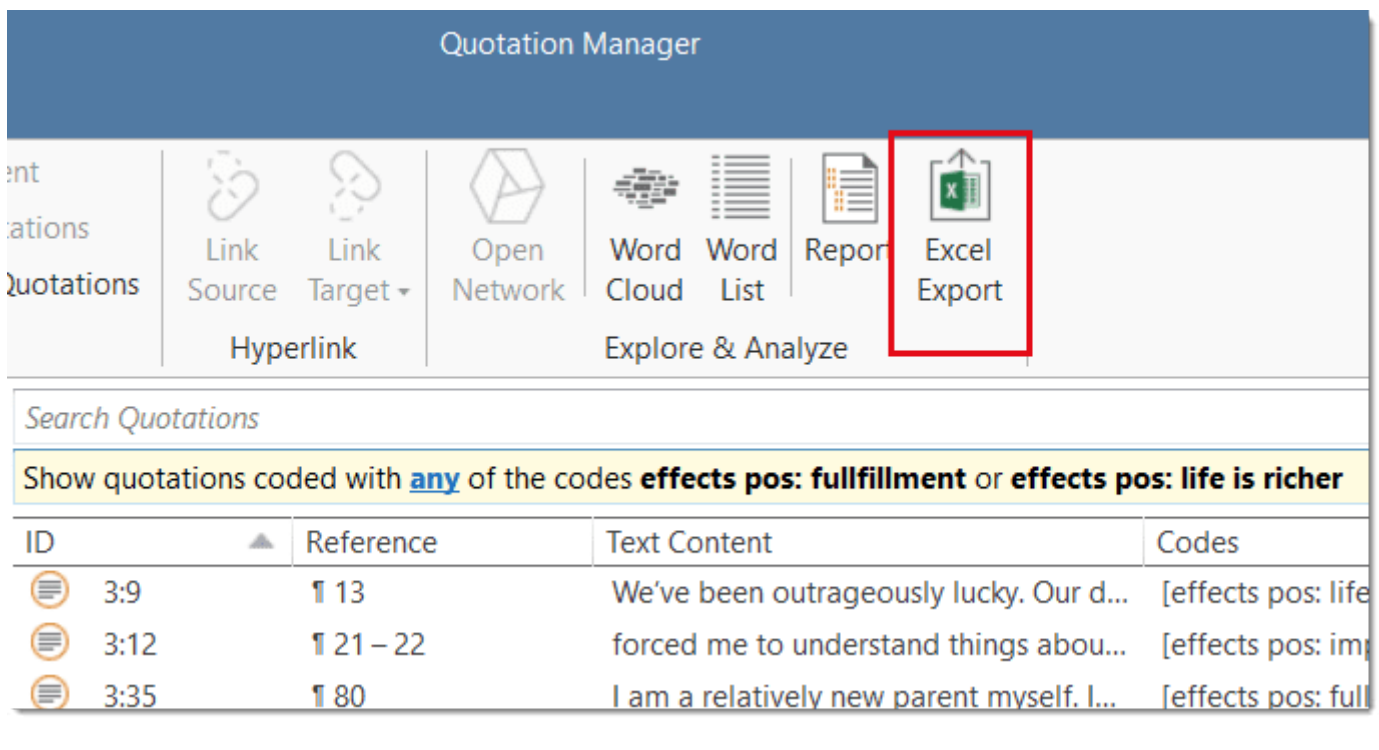

**Video Tutorial:** [Recuperación de datos - Quotation Reader](https://youtu.be/HWp7czZi4_o)

# <span id="page-75-0"></span>**[En el gestor de códigos](#page-75-0)**

Abra el Gestor de Códigos y haga doble clic en un Código. Esto abre el Lectorde Citas(../Quotations/QuotationReader\_es.md). En el Lector de Citas puede revisar, editar y también eliminar codificaciones.

#### 6/3/23, 11:12 ATLAS.ti 22 Windows - Guía Rápida

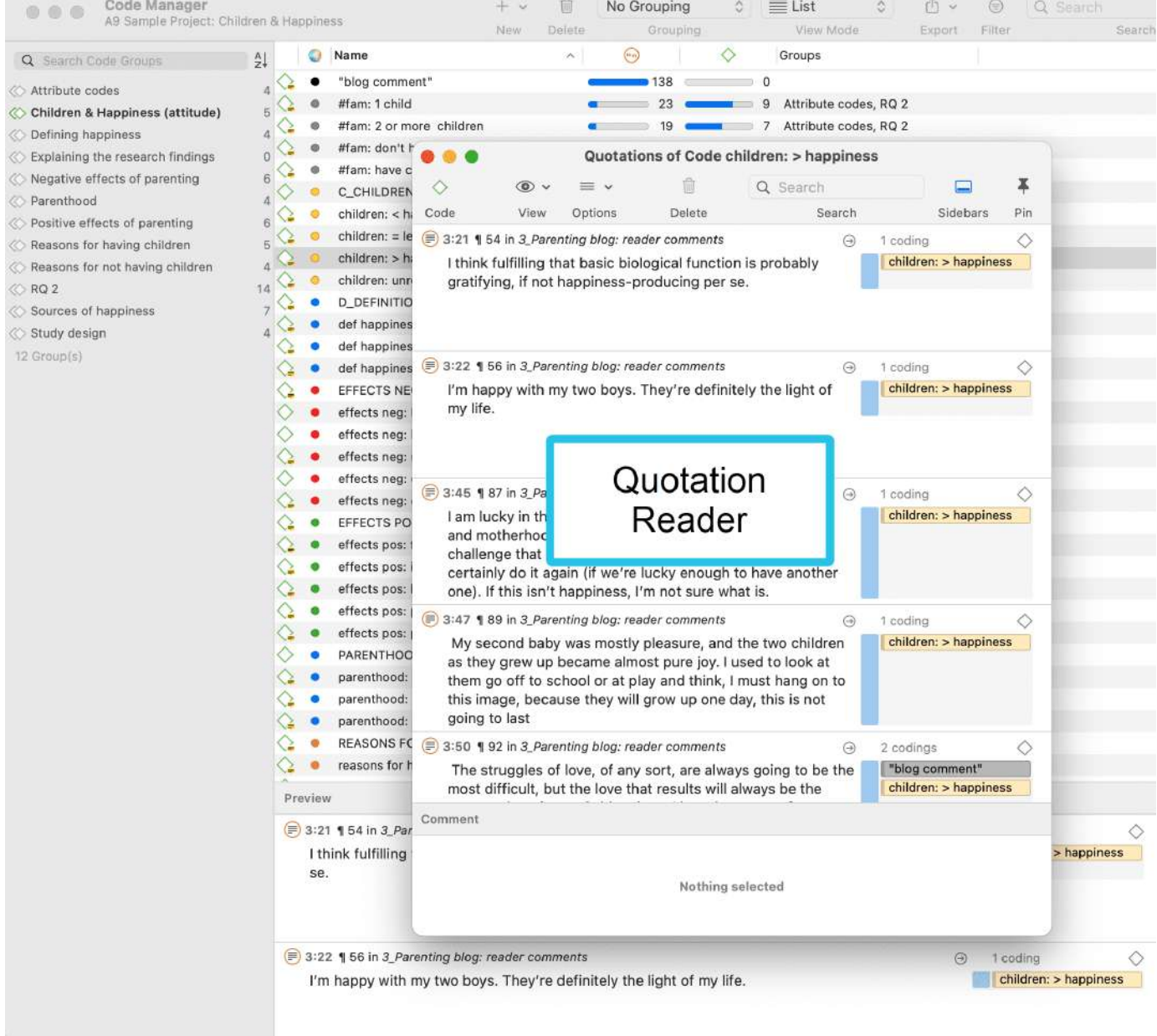

## <span id="page-76-0"></span>**[Recuperación simple en el área al margen](#page-76-0)**

Si hace doble clic en un código en el área al margen, se abre el campo de comentarios. Desde ahí puede acceder a las citas codificadas con el código.

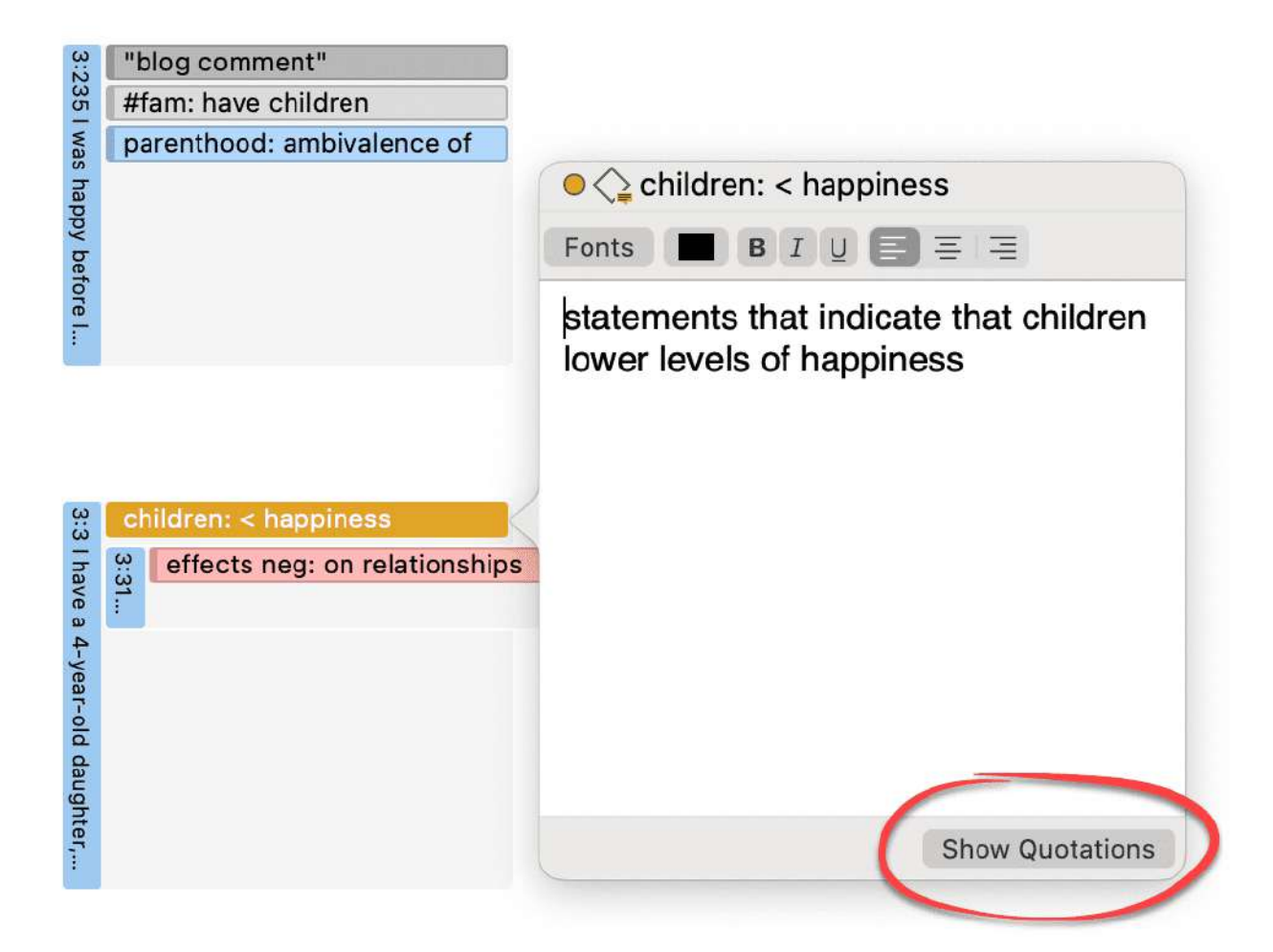

# <span id="page-77-0"></span>**[Consultas booleanas simples en el gestor de citas](#page-77-0)**

Abra el Administrador de Citas

Seleccione un Código en el área de filtrado. La lista de citas sólo muestra las citas del Código seleccionado. Si hace clic en una Cita, se mostrará en el área de vista previa. Si hace doble clic, la Cita se mostrará en el contexto del documento.

La barra amarilla de la parte superior muestra el código o códigos que está utilizando como filtro.

Al seleccionar dos o más códigos en el panel lateral, el filtro se amplía a una consulta OR - Filtrar las citas, que están codificadas con **cualquiera** de los códigos.....

#### 6/3/23, 11:12 ATLAS.ti 22 Windows - Guía Rápida

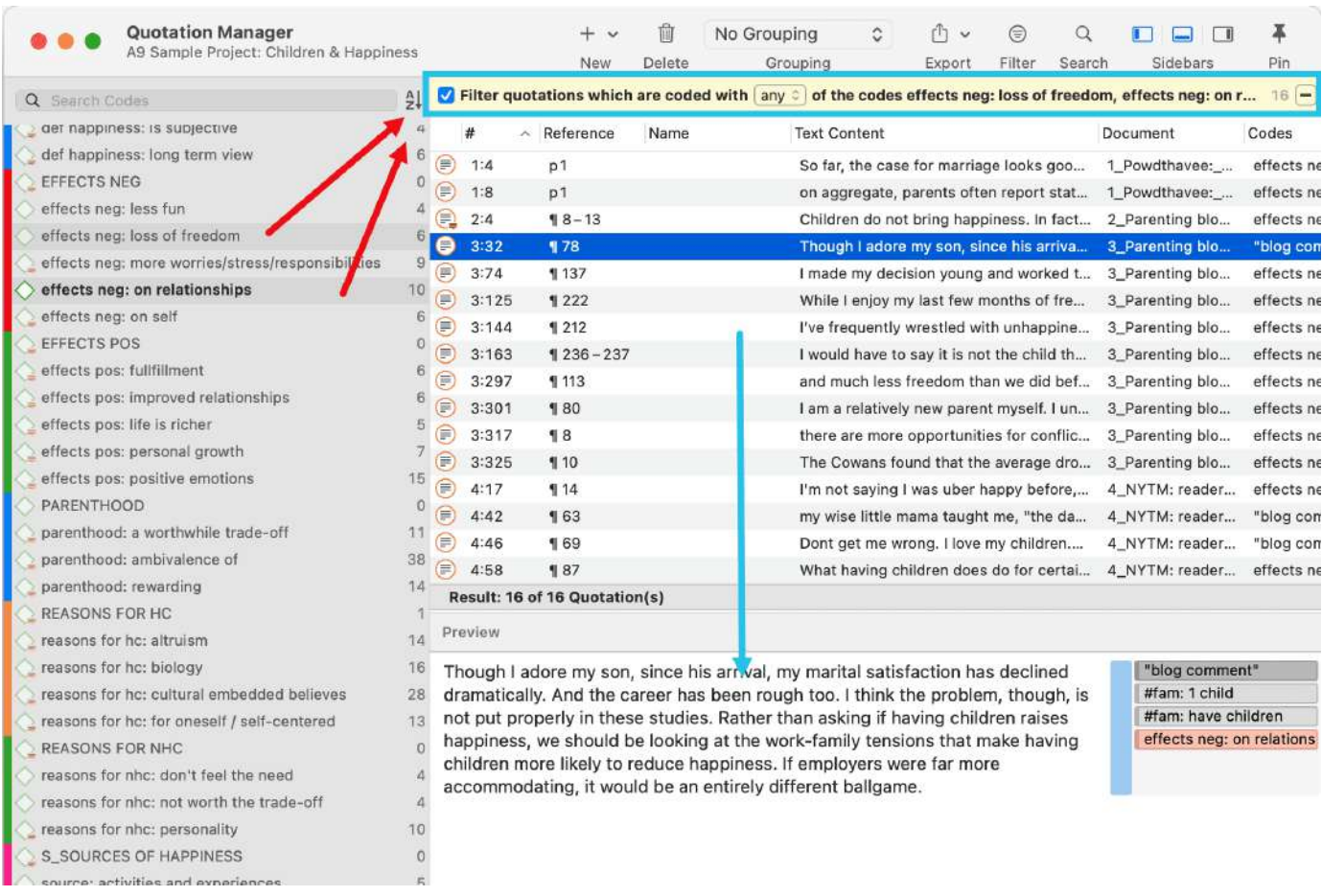

Haga clic en la casilla con el operador **any**. Esto abre un menú desplegable, y puede cambiar entre *Separación* y *Todos*.

- **CUALQUIER:** Mostrar todas las citas vinculadas a **cualquiera** de los códigos seleccionados.
- **Todos** Muestra las citas en las que se asignan **todos** los códigos seleccionados. Esto significa que se han aplicado dos o más códigos a la misma cita.

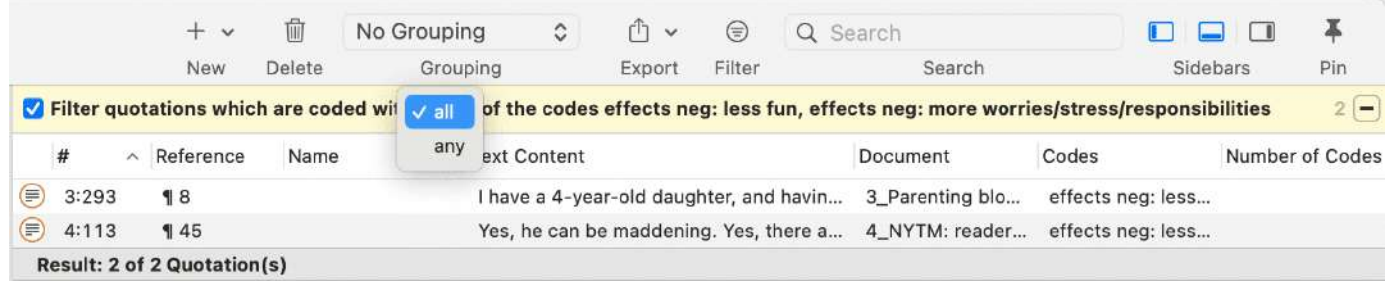

# <span id="page-78-0"></span>**[Exportación de resultados](#page-78-0)**

Si desea exportar los resultados, haga clic en el botón **Exportar** y seleccione una opción del menú desplegable. Para más información sobre los informes disponibles y las opciones de informe, consulte [Creación de informes.](https://doc.atlasti.com/QuicktourWin.es.v22/Querying/https://doc.atlasti.com/ManualWin.v22/Reports/Reports_es.html)

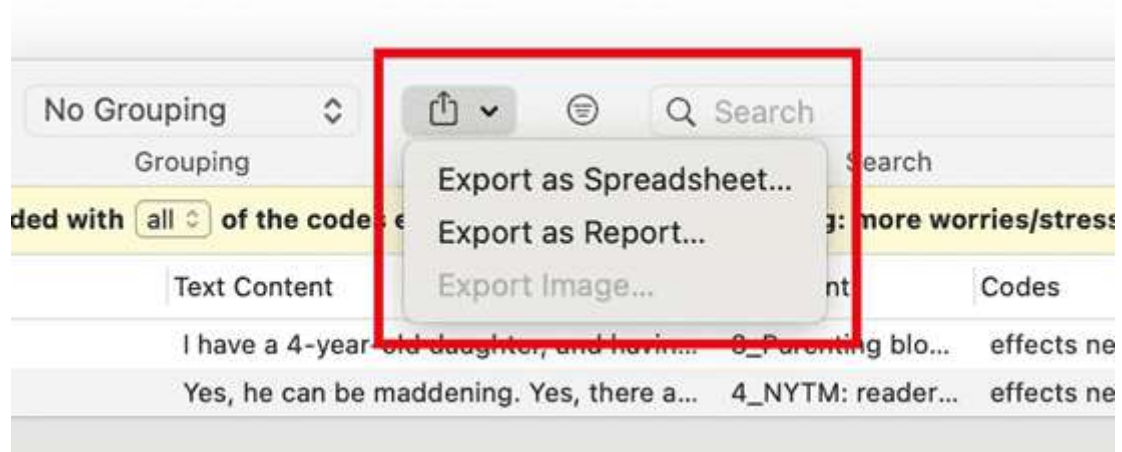

# <span id="page-80-0"></span>**[Fusionar códigos](#page-80-0)**

### **Video Tutorial:**

Puede empezar a codificar muy cerca de los datos generando muchos códigos. Para no ahogarse en una larga lista de códigos, hay que agregarlos de vez en cuando, lo que significa fusionarlos y cambiarles el nombre para reflejar el nivel abstracto superior. Otra razón para fusionar es que te das cuenta de que dos códigos tienen el mismo significado, pero has utilizado etiquetas diferentes. Para hacer este proceso:

Mover todos los códigos de baja frecuencia bajo un código de categoría para "limpiar" no es una buena solución. Se puede empezar utilizando etiquetas descriptivas para los códigos independientes, pero es necesario agregarlos en algún momento, normalmente después de haber revisado las primeras fuentes. Si tiene demasiados códigos de baja frecuencia, creará un sistema de codificación proliferante que se vuelve inmanejable (Bazeley, 2013). Además, tampoco será muy útil para tu análisis.

Hay algunas excepciones, como siempre. Los códigos con frecuencias bajas que captan un pensamiento excepcionalmente perspicaz, por ejemplo, no se fusionan y tampoco deben hacerlo. Sólo debería haber unos pocos de ellos y no docenas o cientos.

Así es como se hace:

Seleccione dos o más códigos en el Gestor de Códigos y arrástrelos hasta el código en el que desea fusionarlos. Se abre un menú. Seleccione la segunda opción **Fusionar código ... en .**..

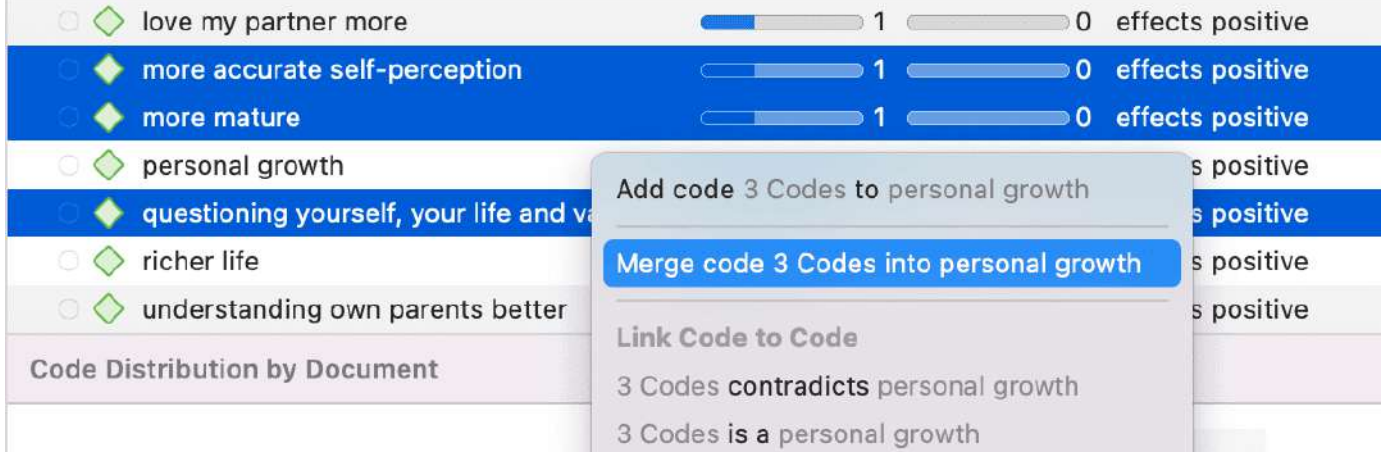

Se inserta automáticamente un comentario en el código de destino que proporciona una pista de control de los códigos que se han fusionado. Si los códigos que se fusionan tenían un comentario, estos comentarios también se añaden al código de destino.

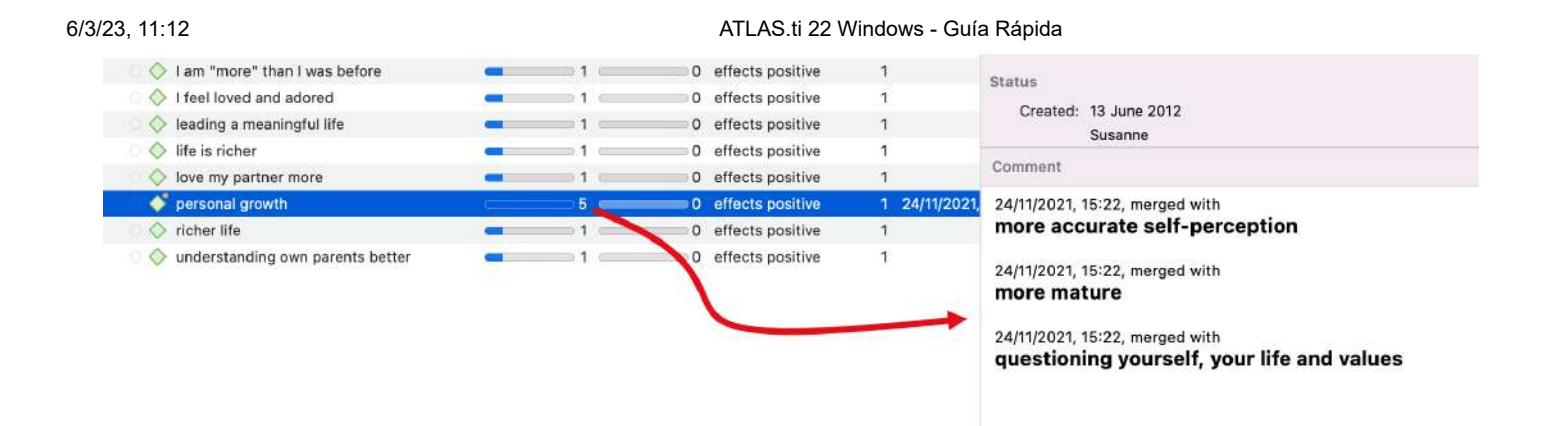

# <span id="page-82-0"></span>**[Dividir un código](#page-82-0)**

*"Inevitablemente, no todos los códigos que produzca seguirán siendo útiles. Algunos serán demasiado generales, otros demasiado específicos para uno o dos segmentos de datos (véase [Fusión de códigos\)](https://doc.atlasti.com/QuicktourWin.es.v22/Codes/CodesMerging_es.html). Con la excepción de los códigos contextuales, una categoría tan amplia o tan vagamente definida que codifique un número muy grande de pasajes o pasajes muy extensos tiene menos probabilidades de ser útil en el análisis "* (Bazeley, 2013:185).

Dividir un código es necesario si se han agrupado muchas citas bajo un tema amplio. Se trata de un enfoque adecuado para una primera pasada para hacerse una idea de los datos. En algún momento, esos códigos deben dividirse en códigos con un número menor de codificaciones o en subcódigos de una categoría para que sean significativos para el análisis.

Esto puede hacerse de dos maneras:

- 1. Dividir en códigos independientes
- 2. Dividir en subcódigos (crear una categoría)

# <span id="page-82-1"></span>**[Dividir un código en códigos independientes](#page-82-1)**

Haga clic con el botón derecho del ratón en un Código que desee dividir en el Administrador de código o en el Explorador de proyectos y seleccione **Dividir código** en el menú contextual.

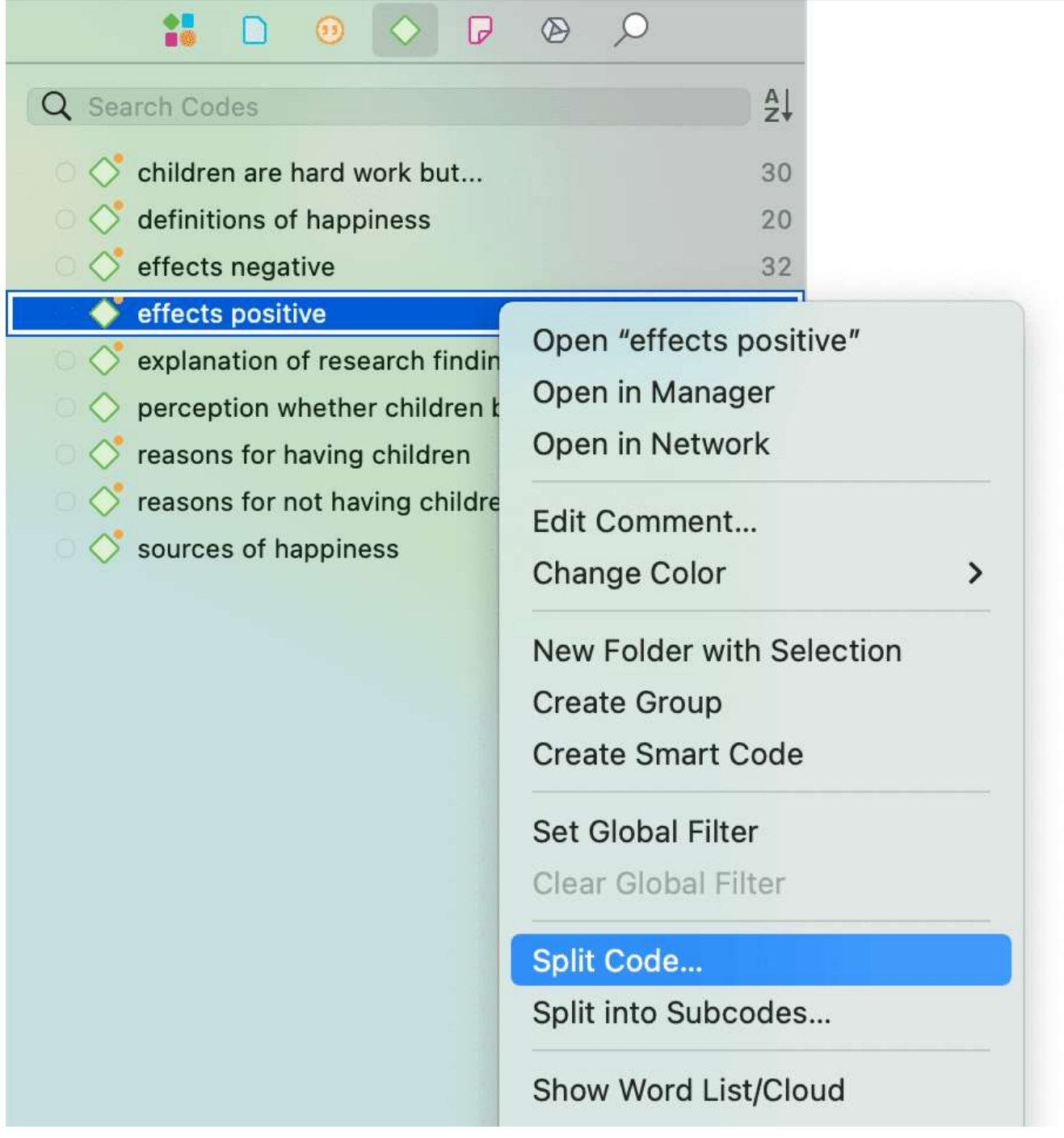

En la herramienta Dividir Código, se ve la lista de las citas codificadas con el código.

Pulse en **Añadir Códigos** para introducir las etiquetas de los subcódigos. Después de introducir el primer código, pulse la flecha derecha (->|) para pasar al siguiente campo de entrada para introducir la segunda etiqueta, y así sucesivamente. Una vez que haya terminado, haga clic en **Añadir**.

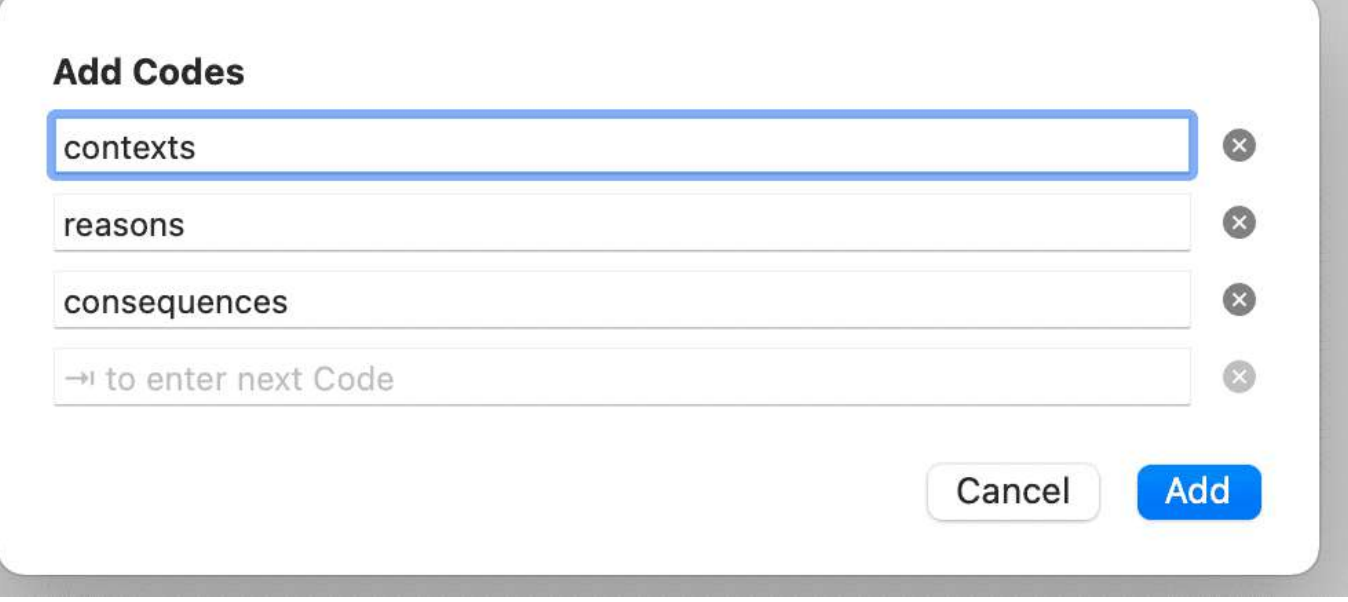

Por defecto, el nombre de los códigos originales se añade a la primera columna de la tabla. Todas las citas siguen vinculadas a él. El siguiente paso es asignar las cotizaciones a los nuevos códigos que ha creado. Si una cita no encaja en ninguno de estos nuevos códigos, puede dejarla vinculada al código original.

Así se asignan las citas a uno o varios subcódigos:

Seleccione una cita. Su contenido se muestra en la parte inferior de la pantalla. Asigne la cita haciendo clic en la casilla de los códigos que correspondan. La cita se desvincula automáticamente del código que está dividiendo.

Para acelerar el proceso, puede pulsar las teclas numéricas (1,2,3, usw.) para asignar la cita seleccionada al subcódigo 1, 2, 3, usw.

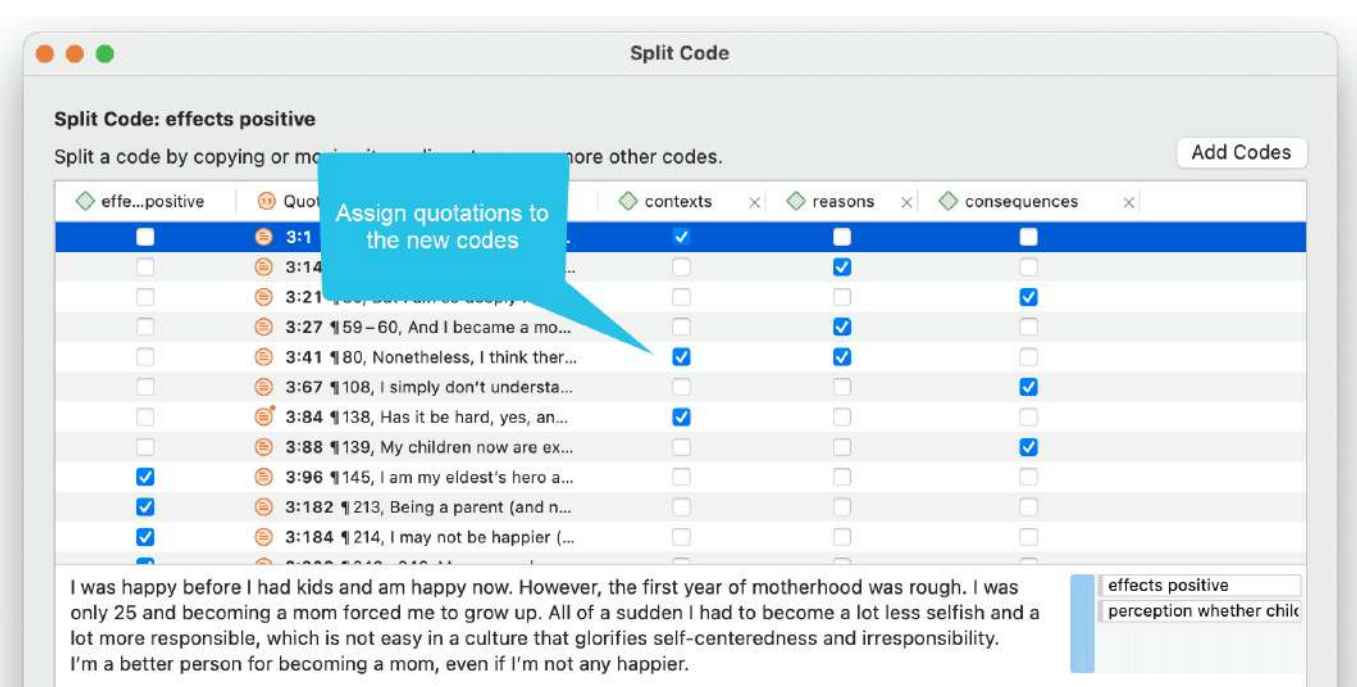

Cuando haya distribuido algunas o todas las cotizaciones en subcódigos, haga clic en **Dividir código**. Ahora se crean los nuevos códigos y las cotizaciones se asignan en consecuencia.

No es necesario que asigne todas las citas a los nuevos códigos. Las cotizaciones pueden seguir vinculadas al código original, o también al código original y a cualquiera de los códigos recién creados.

### **Opciones**

- **Copiar Comentarios:** Seleccione si quiere que todos los subcódigos tengan el mismo comentario que el código que ha dividido.
- **Copiar vínculos:** Seleccione si desea que todos los subcódigos hereden los vínculos existentes con otros códigos o memos.
- **Mutuamente excluyente:** Si está activado, puede asignar una cita a un solo subcódigo. Este es un requisito para algunos enfoques de análisis de contenido y para calcular el acuerdo intercodificadores.

### <span id="page-85-0"></span>**Codificación [mutuamente](#page-85-0) excluyente**

Si no quiere permitir que una cita se codifique con dos de los códigos, active la opción **Mutuamente excluyente**. Este es un requisito para algunos enfoques de análisis de [contenido y para calcular la concordancia entre codificadores. Véase Requisitos para la](https://doc.atlasti.com/QuicktourWin.es.v22/Codes/https://doc.atlasti.com/ManualWin.v22/ICA/ICARequirementsForCoding_es.html) codificación.

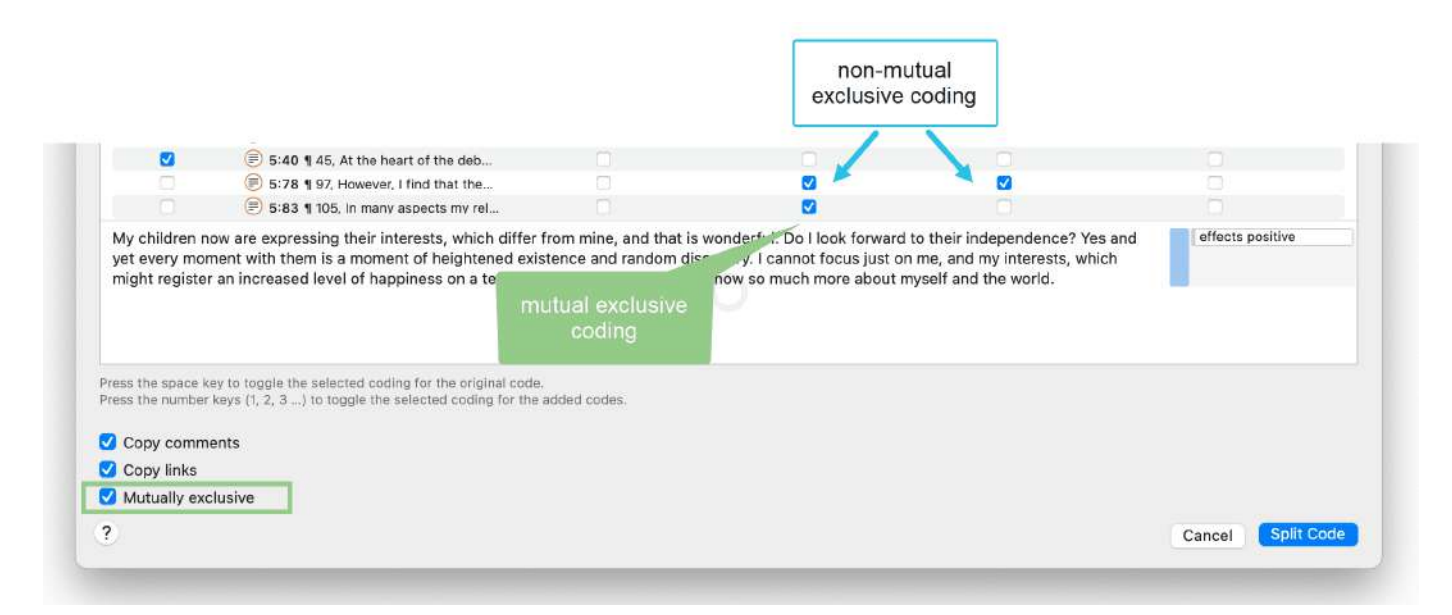

# <span id="page-85-1"></span>**[Dividir un código en una categoría y subcódigos](#page-85-1)**

Seleccione un código que desee dividir en subcódigos.

Haga clic con el botón derecho y seleccione la opción Dividir **en subcódigos**. Se abre la herramienta Dividir código.

Pulse en **Añadir Códigos** para introducir las etiquetas de los subcódigos. Después de introducir el primer código, pulse la flecha derecha (->|) para pasar al siguiente campo de entrada para introducir la segunda etiqueta, y así sucesivamente. Una vez que haya terminado, haga clic en **Añadir**.

Por defecto, se añade un subcódigo con el nombre de **Indeciso** a la primera columna de la tabla. Todas las citas se añaden a este subcódigo. El siguiente paso es asignar las cotizaciones a los nuevos subcódigos que ha creado. Si una cita no encaja en ninguno de estos subcódigos, puede dejarla en el subcódigo "Indeciso".

Así se asignan las citas a uno o varios subcódigos:

Seleccione una cita. Su contenido se muestra en la parte inferior de la pantalla. Asigne la cotización haciendo clic en la casilla de los subcódigos que correspondan. El presupuesto se desvincula automáticamente del subcódigo "Indeciso".

Para acelerar el proceso, puede pulsar las teclas numéricas (1,2,3, usw.) para asignar la cita seleccionada al subcódigo 1, 2, 3, usw.

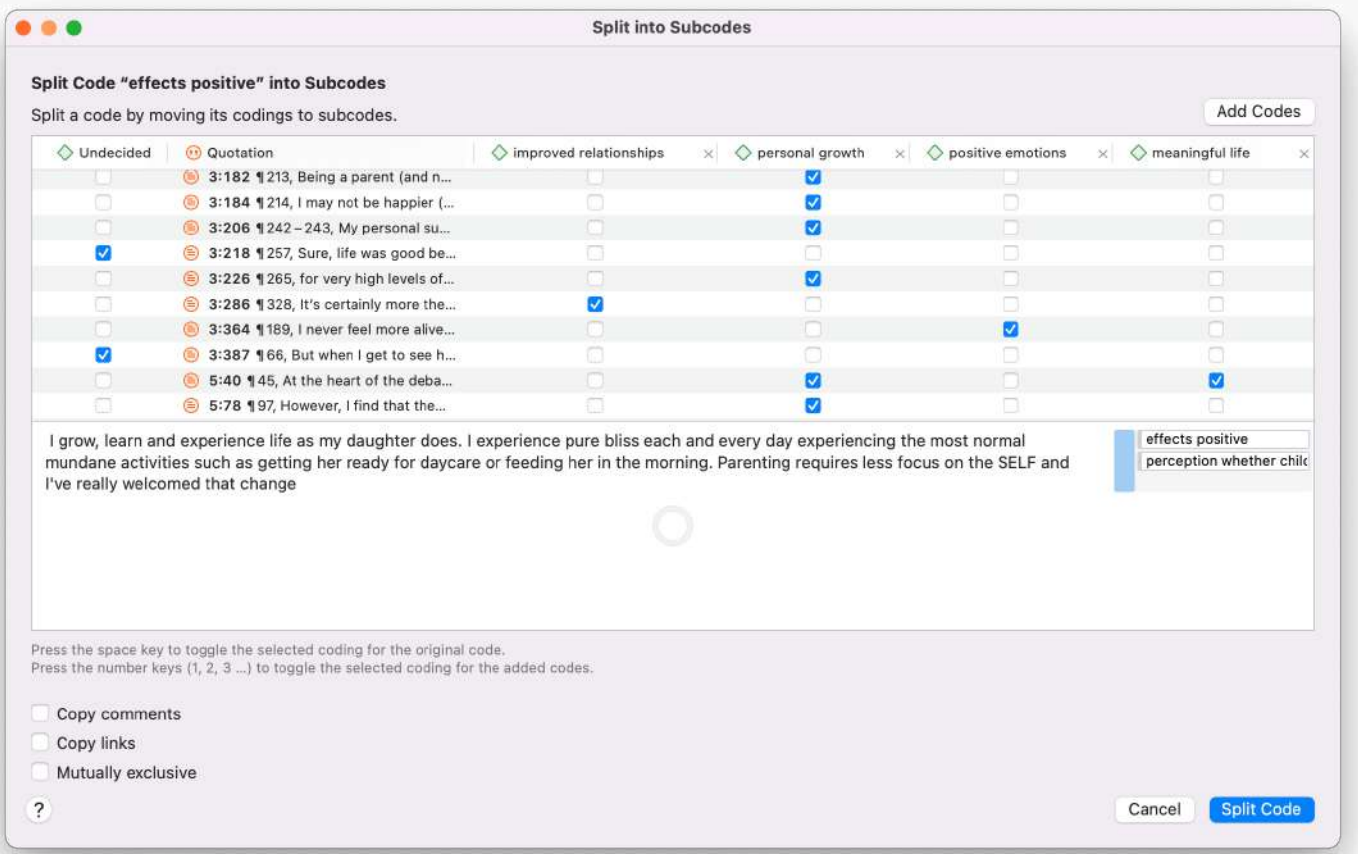

**Mutuamente exclusivo**\*\*:\*\* Si no quiere permitir que una cita se codifique con dos de los subcódigos, active la opción **Mutuamente exclusivo**. Este es un requisito para algunos

enfoques de análisis de contenido y para calcular la concordancia entre codificadores. Véase [Requisitos para la codificación](https://doc.atlasti.com/QuicktourWin.es.v22/Codes/https://doc.atlasti.com/ManualWin.v22/ICA/ICARequirementsForCoding_es.html).

Una vez que todas las citas han sido asignadas a uno o más subcódigos, haga clic en **Dividir Código.** El código que ha dividido se convertirá en una categoría. Esto se indica con el icono del código cambiado. Si hace clic en la flecha desplegable delante del código, puede ampliar la categoría para ver los subcódigos.

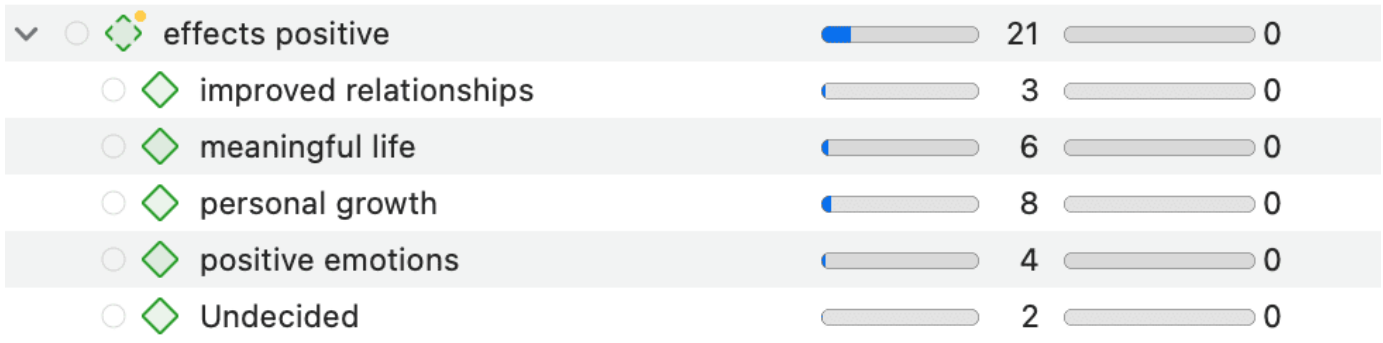

La base de un código de categoría es el número de cotizaciones codificadas por todos sus subcódigos. Como se pueden aplicar varios códigos a una misma cita, el total de una categoría puede diferir de la simple suma de las citas de todos los subcódigos. Ambas sumas sólo son iguales si se utilizan los subcódigos de forma mutuamente excluyente.

# <span id="page-88-0"></span>**[Construir un Sistema de Códigos](#page-88-0)**

Una lista de códigos bien estructurada es importante para el análisis posterior, en el que se buscan relaciones y patrones en los datos, con el objetivo de integrar todos los resultados para contar una historia coherente. Si, como en una encuesta, sólo tiene preguntas con las categorías de respuesta "sí" y "no" en su cuestionario, sus datos sólo consistirán en variables nominales. Esto significa que el análisis es limitado y no va más allá del nivel descriptivo. Esto es comparable a un libro de códigos que consiste en un conjunto de códigos cuyo nivel de análisis sigue siendo indefinido. El objetivo de construir un sistema de códigos es que pueda acceder a sus datos a través de los códigos y que pueda utilizar plenamente las herramientas de análisis.

Al final del capítulo encontrará una lista de artículos y libros en los que se han basado las siguientes recomendaciones.

# <span id="page-88-1"></span>**[Cómo comenzar a construir un Sistema de Códigos](#page-88-1)**

A no ser que se trabaje con códigos a priori derivados de la teoría, al principio se crearán códigos para captar las ideas a medida que vayan surgiendo. La lista de códigos crece y cada vez es más difícil mantener una visión general. Es el momento de empezar a gestionar su lista de códigos. Puede ser después de codificar un documento, una entrevista o unos cuantos. Gestionar los códigos significa empezar a clasificarlos y ordenarlos en carpetas, categorías y subcódigos. Los grupos de códigos también pueden ayudar en este proceso. A través de los grupos de códigos puede reunir los códigos que están conectados. A continuación, establezca el grupo de códigos como filtro para poder centrarse en este subconjunto más pequeño de códigos. ¿Qué códigos podrían formar una categoría, cuáles necesitan ser [fusionados](https://doc.atlasti.com/QuicktourWin.es.v22/Codes/CodesMerging.html) o [divididos?](https://doc.atlasti.com/QuicktourWin.es.v22/Codes/CodesSplitting_es.html)

Aplicar un catálogo organizado jerárquicamente a su sistema de códigos tiene varias ventajas. Véase también Bazely (2013:179-183).

- Crea orden: sabes dónde buscar para colocar o encontrar un código concreto
- Aporta claridad conceptual para ti y para los demás
- Proporciona un aviso para codificar aspectos adicionales a medida que se continúa codificando. Por ejemplo, le recuerda que debe codificar las "razones para tener hijos", las "fuentes de felicidad", la "definición de felicidad", etc., porque tiene una categoría para este tipo de cosas. También te sensibiliza para que te fijes en otros subcódigos que aparecen en los datos.

le ayudará a identificar patrones de relación en sus datos. No sólo podrá formular preguntas sobre una categoría concreta, sino que también le permitirá explorar las relaciones entre categorías, por ejemplo, entre emociones y acontecimientos. Por ejemplo, podrá explorar si determinados acontecimientos provocan regularmente determinadas emociones. La mejor manera de conseguirlo es codificar los tipos de cosas cuyas asociaciones se quieren explorar en diferentes categorías, en este caso una categoría "Emoción" con los distintos tipos de emociones como subcódigos, y una categoría "Acontecimiento" con los distintos acontecimientos como subcódigos. Por lo tanto, sólo necesita una jerarquía de 2 niveles compuesta por categorías y subcódigos.

Varios autores sugieren cómo se pueden agrupar los códigos en un sistema de códigos. Lofland (1971), por ejemplo, sugirió actos, actividades, significados, participación, relaciones y entornos. Bogdan y Biklen (1992) propusieron el entorno/contexto, la definición de la situación, las perspectivas, la comprensión de las personas y los objetos, el proceso, las actividades, los eventos, las estrategias, las relaciones y la estructura social. Bazeley (2013) añadió personas/actores/actores, cuestiones, es decir, asuntos planteados sobre los que puede haber algún debate, actitudes, creencias, posiciones ideológicas, marcos, contexto cultural, respuestas o estados emocionales, características personales, impacto/resultados (facilitador o barreras).

Es posible que algunas de estas ideas se traduzcan fácilmente en una categoría con subcódigos; otras podrían ser demasiado abstractas para codificarlas. En cambio, pueden utilizarse a nivel de carpeta. Dentro de la carpeta puede desarrollar categorías con subcódigos que pueden aplicarse para codificar los datos.

A continuación le mostramos un ejemplo. En la primera captura de pantalla, sólo se ve el nivel de carpeta y categoría. Los grupos de códigos se han creado como medio para filtrar a nivel de carpeta y categoría para diferentes propósitos. Ver [más análisis de datos](https://doc.atlasti.com/QuicktourWin.es.v22/Codes/https://doc.atlasti.com/ManualWin.v22/Querying/QueryingData_es.html)

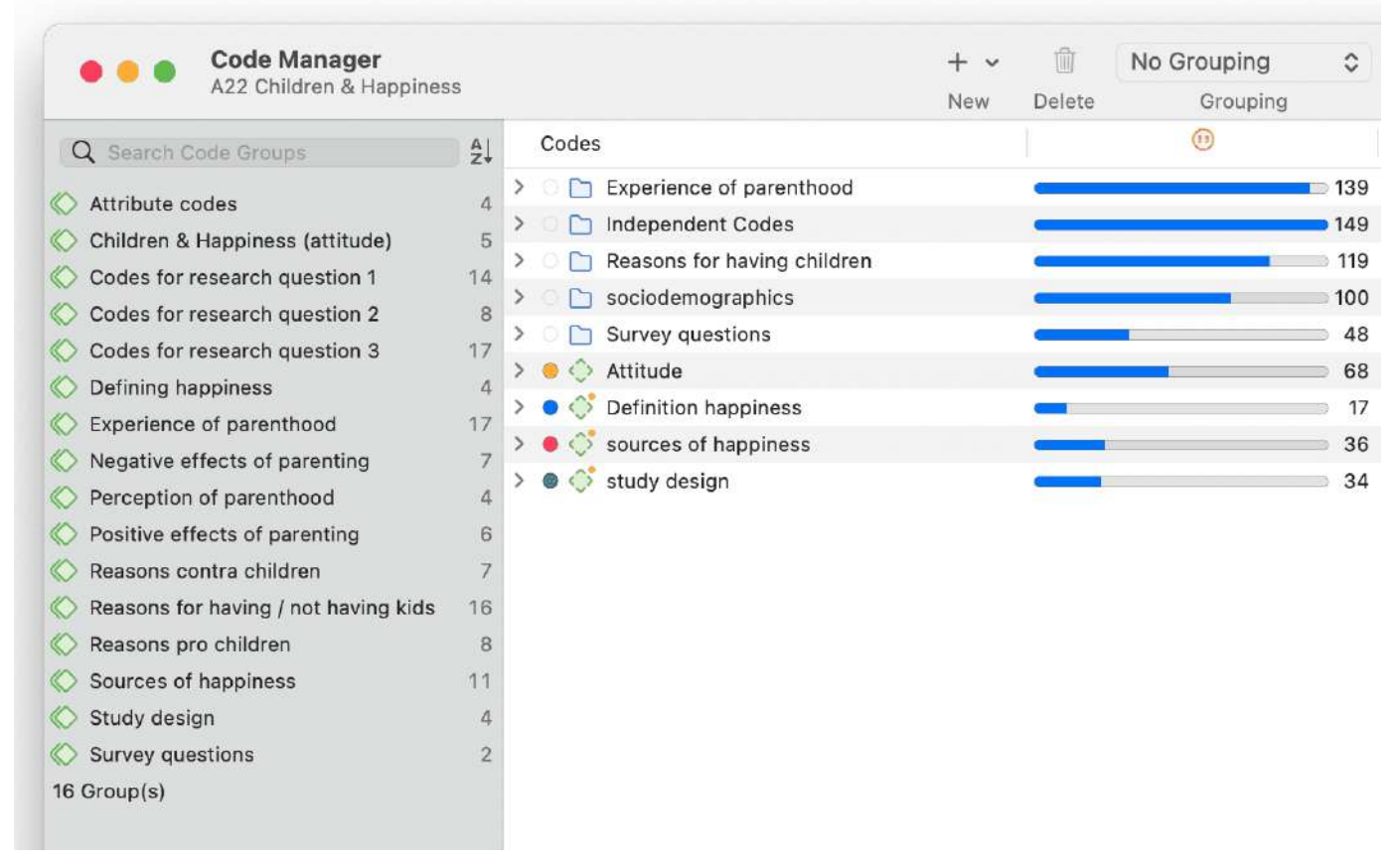

En la segunda captura de pantalla, las carpetas se han ampliado y se ve el tipo de categorías que se han clasificado en las distintas carpetas.

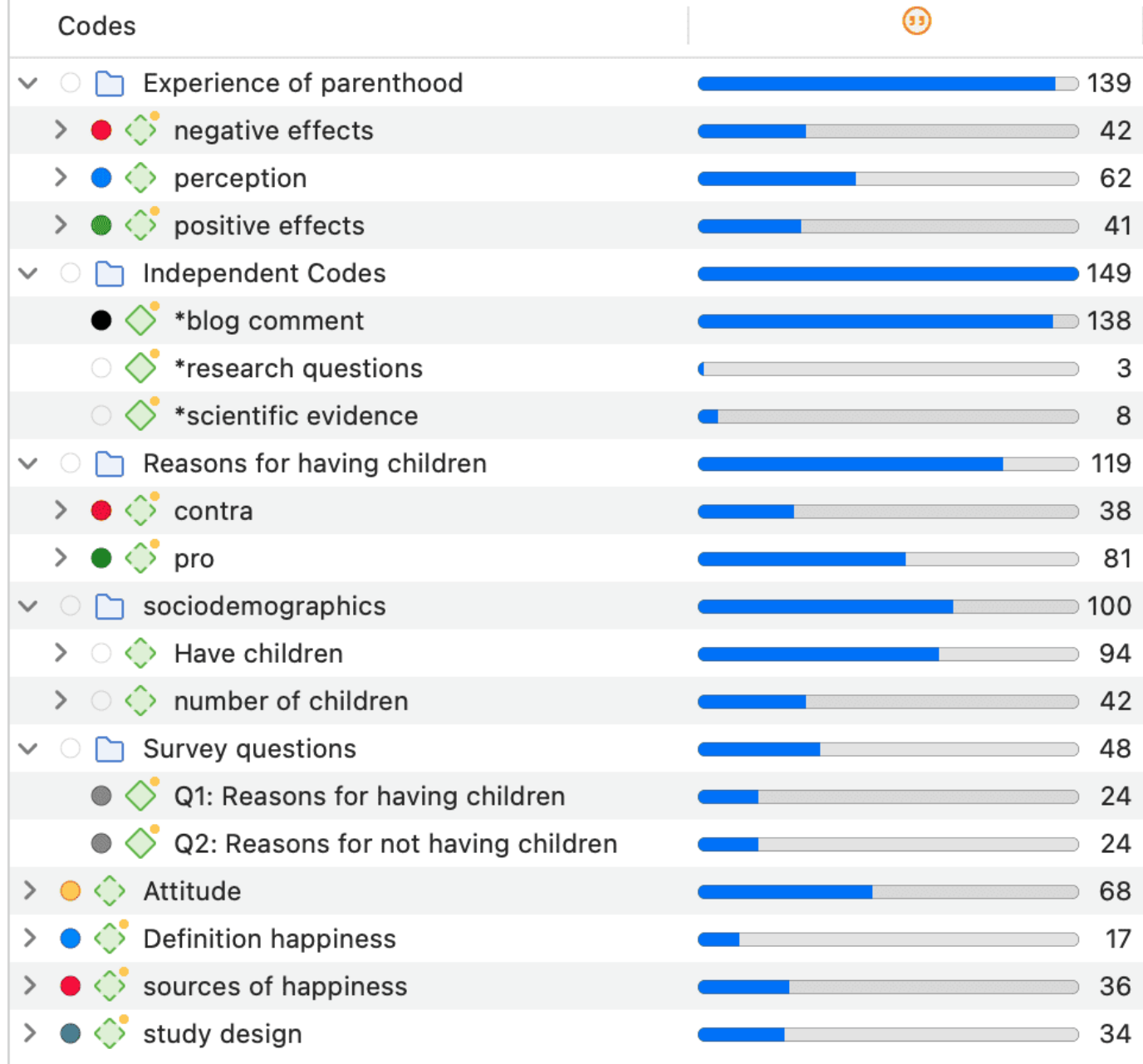

Si tiene transcripciones de entrevistas y quiere "codificar" los atributos de los encuestados, como el sexo, la edad, la situación familiar y otros, debe utilizar los [grupos de documentos.](https://doc.atlasti.com/QuicktourWin.es.v22/Groups/GroupsWorkingWith_es.html) Sólo hay que codificar las características sociodemográficas si hay varios encuestados en un documento, como ocurre, por ejemplo, con los datos de los grupos de discusión.

En la tercera captura de pantalla, algunas categorías se han expandido y se ven los subcódigos. En versiones anteriores de ATLAS.ti era útil utilizar el mismo color para todos los códigos de una categoría. Dadas las nuevas herramientas de visualización, por ejemplo, en el Gestor de Documentos y Códigos, puede ser útil dar a cada subcódigo un color diferente, como se muestra para la categoría "fuentes de felicidad".

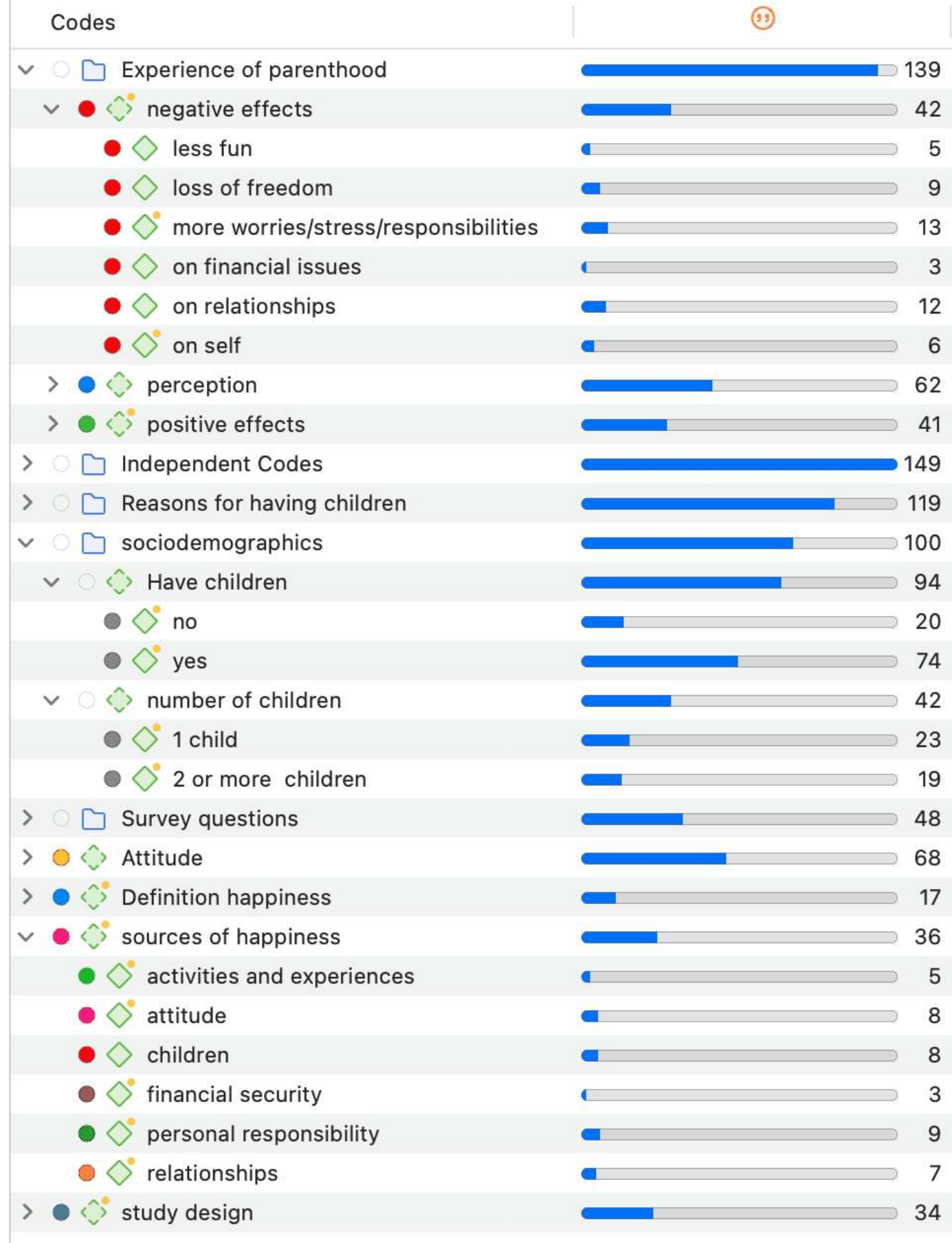

# <span id="page-93-0"></span>**[Características de una lista de códigos bien estructurada](#page-93-0)**

- Cada código es distinto, su significado es diferente de cualquier otro código.
- El significado de cada código está descrito en el comentario del código.
- Cada categoría puede distinguirse claramente del resto.
- Todos los subcódigos que pertenecen a una categoría son similares, ya que representan el mismo tipo de cosa. No obstante, cada subcódigo dentro de una categoría es distinto.
- Cada código aparece una sola vez en el sistema de códigos.
- El sistema de códigos es a-teórico. Esto significa que el sistema de códigos en sí no representa ni un modelo ni una teoría. Los códigos se limitan a describir los datos, para que se pueda acceder a ellos fácilmente a través de ellos.
- El sistema de códigos debería ser lógico, para encontrar lo que se busca.
- El sistema de códigos contiene entre 10 y 25 categorías de nivel superior.
- El sistema de códigos no tiene más de dos o tres niveles de profundidad. Así, consta de carpetas, categorías y sus subcódigos. Si hay capas de significado en una sección de sus datos, es mejor crear códigos separados y codificar los datos dos veces. De este modo, podrá asociar posteriormente esas capas de significado, por ejemplo, utilizando la [tabla de co-ocurrencia de códigos](https://doc.atlasti.com/QuicktourWin.es.v22/Codes/https://doc.atlasti.com/ManualWin.v22/CodeCooccurrence/CodeCoOccurrenceTable_es.html).

# <span id="page-93-1"></span>**[Consejos de buenas prácticas](#page-93-1)**

Organice la estructura de su código en función de las similitudes conceptuales, no de las asociaciones observadas o teóricas, ni tampoco en función de cómo cree que querrá escribir los capítulos de resultados.

Utilice un código distinto para cada elemento de lo que trata el texto, es decir, cada código debe abarcar un solo concepto. Si hay varios aspectos, el pasaje puede codificarse con varios códigos.

No se preocupe si no todos sus códigos pueden clasificarse en una categoría. Algunos códigos seguirán siendo códigos individuales. Para no "perderlos" júntalos en una carpeta, para que aparezcan en su propia sección en el sistema de códigos.

# <span id="page-94-0"></span>**[El papel de los grupos de códigos en la construcción de](#page-94-0) un sistema de códigos**

Si tiene muchos códigos de baja frecuencia que quiere o necesita fusionar, los grupos de códigos son una buena manera de reunirlos. Después de haber añadido todos los códigos de bajo nivel que pertenecen al mismo tema / tópico / idea, puede establecer este grupo de códigos como filtro. Esto facilita la fusión de los códigos. El siguiente paso más probable es crear una categoría y añadir los códigos fusionados como subcódigos. Es posible que quiera mantener el grupo de códigos porque le será útil más adelante en el análisis como filtro.

# <span id="page-94-1"></span>**[Continuando](#page-94-1)**

Una vez codificados los datos, se tiene una buena visión de conjunto del material y se puede describir. A continuación, puede llevar el análisis un paso más allá consultando los datos. Las herramientas que pueden usar incluye la [tabla de co-ocurrencias de códigos,](https://doc.atlasti.com/QuicktourWin.es.v22/Codes/https://doc.atlasti.com/ManualWin.v22/CodeCooccurrence/CodeCoOccurrenceTable_es.html) la [tabla de documento de códigos,](https://doc.atlasti.com/QuicktourWin.es.v22/Codes/https://doc.atlasti.com/ManualWin.v22/CodeDocumentTable/CodeDocumentTable.html) la [herramienta de consulta,](https://doc.atlasti.com/QuicktourWin.es.v22/Codes/https://doc.atlasti.com/ManualWin.v22/Querying/QueryTool.html) y las [redes.](https://doc.atlasti.com/QuicktourWin.es.v22/Codes/https://doc.atlasti.com/ManualWin.v22/Networks/NetworksAnalyticFunctions_es.html)

El objetivo es profundizar en los datos y encontrar relaciones y patrones. Escribir [memos](https://doc.atlasti.com/QuicktourWin.es.v22/Codes/https://doc.atlasti.com/ManualWin.v22/Memos/MemosAndComments.html) es muy importante en esta fase, ya que gran parte del análisis no se produce solo por asignar [una herramienta. Los conocimientos se obtienen cuando se leen los datos resultantes de](https://doc.atlasti.com/QuicktourWin.es.v22/Codes/https://doc.atlasti.com/ManualWin.v22/Quotations/QuotationReader_es.html) una consulta, y al redactar resúmenes e interpretaciones.

# <span id="page-94-2"></span>**[Material de lectura](#page-94-2)**

Las recomendaciones de esta sección se basan en los siguientes autores:

Bazeley, Pat (2013). *Qualitative Data Analysis: Practical Strategies.* London: Sage.

Bernard, Russel H. y Ryan, Gery W. (2010). *Analizando datos cualitativos: Systematic Approaches.* Londres: SAGE Publications.

Bodgan, R., y Biklen, S.K. (1992). *Investigación cualitativa para la educación: An introduction to theory and methods (2nd ed.).* Boston: Allyn & Bacon.

Charmaz, Kathy (2006/2014). *Construcción de la teoría fundamentada. A Practical Guide Through Qualitative Analysis.* Londres: SAGE Publications.

Corbin, Juliet y Strauss, Anselm (2008/2015, 3ª y 4ª ed.). *Basics of Qualitative Research: Techniques and Procedures for Developing Grounded Theory.* Thousand Oaks, CA: SAGE Publications.

Freeman, Melissa (2017). *Modos de pensamiento para el análisis de datos cualitativos.* NY: Routledge.

Friese, Susanne (2019). *Qualitative Data Analysis with ATLAS.ti.* London: Sage.

Gibbs, G. (2008). *Analysing Qualitative Data.* Londres: SAGE.

Guest, G., MacQueen, K.M., y Namey, E.E. (2012). *Applied Thematic Analysis.* Los Ángeles: SAGE Publications.

Guest, G., Kathleen M. MacQueen y Emily E. Namey (2012). *Applied Thematic Analysis.* Los Ángeles: Sage.

Hammersley M., y Atkinson P. (2007) *Etnografía: Principles in Practice.* Tercera edición. Londres: Routledge.

Johnston, L. (2006). Software y método: Reflexiones sobre la enseñanza y el uso de QSR NVivo en la investigación doctoral. Revista Internacional de Metodología de la Investigación Social\*, 9(5), 379-391.

Lofland, J. (1971). Analyzing social settings: A guide to qualitative observation and analysis. CA: Wadsworth.

Miles, Matthew B., Huberman, M., y Saldaña, J. (2014, 3ª ed.). Thousand Oaks, CA: SAGE Publications.

Richards, L., y Morse, J.M. (2013, 3ª ed). *Lea primero: para una guía de usuario de los métodos cualitativos.* Los Ángeles: Sage

Richards, L. (2021, 4ed). *Handling qualitative data: A practical guide.* Londres: SAGE Publications.

Saldaña, J. (2021). El Manual de Codificación para Investigadores Cualitativos.

Spradley, James P. (2016). *La entrevista etnográfica.* Waveland Press.

Strauss, A. (1987). *Qualitative analysis for social scientists.* Cambridge, UK: Cambridge University Press.

Weston, C., Gandell, T., Beauchamp, I., Beauchamp, C., McApline, L., y Wiseman, C. (2001). Analyzing Interview Data: The Development and Evolution of a Coding System, *Qualitative Sociology,* 24(3): 381-400.

# <span id="page-96-0"></span>**[Crear un libro de códigos](#page-96-0)**

Si desea crear un libro de códigos para el apéndice de un informe, no utilice la opción **Exportar libro de códigos** que se encuentra en el menú principal Código. El propósito de esta opción es transferir libros de códigos entre proyectos u ordenadores.

La opción recomendada para crear un libro de códigos es utilizar la opción de exportación a Excel desde el Gestor de Códigos:

Abra el Gestor de Códigos. Haga clic en el botón Exportar y seleccione **Exportar como hoja de cálculo.**

ATLAS.ti exporta todas las columnas que son visibles en el Gestor de Código. Si hace clic en la cabecera de una columna en el Gestor de Código, puede deseleccionar las columnas que no quiera exportar.

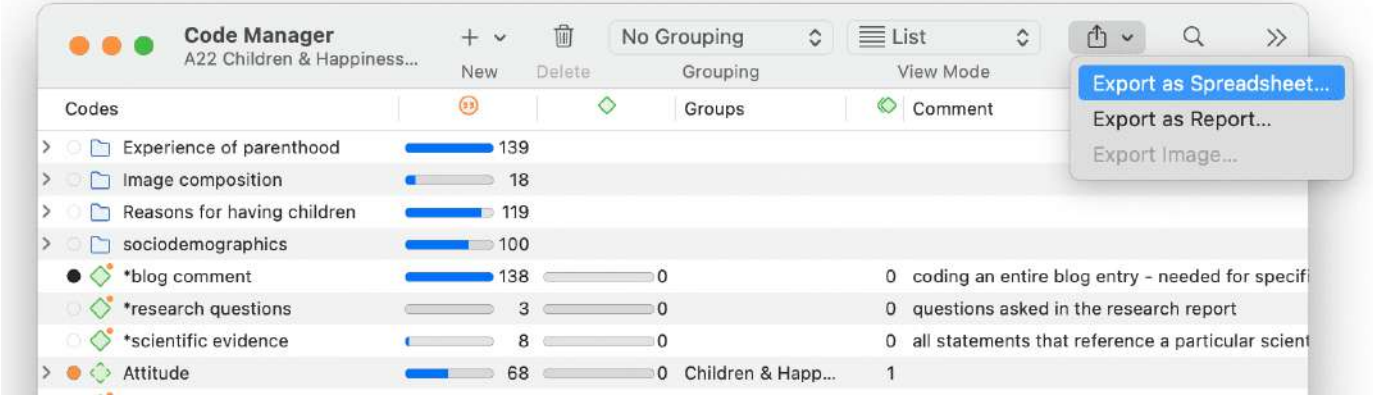

### **Ejemplo de resultado:**

Las carpetas y los códigos independientes aparecen en la primera columna, las categorías en la segunda y los subcódigos en la tercera.

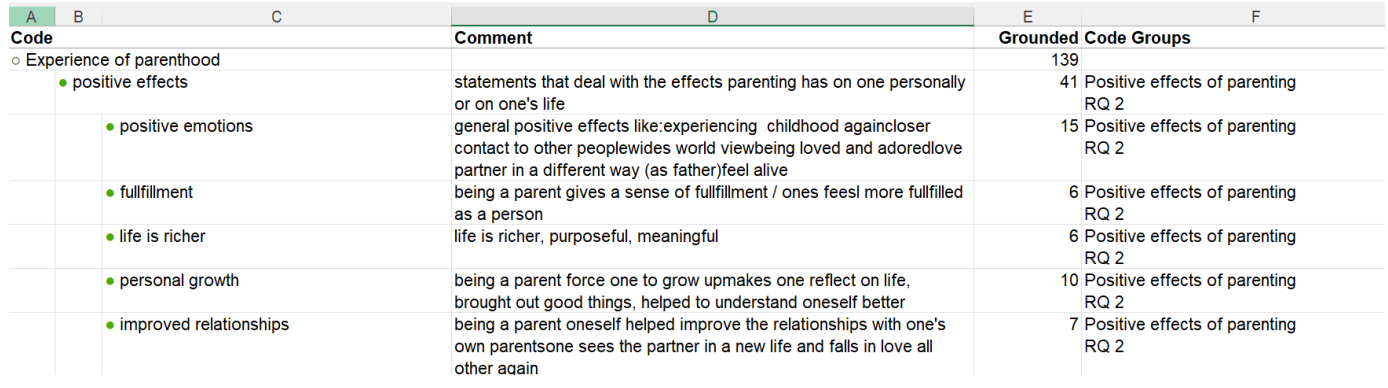

# <span id="page-97-0"></span>**[Trabajar con memos y comentarios](#page-97-0)**

**Video Tutorial:** [Uso de memos al inicio del proyecto.](https://youtu.be/bGWvq4Hwx4M)

# <span id="page-97-1"></span>**[Memos](#page-97-1)**

*"Memos and diagrams are more than just repositories of thoughts. They are working and living documents. When an analyst sits down to write a memo or do a diagram, a certain degree of analysis occurs. The very act of writing memos and doing diagrams forces the analyst to think about the data. And it is in thinking that analysis occurs"* (Corbin & Strauss: 118).

*"Writing is thinking. It is natural to believe that you need to be clear in your mind what you are trying to express first before you can write it down. However, most of the time, the opposite is true. You may think you have a clear idea, but it is only when you write it down that you can be certain that you do (or sadly, sometimes, that you do not)"* (Gibbs, 2005).

Como se desprende de las citas anteriores, los memos son una tarea importante en todas las fases del proceso de análisis cualitativo. Gran parte del análisis "ocurre" cuando se anotan los resultados, no cuando se pulsan los botones del software.

Las ideas plasmadas en los memos son a menudo las piezas de un rompecabezas que luego se unen en la fase de **redacción del informe**.

**La construcción de la teoría**, a menudo asociada a la creación de redes, también implica la redacción de memos.

Los memos en ATLAS.ti puede ser solo un texto por sí mismo, o puede estar vinculado a otras entidades como citas, códigos u otros memos.

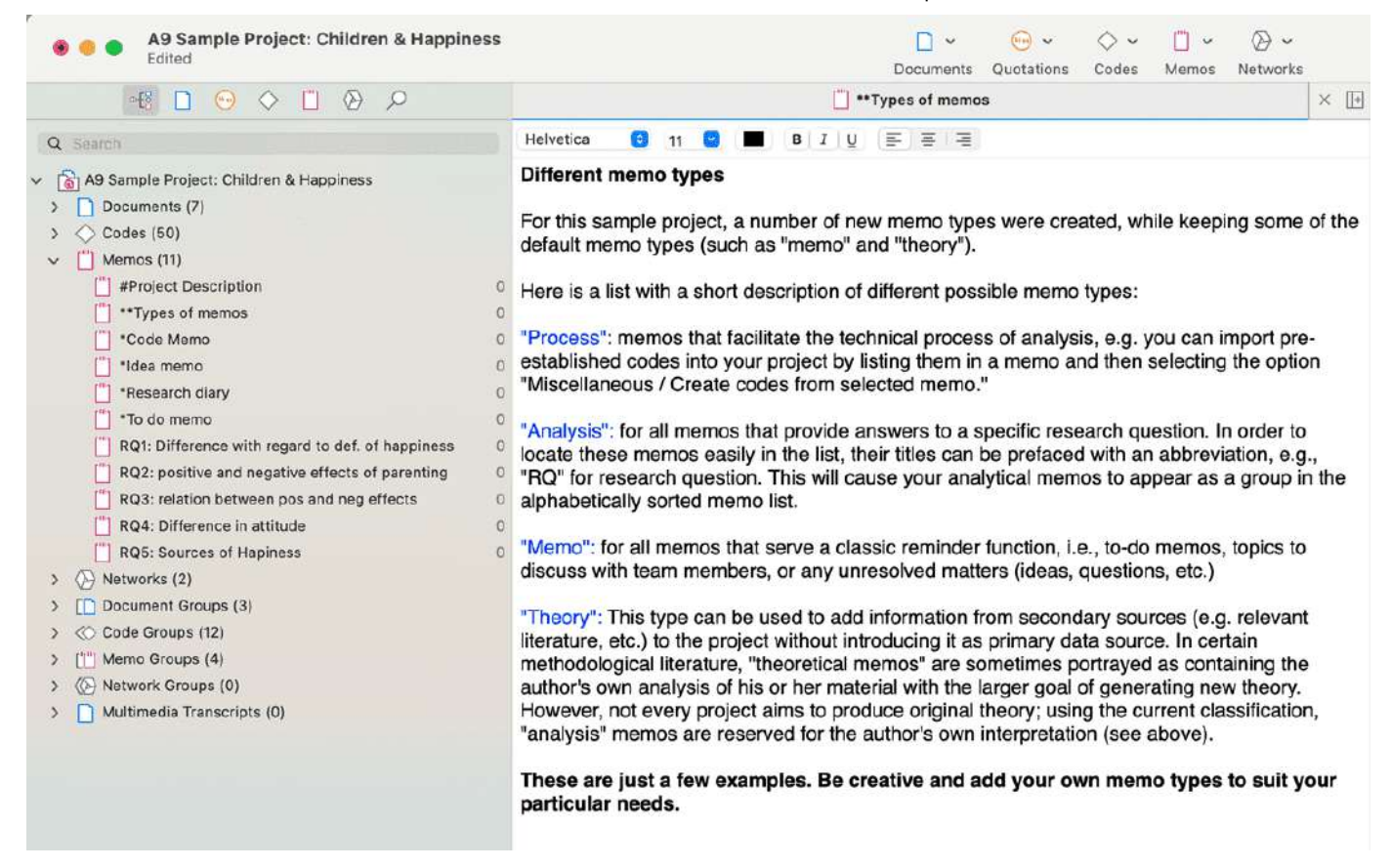

## <span id="page-98-0"></span>**[Uso típico de Memos](#page-98-0)**

- Los memos pueden contener una **descripción del proyecto**.
- Puede enumerar todas las **preguntas de investigación** en un memo.
- Puedes usar memos para escribir un **diario de investigación**.
- Puede utilizar un memo como **lista de tareas**.
- Los memos pueden utilizarse como un **tablero de anuncios** para intercambiar información entre los miembros del equipo.
- Puede almacenar definiciones, hallazgos o teorías de la **bibliografía** relevante en uno o más memos.
- Puede redactar su **análisis** mediante memos. Esas notas serán los elementos básicos de su informe de investigación.

[Las notas también pueden asignarse como documentos, si se desea codificarlas. Vea Usar](https://doc.atlasti.com/QuicktourWin.es.v22/Memos/MemosAndComments_es.html) memos como documentos .

### <span id="page-99-0"></span>**Diferencias entre memos y [comentarios](#page-99-0)**

Desde un punto de vista metodológico, los comentarios son también memos en el sentido de que los comentarios son también lugares para pensar y escribir.

En términos técnicos, en ATLAS.ti existe una distinción entre los comentarios y los memos, ya que los comentarios pertenecen exclusivamente a una entidad. Por ejemplo, el comentario del documento forma parte del documento; un comentario del código pertenece a un código concreto y suele ser una definición de este código. Un comentario de cita contiene notas o interpretaciones sobre la cita a la que pertenece.

Los comentarios no se muestran en los navegadores de forma independiente a la entidad a la que se adjuntan.

Memos de ATLAS.ti en comparación

- puede ser independiente o estar vinculada a otras entidades.
- Puede escribir un comentario para un memo, por ejemplo: utilice este memo para la sección 2 del capítulo 4 de mi tesis.

# <span id="page-99-1"></span>**[Uso típico de Comentarios](#page-99-1)**

A continuación se enumeran algunas ideas para lo que puede utilizar los comentarios:

### **Comentario de proyecto**

descripción del proyecto

### **Comentario del documento**

- Metainformación sobre un documento: fuente, dónde y cómo lo ha encontrado o generado
- Protocolos de la entrevista

La información sobre un encuestado, como el sexo, la edad, la profesión, etc., se maneja mejor mediante grupos de documentos. No es necesario escribir este tipo de información en el campo de comentarios.

### **Comentario de cita**

- interpretaciones que solo se refieren a un segmento de datos específico
- ideas de cómo una cita puede estar relacionada con otra cita
- resúmenes de lo que escucha o ve en la cita multimedia
- interpretaciones de citas de imágenes

 $\mathsf{p}$ 

#### notas sobre una posición geográfica

#### Researcher: A. S.

Basically, I come from a middle-class family-very patriotic, God fearing, and religious. We were a very loving family and continue to be. I have three brothers and one sister. May father is dead. My mother died in her 80S. We all [get] together for a family reunion at least one time a year I left home at I6. I worked a couple of years at menial jobswell, not necessarily menial but low paying. I worked as an orderly in a hospital, and that's how I became exposed to the nursing profession and decided to pursue that. I was 2I years old when I was first licensed as a nurse. Now that I'm 50, I have a long history of nursing in there. This was back in the 1960s. I worked one year at a veteran's hospital in the city of X where I was exposed for the first time to veterans, people who had been to wars. Primarily, there were elderly World War I people, some middle-aged World War Ir people, and a few Korean veterans thrown in. And I was pretty much interested in listening to them talk about their experiences and all that, so in 1966 when the government finally made a commitment to Vietnam, sending lots of men and women and materials, I volunteered to go. Well, kind of volunteered. I was one step ahead of the draft. So I volunteered to go. I did basic training at Fort Sam Houston in Texas, a six-week wonder. I came out as a second Lieutenant and was immediately sent to Vietnam.

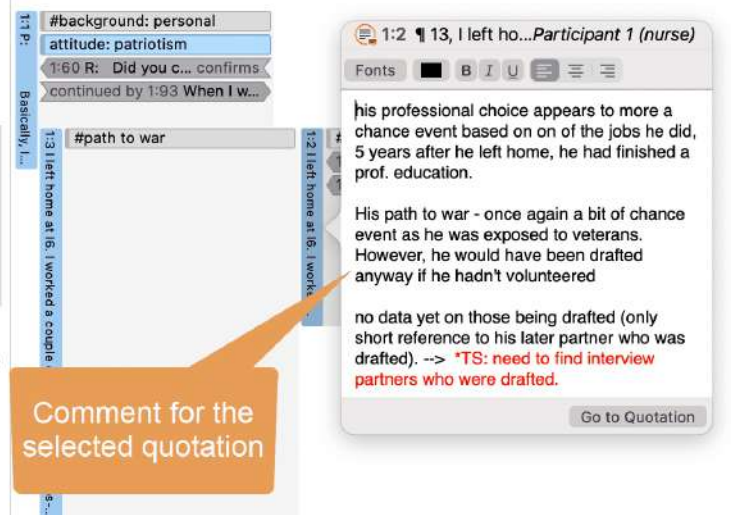

#### **Comentario de código**

- primeras ideas de lo que quiere decir un código
- una definición de código
- una regla de codificación, especialmente cuando se trabaja en equipo
- un ejemplo de qué tipo de datos se pueden codificar con este código
- resumen de los segmentos codificados

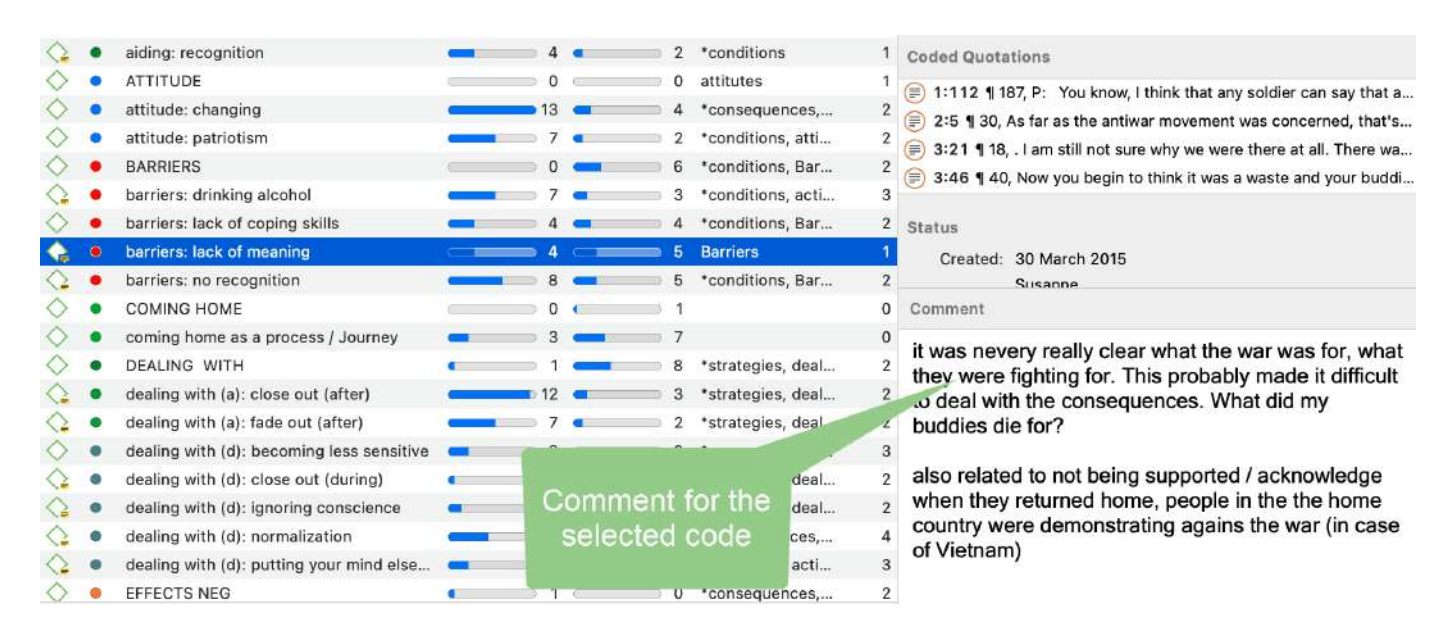

### **Memo con comentario**

- anote a usted mismo dónde quiere usar el memo en un informe
- comentarios de los supervisores o de los miembros del equipo
- vínculos o notas sobre la bibliografía relevante

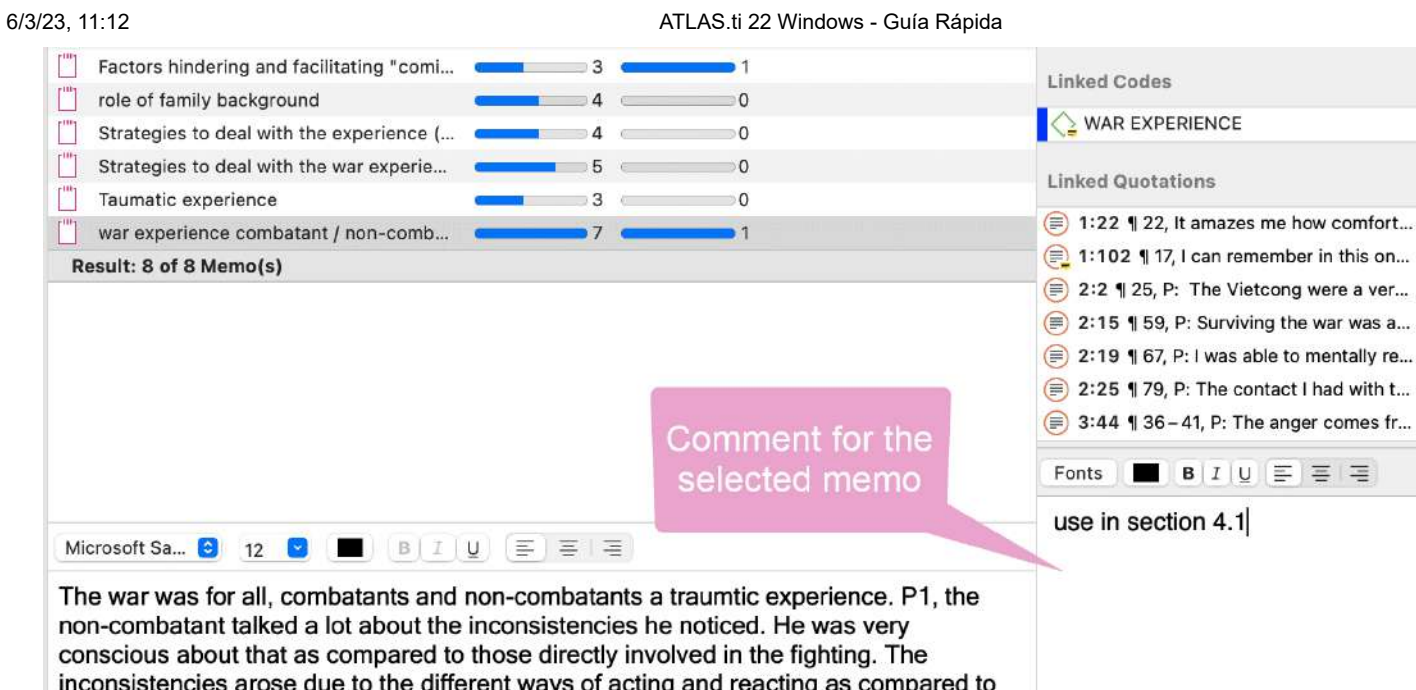

### **Comentario de redes**

"normal" civlian life.

- descripción de la red
- idea de cómo quiere desarrollarla más

#### **Comentario de vínculos**

Explicar por qué las dos entidades están vinculadas de una manera específica.

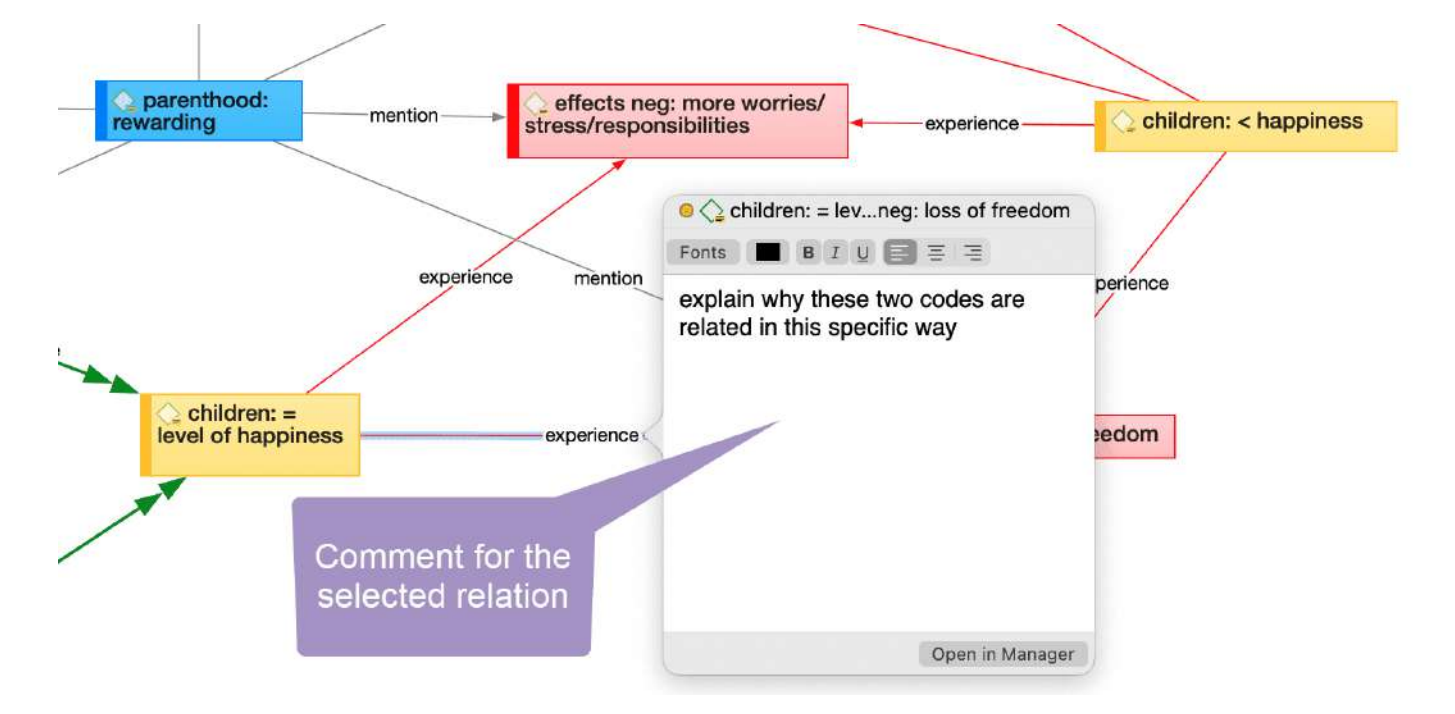

### <span id="page-101-0"></span>**Escribir un [comentario](#page-101-0)**

En todos los [administradores de entidades](https://doc.atlasti.com/QuicktourWin.es.v22/Memos/https://doc.atlasti.com/ManualWin.v22/Managers/EntityManagers_es.html) hay un campo para escribir comentarios.

Para escribir un comentario, seleccione un elemento y escriba algo en el campo de comentarios del inspector. También puede hacer clic con el botón derecho del ratón en cualquier entidad y seleccionar la opción **Editar comentario** en el menú contextual. Ambas opciones se muestran en las imágenes. El comentario se guarda automáticamente.

Todos los elementos que tienen un comentario muestran un post-it amarillo dentro de su icono.

### <span id="page-102-0"></span>**Crear [memos](#page-102-0)**

Las notas se pueden crear desde la *barra de herramientas*, o en el *Administrador de notas*.

Para crear una nota desde la **barra de herramientas:**

Haga clic en el menú desplegable de **Memos** y seleccione **Nuevo memo**. Se abrirá inmediatamente una nueva nota y podrá cambiar el nombre por defecto en el inspector.

### Para crear un memo en el **Administrador de memos**

En el menú principal, seleccione **Memo > Mostrar gestor de notas.**

En el gestor de notas, haga clic en el **signo más**. Se crea una nueva nota en la lista y puede introducir un título. Puedes empezar a escribir tu nota en el editor de la parte inferior del Gestor de notas.

# <span id="page-102-1"></span>**[Añadir una Cita a un Memo](#page-102-1)**

Puede copiar y pegar citas en una nota. Esto es útil, por ejemplo, si quiere incluir citas clave en su informe.

Seleccione una Cita, haga clic con el botón derecho del ratón y seleccione **Copiar** en el menú contextual, o el atajo cmd+c.

Pegue la Cita en el editor de notas, utilizando el atajo de teclado cmd+v, o la opción del menú contextual. La Cita se pegará en el memo incluyendo su referencia, es decir, el nombre del documento y su ubicación en el mismo.

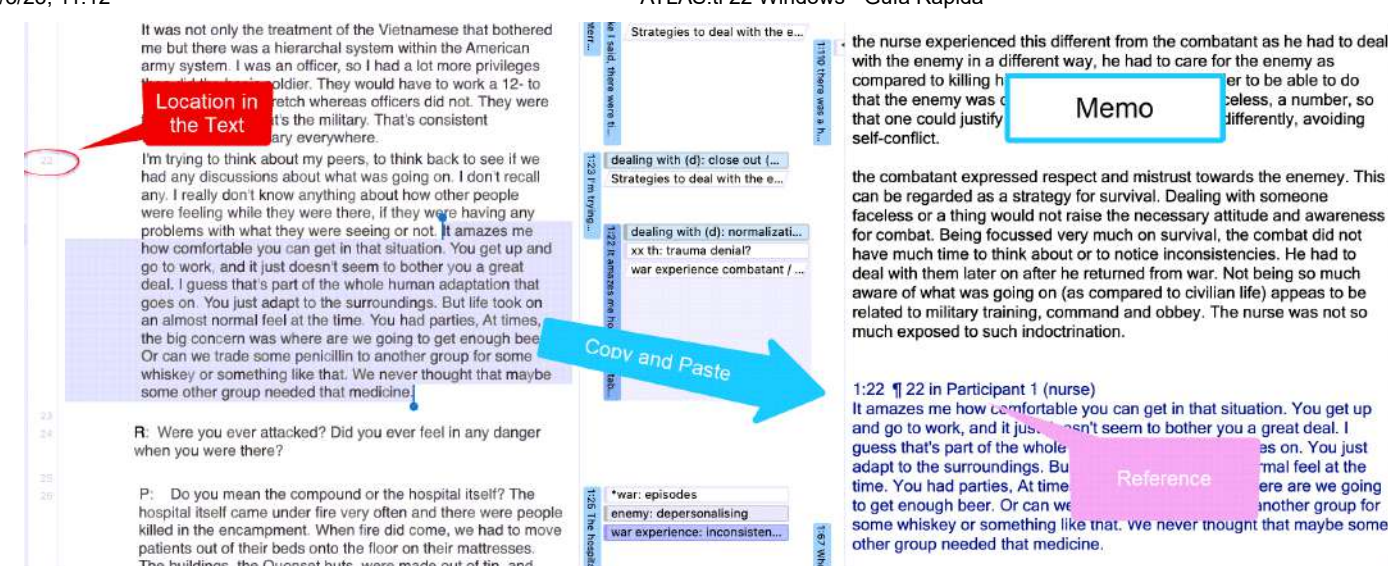

6/3/23, 11:12 ATLAS.ti 22 Windows - Guía Rápida

También puede copiar y pegar una Cita incluyendo su referencia en cualquier editor de texto, también fuera de ATLAS.ti.

### <span id="page-103-0"></span>**Abrir un memo [existente](#page-103-0)**

Puede acceder a los memos desde cualquier lugar: el Explorador de Proyectos, el administrador de memos, en el área al margen si ha vinculado un memo a una cita, o desde dentro de una red.

Si quieres revisar o seguir trabajando en una nota, sólo tienes que hacer doble clic en ella. En el gestor de notas, puedes seleccionar una nota con un solo clic y revisarla y editarla en la parte inferior de la ventana del gestor.

Los memos pueden estar vinculados a citas, códigos y otros memos. Puede vincular los memos arastrándolos y soltándolos básicamente en cualquier parte del programa, o visualmente en las redes. Vea [Vinculación de nodos.](https://doc.atlasti.com/QuicktourWin.es.v22/Networks/NetworksLinkingNodes_es.html) A continuación se dan algunos ejemplos.

# <span id="page-103-1"></span>**[Referencias](#page-103-1)**

Corbin, Juliet and Strauss, Anselm (2008). Basics of Qualitative Research: Techniques and Procedures for Developing Grounded Theory (3rd and 4th ed.). Thousand Oaks, CA: Sage.

Gibbs, Graham (2005). Writing as analysis. [Online QDA](http://onlineqda.hud.ac.uk/).

# <span id="page-104-0"></span>**[Consulta de datos](#page-104-0)**

ATLAS.ti ofrece varias herramientas que le ayudan a consultar sus datos:

## <span id="page-104-1"></span>**[Recuperación booleana simple](#page-104-1)**

Vea [Recuperar datos codificados](https://doc.atlasti.com/QuicktourWin.es.v22/Querying/QueryingRetrievingCodedData_es.html)

## <span id="page-104-2"></span>**[Tabla de documentos de código](#page-104-2)**

La tabla código-documento es una tabulación cruzada de códigos o grupos de códigos por documentos o grupos de documentos. Muestra la frecuencia con la que se ha aplicado un código (códigos de un grupo de códigos) a un documento o grupo de documentos. Vea [Tabla Código-Documento](https://doc.atlasti.com/QuicktourWin.es.v22/Querying/https://doc.atlasti.com/ManualWin.v22/CodeDocumentTable/CodeDocumentTableQuickTour_es.html)

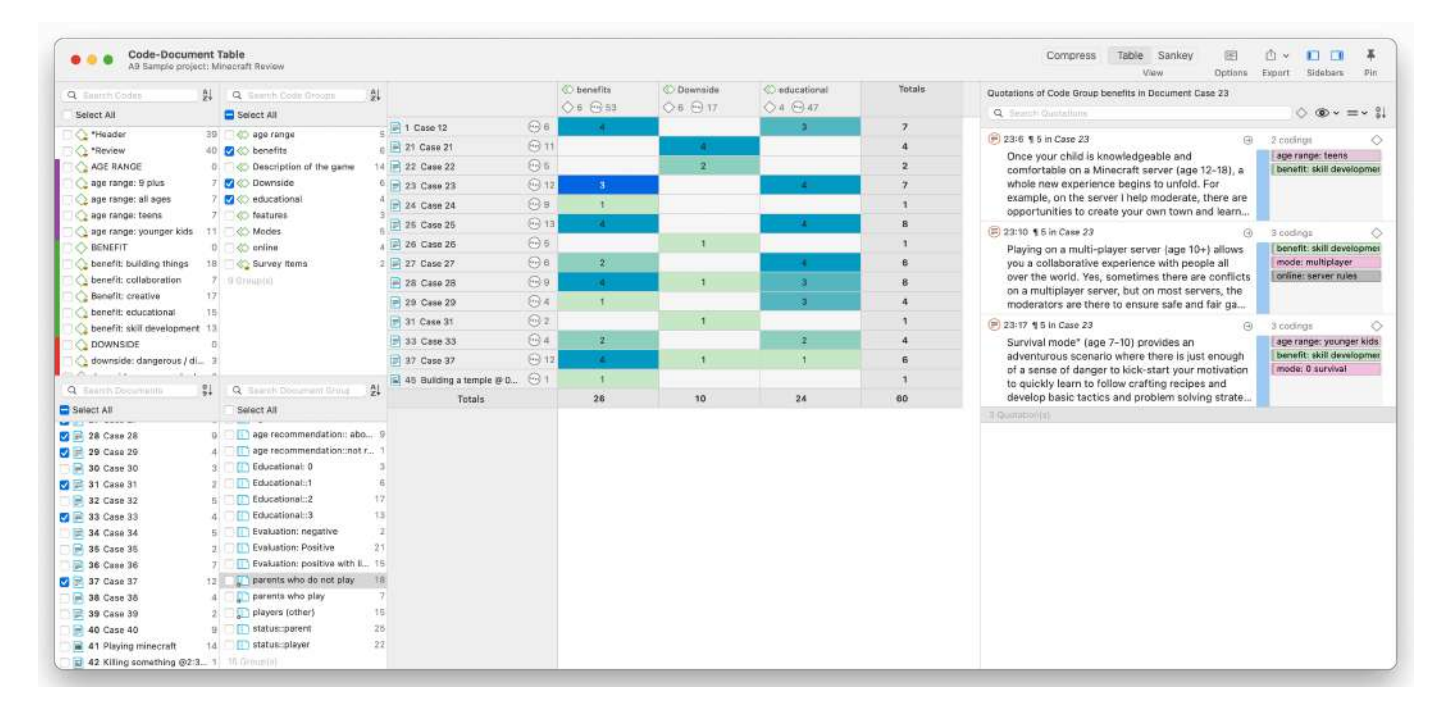

## <span id="page-104-3"></span>**[Análisis de co-ocurrencia](#page-104-3)**

Utilice el Explorador de Co-ocurrencias de códigos para explorar los datos codificados y obtener una rápida visión general de dónde puede haber superposiciones interesantes. Si busca co-ocurrencias específicas y para acceder a las citas de los códigos co-ocurrentes, la [Tabla de co-ocurrencias de códigos es la mejor opción. Véase la tabla deco-ocurrencia de](https://doc.atlasti.com/QuicktourWin.es.v22/Querying/https://doc.atlasti.com/ManualWin.v22/CodeCooccurrence/CodeCoOccurrenceTableQuickTour_es.html) códigos.

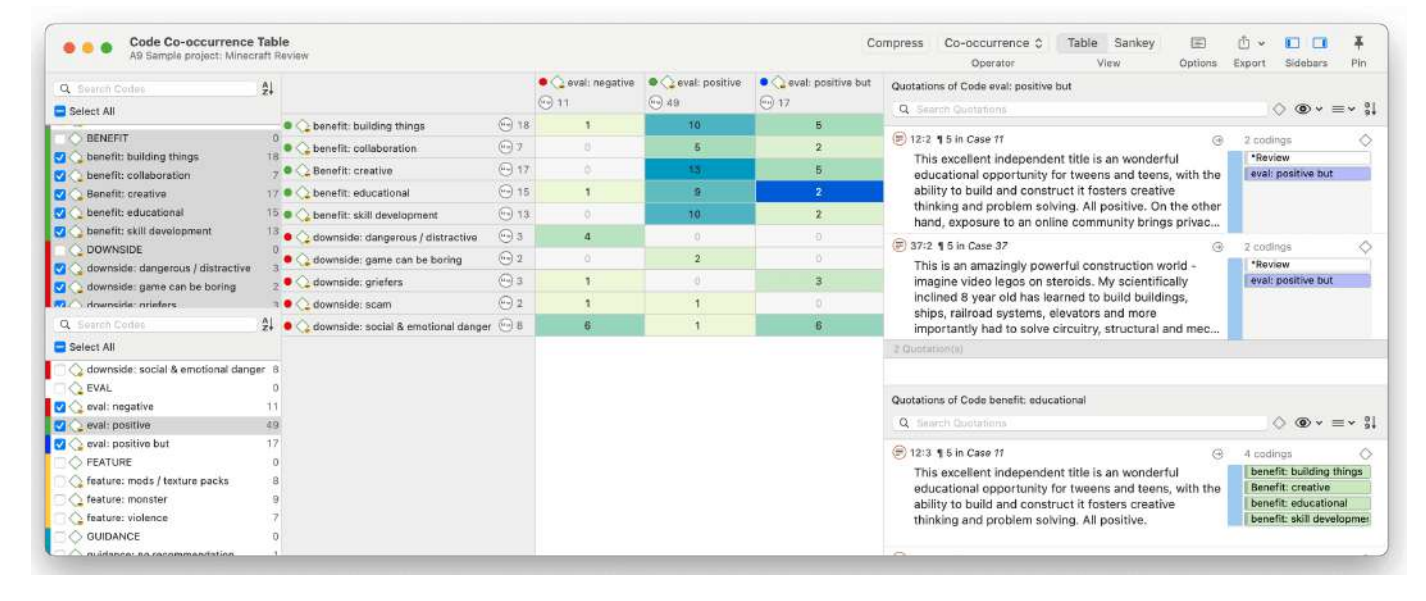

# <span id="page-105-0"></span>**[Herramienta de consulta](#page-105-0)**

La herramienta de consulta busca citas a partir de una combinación de códigos mediante operadores booleanos, de proximidad o semánticos. Ejemplo: Mostrar todas las citas en las que se haya aplicado tanto el Código A como el Código B.

Estas consultas también pueden combinarse con variables en forma de documentos o grupos de documentos. Esto significa que puede restringir una consulta a partes de sus datos como Mostrar todas las Citas en las que se ha aplicado tanto el Código A como el Código B, pero sólo para las mujeres encuestadas de entre 21 y 30 años. Consulte los capítulos sobre la herramienta de consulta en el manual completo.

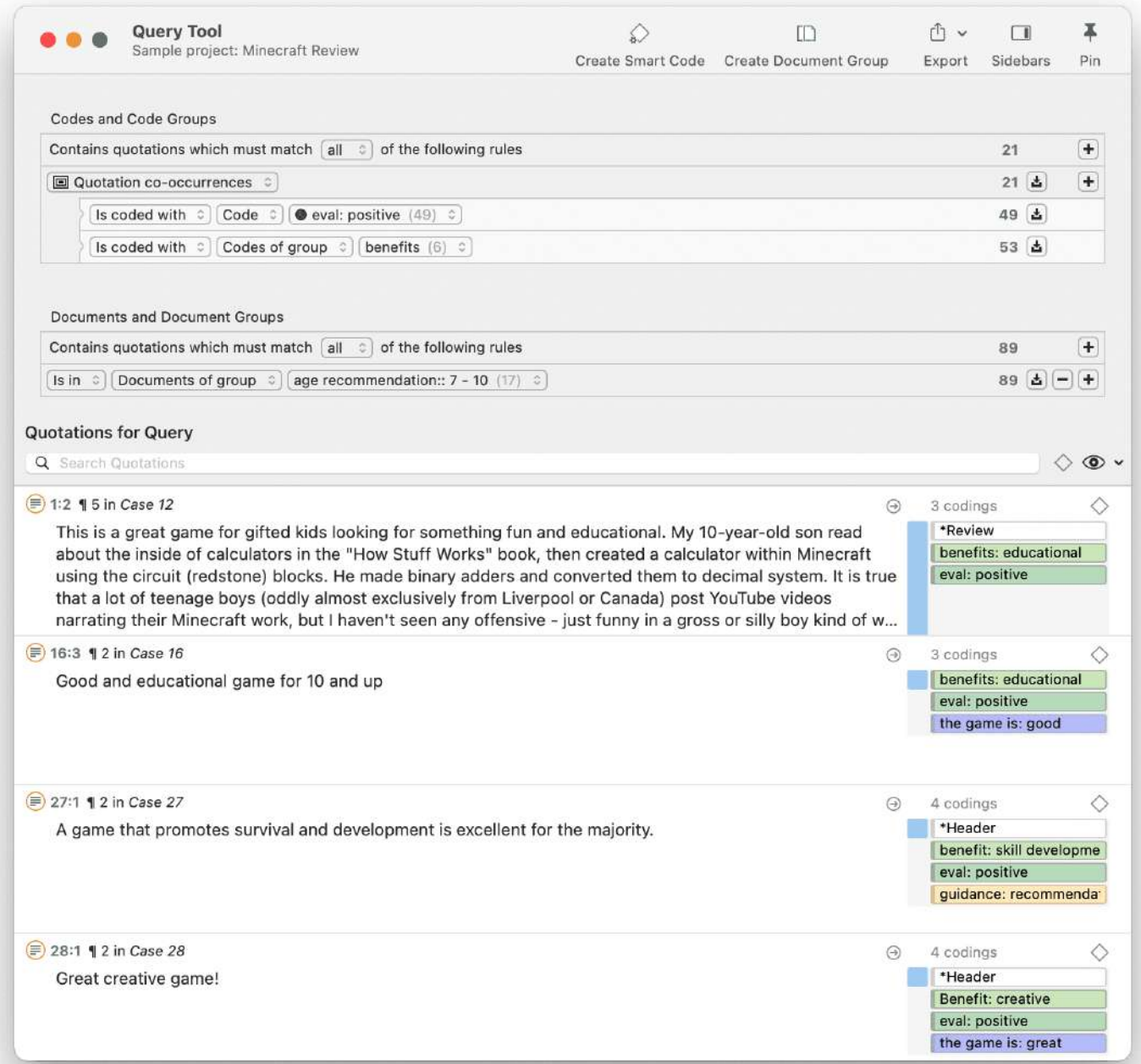

# <span id="page-106-0"></span>**[Códigos inteligentes](#page-106-0)**

Los códigos inteligentes son consultas almacenadas. Se pueden reutilizar y siempre reflejan el estado actual de la codificación, por ejemplo, después de haber realizado más codificación o después de haberla modificado. También pueden utilizarse como parte de otras consultas, por lo que se pueden construir consultas complejas paso a paso. Consulte el capítulo "Trabajar con códigos inteligentes" en el manual completo.

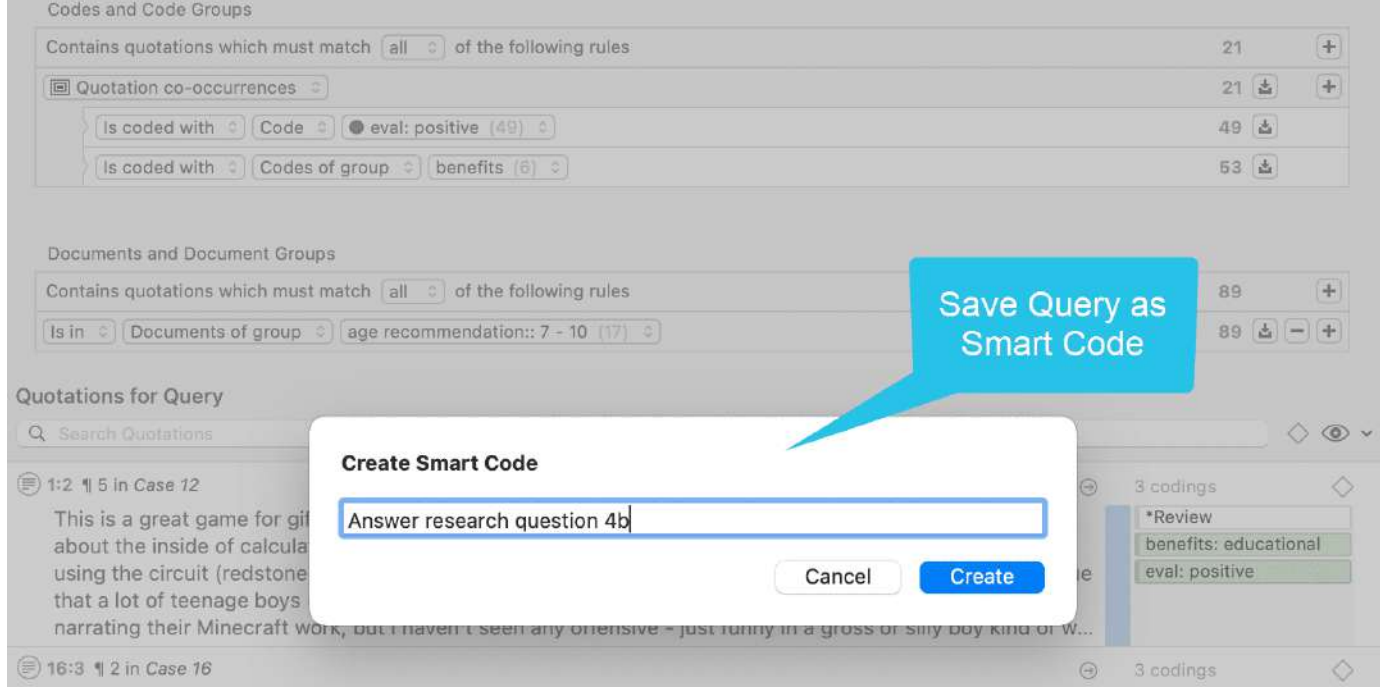

# <span id="page-107-0"></span>**[Grupos inteligentes](#page-107-0)**

Al igual que los Códigos inteligentes, los grupos inteligentes son consultas almacenadas basadas en grupos. El objetivo es crear grupos a nivel agregado. Por ejemplo, si tiene grupos para el género, la edad y la ubicación, puede crear grupos inteligentes que reflejen una combinación de estos como todas las mujeres del grupo de edad 1 que viven en la ciudad X. Consulte el capítulo "Trabajar con grupos inteligentes" en el manual completo.

# <span id="page-107-1"></span>**[Filtros globales](#page-107-1)**

Los filtros globales le permiten restringir las búsquedas en todo el proyecto. Si establece un grupo de documentos como filtro global, los resultados de la Tabla de Códigos-Documentos o de Coocurrencia de Códigos se calcularán en base a los datos del filtro y no para todo el proyecto. Los filtros globales afectan a todas las herramientas, ventanas y redes. Consulte el capítulo "Aplicación de filtros globales para el análisis de datos" en el manual completo.
#### 6/3/23, 11:12 ATLAS.ti 22 Windows - Guía Rápida

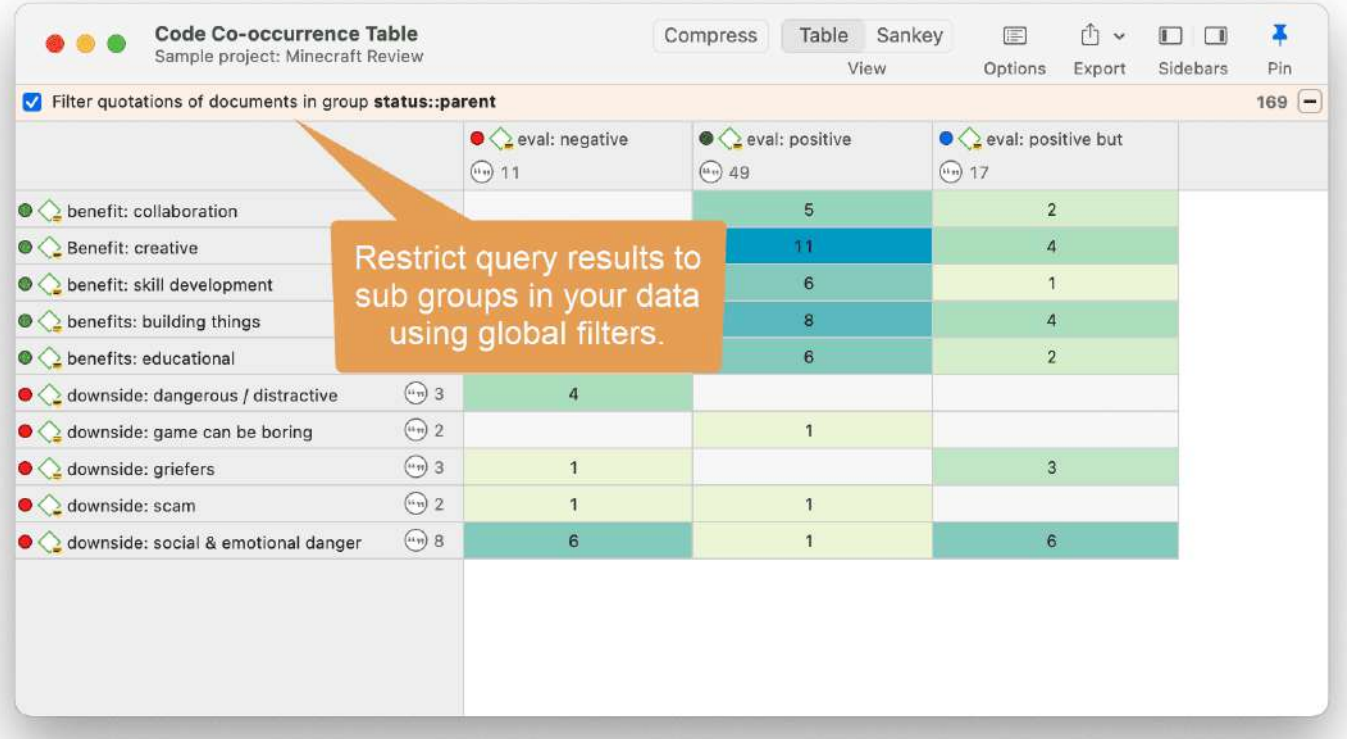

# <span id="page-109-0"></span>**[Redes de ATLAS.ti](#page-109-0)**

### **Vídeo utorial:** Las [visualizaciones en la construcción de la comprensión](https://youtu.be/P6AlJxTaXvI)

La visualización puede ser un elemento clave para descubrir las conexiones entre los conceptos, interpretar los hallazgos y comunicar eficazmente los resultados. Las redes en ATLAS.ti le permiten cumplir estos tres importantes objetivos. Estos pequeños segmentos de su red de análisis más amplia se modelan utilizando el editor de redes, un espacio de trabajo intuitivo que también nos gusta pensar que es fácil de ver.

La palabra **red** es una metáfora omnipresente y poderosa que se encuentra en muchos campos de investigación y aplicación. Los diagramas de flujo en la planificación de proyectos, los gráficos de texto en los sistemas de hipertexto, los modelos cognitivos de memoria y la representación del conocimiento (redes semánticas) son redes que sirven para representar información compleja por medios gráficos intuitivamente accesibles. Una de las propiedades más atractivas de los gráficos es su presentación gráfica intuitiva, sobre todo en forma de diseños bidimensionales de **nodos** y **vínculos** etiquetados.

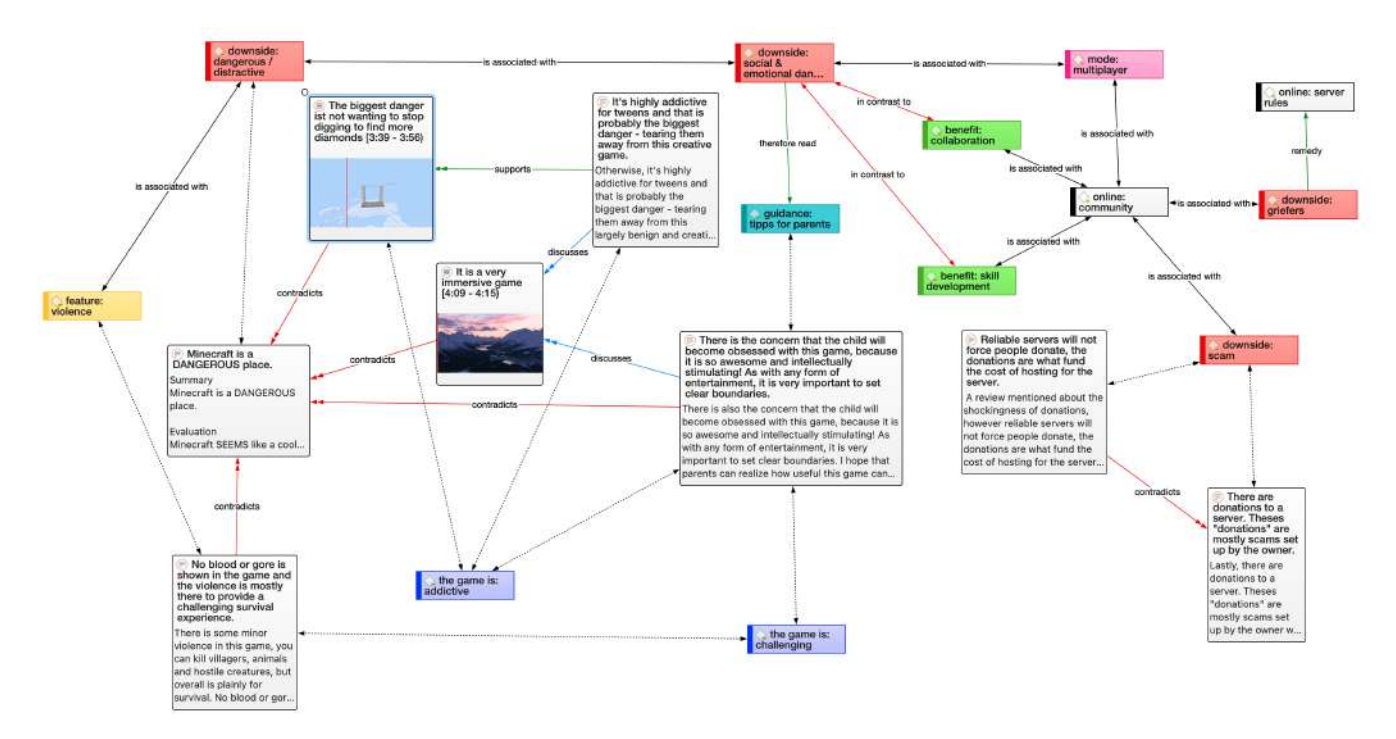

A diferencia de las representaciones lineales y secuenciales (por ejemplo, el texto), las presentaciones del conocimiento en redes se asemejan más a la forma en que se estructuran la memoria y el pensamiento humano. La "carga" cognitiva en el manejo de relaciones complejas se reduce con la ayuda de técnicas de representación espacial. ATLAS.ti utiliza las redes para ayudar a representar y explorar las estructuras conceptuales. Las redes añaden un enfoque heurístico del "lado derecho del cerebro" al análisis cualitativo.

El usuario puede manipular y visualizar casi todas las entidades de un proyecto como nodos de una red: citas, códigos, grupo de códigos, memos, grupos de memos, otras redes, documentos, grupos de documentos y todas las entidades inteligentes.

# <span id="page-111-0"></span>**[Procedimientos básicos de red](#page-111-0)**

Existen dos métodos para crear redes, y se empiezan a agregar entidades como pasos secuenciales. El otro método crea una red a partir de una entidad seleccionada y sus vecinos.

## <span id="page-111-1"></span>**[Crear una red nueva](#page-111-1)**

Abra el menú desplegable de **Redes** en la barra de herramientas y seleccione **Nueva red**. La red se abre inmediatamente en el espacio principal. Se recomienda cambiar el nombre por defecto en el inspector.

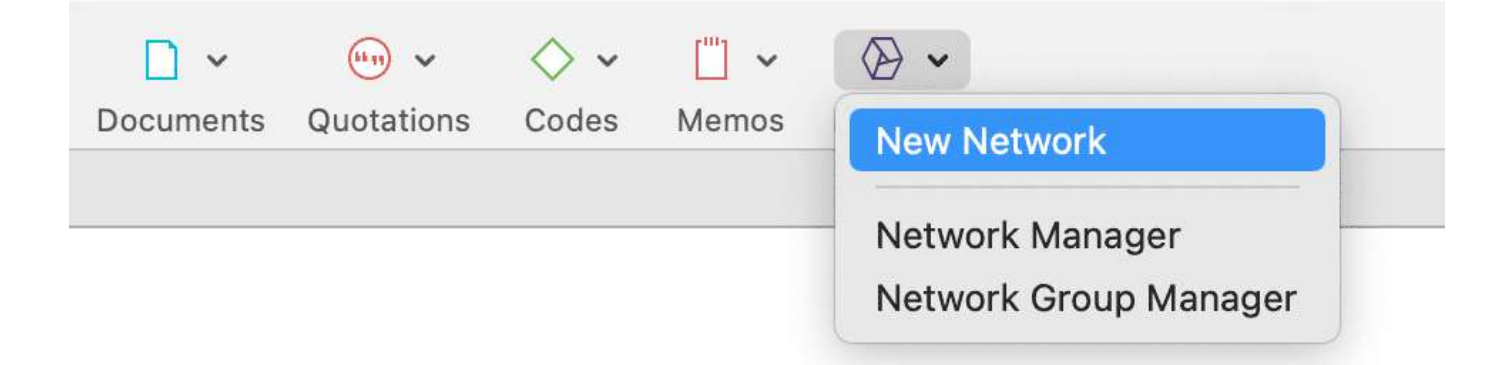

Otra opción es abrir el Gestor de Redes y crear allí una nueva red haciendo clic en el botón más.

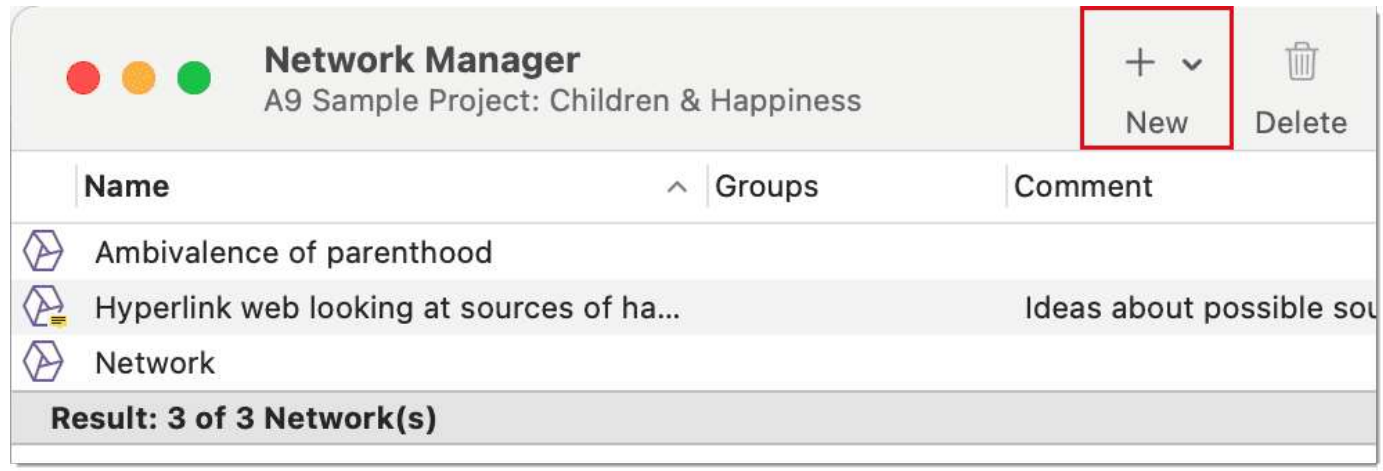

## <span id="page-112-0"></span>**[Agregar nodos a una red](#page-112-0)**

Puede añadir nodos mediante el botón **Añadir nodos** de la barra de herramientas o mediante la función de arrastrar y soltar.

### <span id="page-112-1"></span>**Agregar nodos [utilizando](#page-112-1) la lista de selección**

Haga clic en el botón **Añadir nodos** de la barra de herramientas.

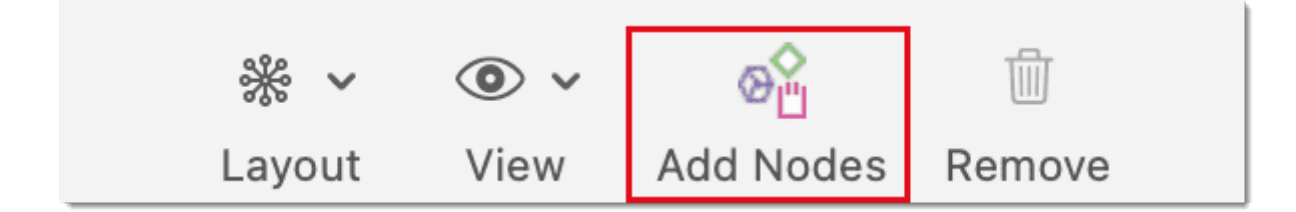

### <span id="page-112-2"></span>**Agregar nodos [utilizando](#page-112-2) la lista de selección**

Haga clic en el botón **Añadir nodos** de la barra de herramientas.

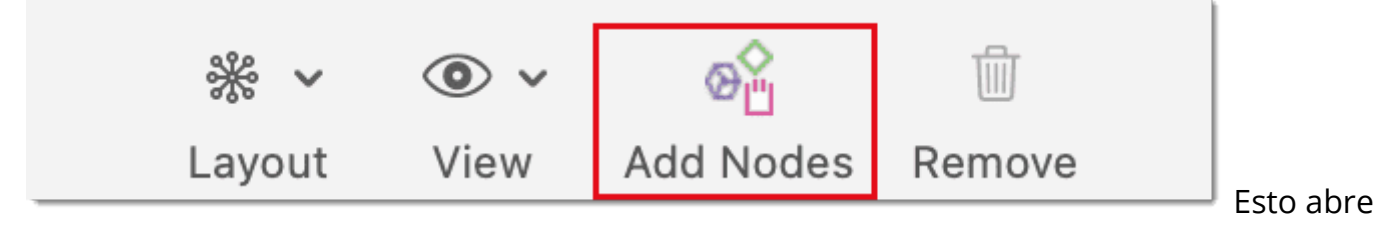

una lista de selección que se acopla al lado izquierdo de la red. En la parte inferior de la lista de selección aparecen los comentarios de una entidad. Utilice los campos de búsqueda para encontrar las entidades más rápidamente.

Seleccione el tipo de entidad y, a continuación, las entidades que desea agregar a la red. Haga doble clic para agregar la entidad a una red; o arrastre y suelte las entidades seleccionadas a la red; o haga clic en el botón **Agregar**.

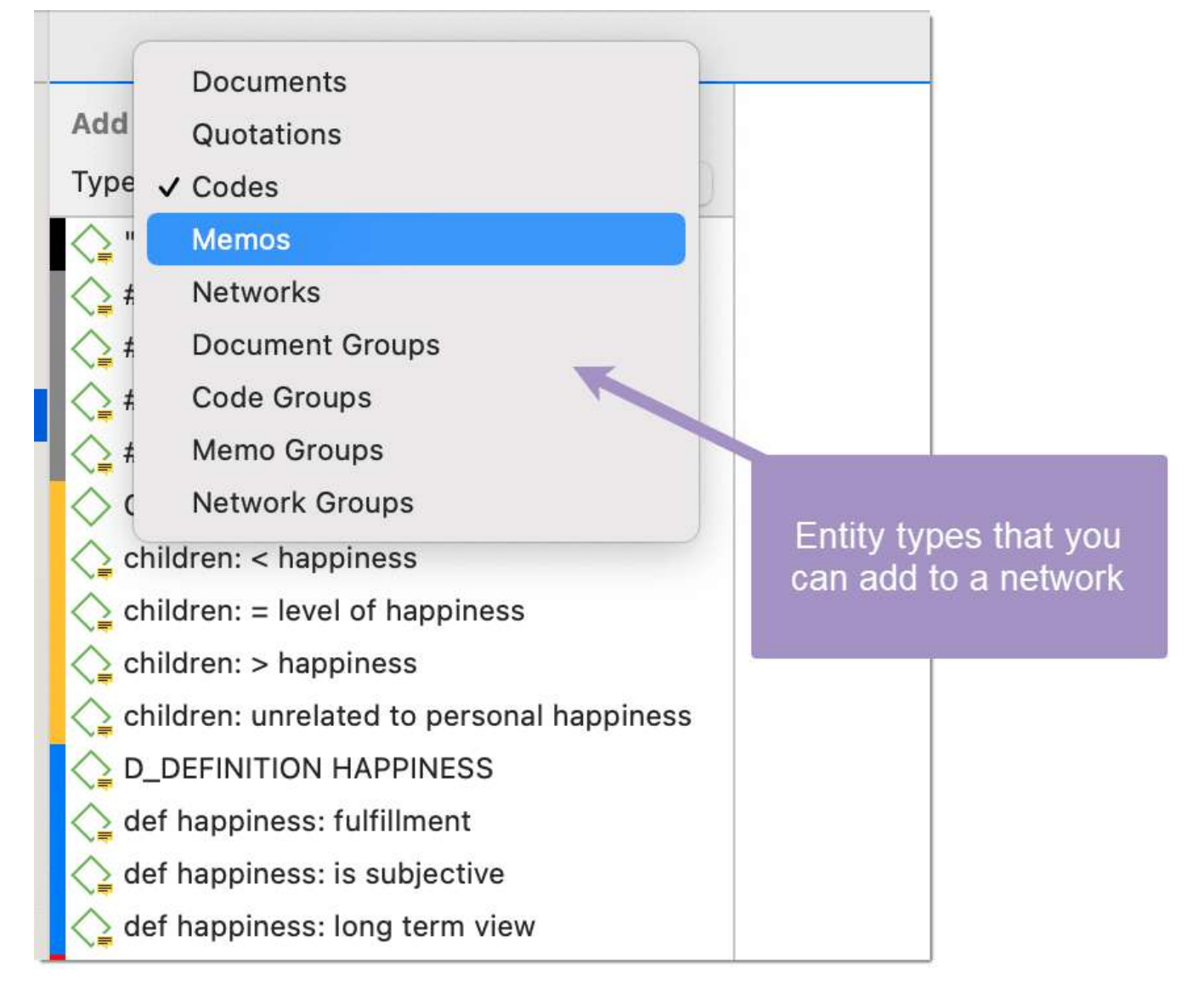

## <span id="page-113-0"></span>**Agregar nodos [mediante](#page-113-0) arrastrar y soltar**

Puedes agregar nodos arrastrando entidades al editor de redes desde los administradores de entidades, los administradores de grupos, el margen, el explorador de proyectos o cualquiera de los navegadores.

- Abra una red y colóquela, por ejemplo, junto al Explorador de Proyectos.
	- Seleccione los nodos que quiera importar a la red y arrástrelos al editor.

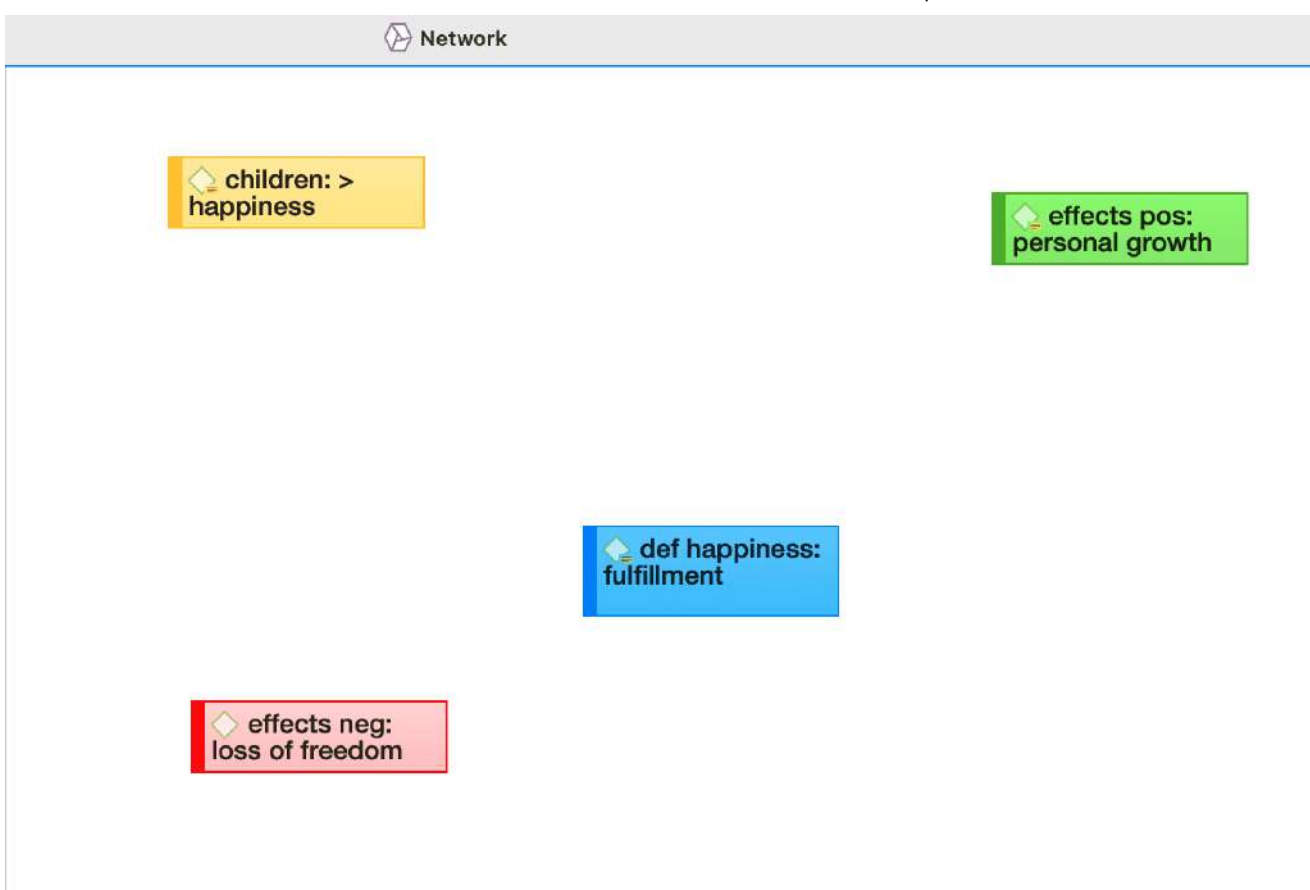

## <span id="page-114-0"></span>**[Seleccionar nodos](#page-114-0)**

La selección de nodos es un primer paso importante para todas las operaciones posteriores dirigidas a entidades individuales dentro de una red.

### <span id="page-114-1"></span>**[Selección](#page-114-1) de un solo nodo**

Mueva el puntero del ratón sobre el nodo y haga clic con el botón izquierdo.

Todos los nodos previamente seleccionados se deseleccionan.

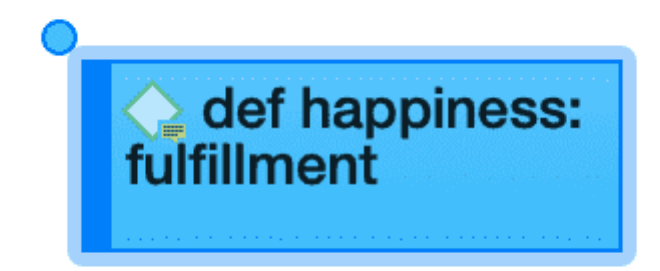

### <span id="page-115-0"></span>**[Selección](#page-115-0) de varios nodos**

#### **Método 1**

Mantenga pulsada la tecla **cmd** de su teclado, mueva el puntero del ratón sobre el nodo y haga clic con el botón izquierdo. Repite esto para cada nodo que quieras seleccionar.

#### **Método 2**

Este método es muy eficaz si los nodos que desea seleccionar caben en un rectángulo imaginario.

Mueva el puntero del ratón por encima y a la izquierda de uno de los nodos a seleccionar. Mantenga pulsado el botón izquierdo del ratón y arrastre el puntero del ratón hacia abajo y hacia la derecha para cubrir todos los nodos a seleccionar con el marco de selección. Suelte el botón del ratón.

# <span id="page-116-0"></span>**[Vincular nodos y entidades](#page-116-0)**

Seleccione uno o varios nodos. Aparece un punto en la esquina superior izquierda del nodo o nodos. Haga clic en el punto con el botón izquierdo del ratón y arrastre el puntero del ratón hasta el nodo que desee vincular. En caso de que haya resaltado más de un nodo, deberá seleccionar el punto de uno de los nodos.

Suelte el botón izquierdo del ratón sobre el nodo. Si se vinculan códigos con códigos o citas con citas, se abre una lista de relación. Seleccione un tipo de relación de la lista desplegada según sea el caso

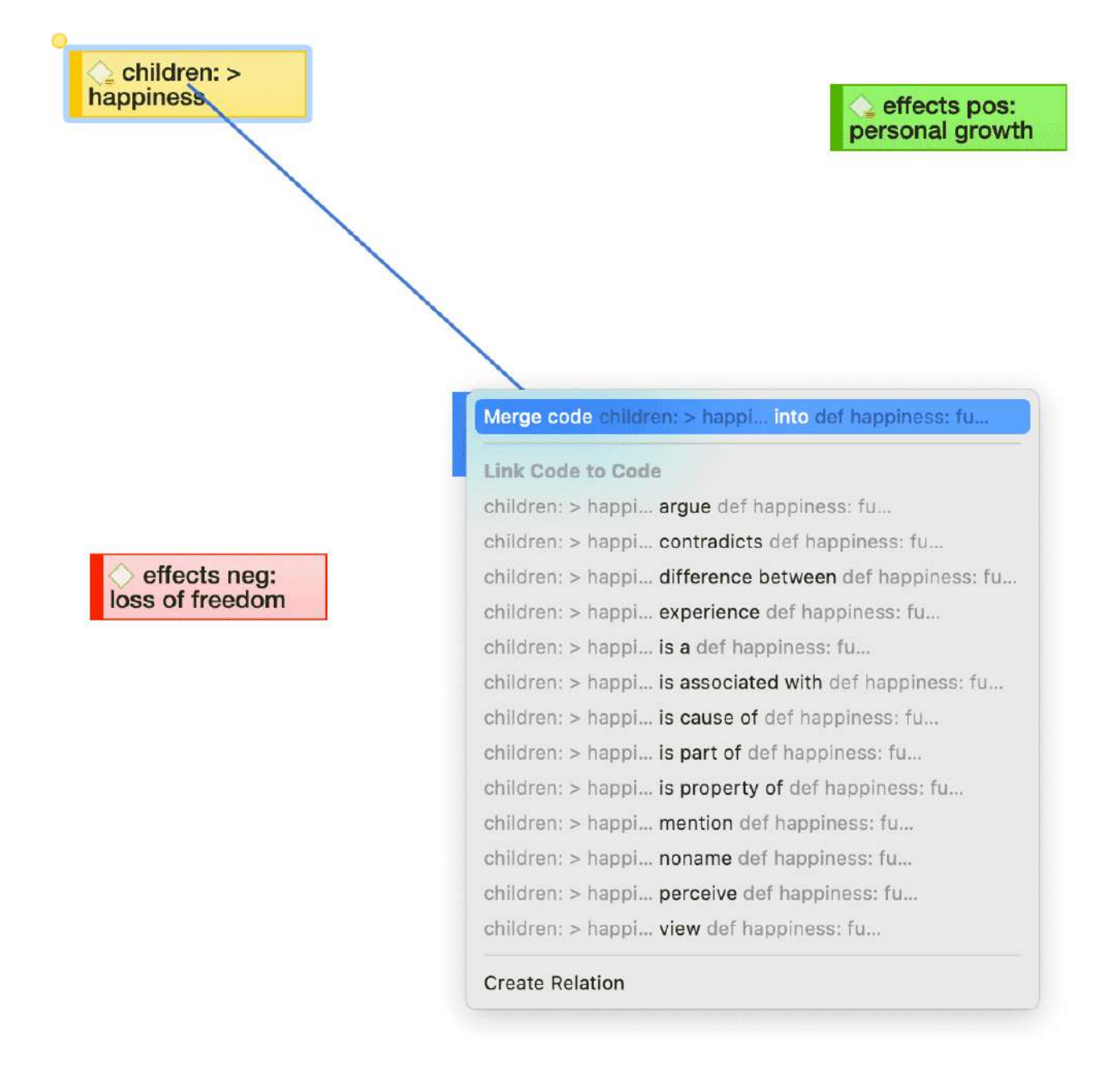

Los dos nodos están ahora vinculados entre sí. En caso de que haya vinculado dos códigos o dos citas entre sí, el nombre de la relación se muestra encima de la línea.

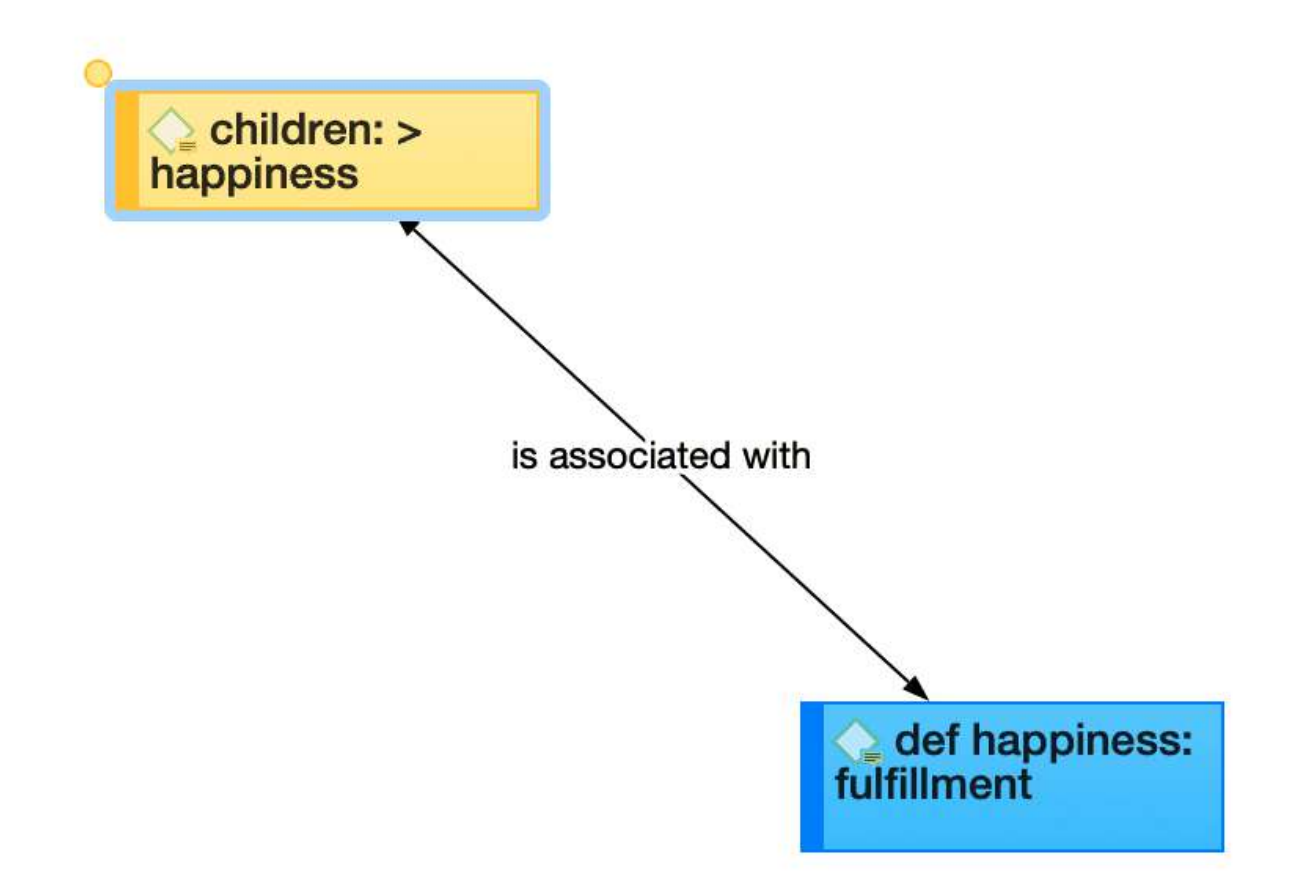

Si ninguna de las relaciones existentes es adecuada, seleccione **Crear relación** y cree [una nueva relación. La nueva relación se aplicará inmediatamente al Vínculo.](https://doc.atlasti.com/QuicktourWin.es.v22/Networks/NetworksCreatingNewRelations_es.html)

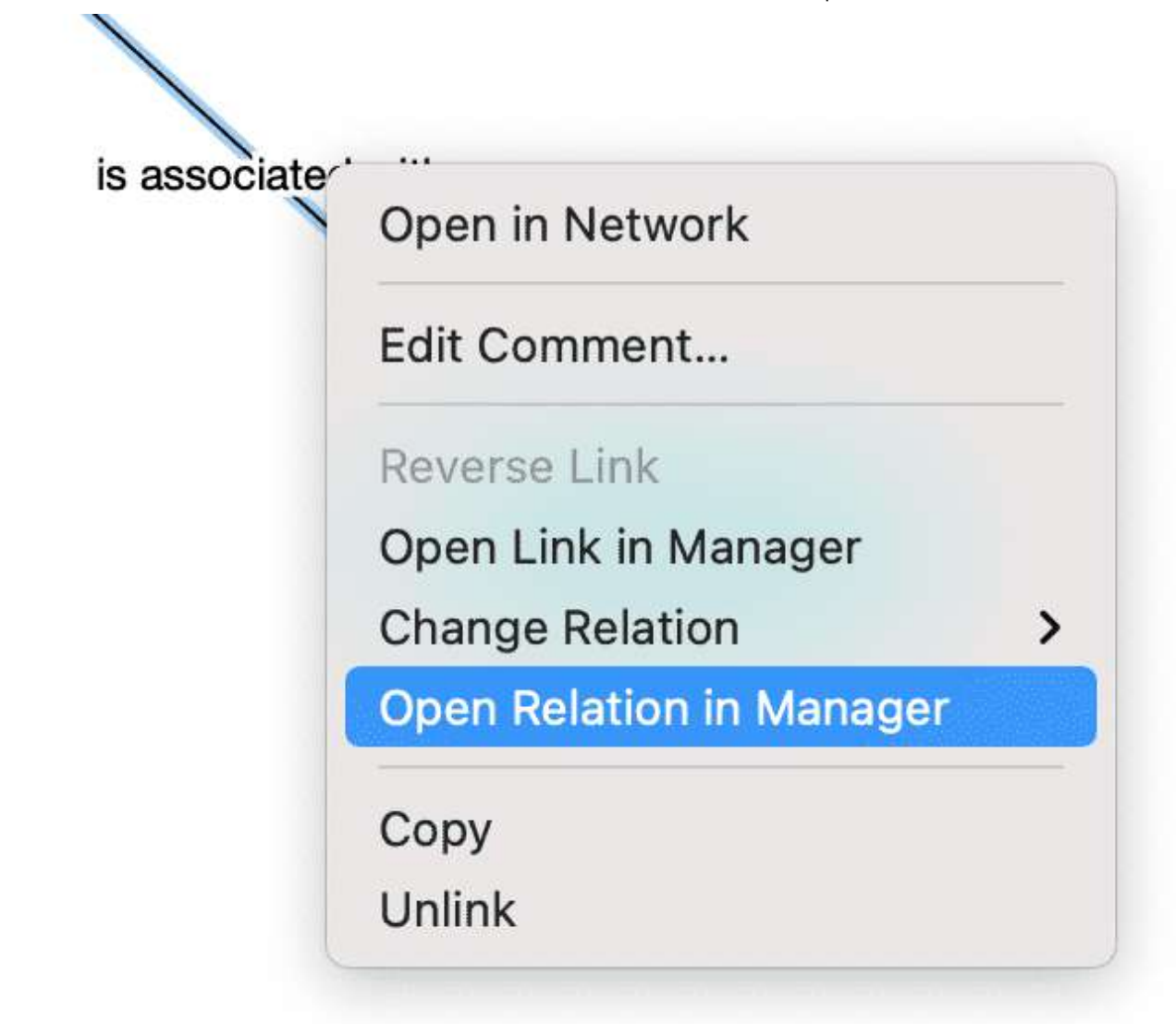

## <span id="page-118-0"></span>**[Editar un vínculo](#page-118-0)**

Haga clic en un Vínculo. Si el Vínculo tiene una relación, haga clic en la relación ya que esto facilita la selección. Un Vínculo seleccionado se muestra en azul.

Haga clic con el botón derecho del ratón y abra el menú secundario. Para una relación con nombre, tiene las siguientes opciones.

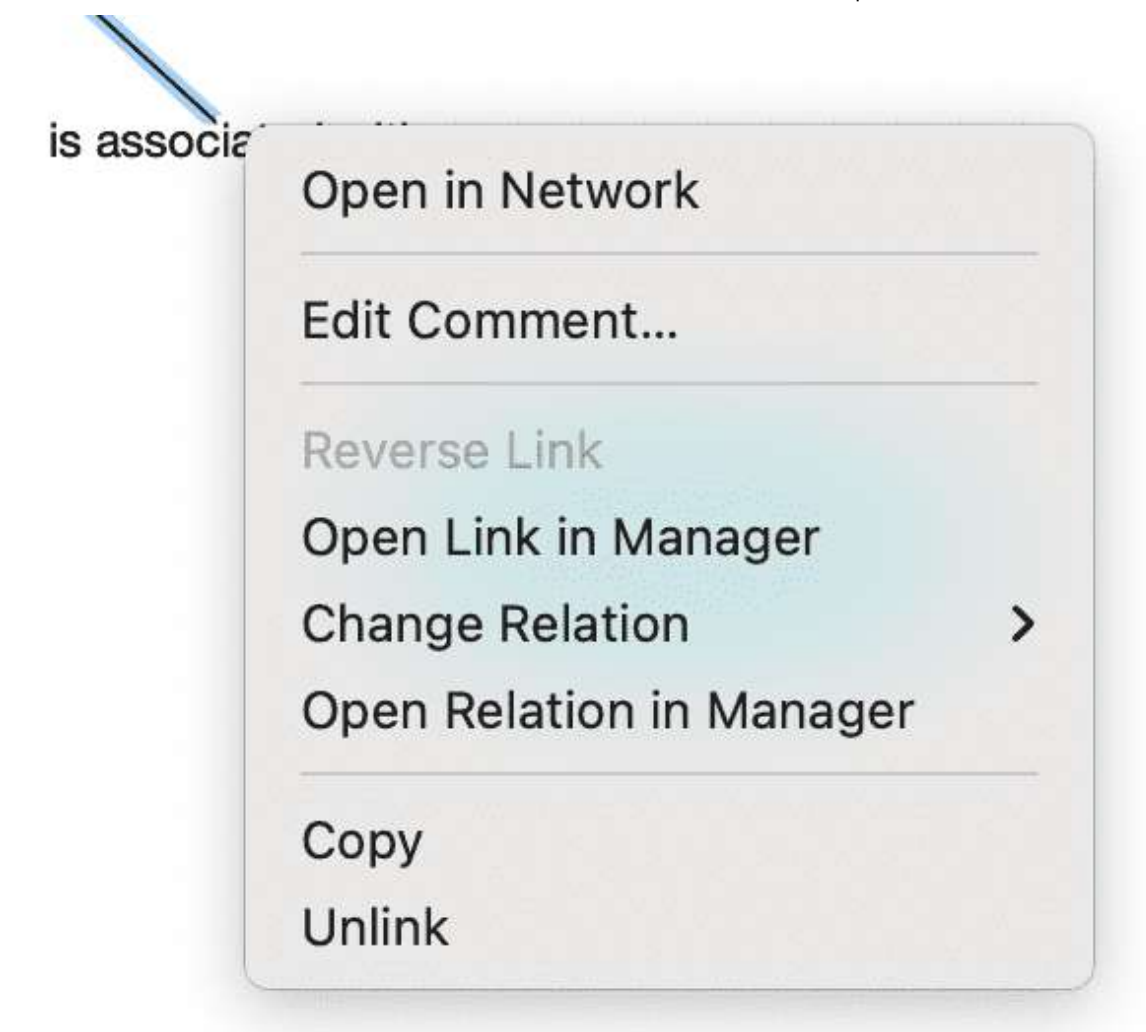

- **Editar comentario:** Utilice el campo de comentarios para explicar por qué estos dos nodos están vinculados.
- **Vínculo inverso.** Utilice esta opción si desea cambiar el sentido de un Vínculo [transitivo o asimétrico.](https://doc.atlasti.com/QuicktourWin.es.v22/Networks/NetworksAboutRelations_es.html)
- **Abrir en el Gestor de Vínculos.** El Gestor de Vínculos para códigos enumera todos los enlaces de códigos; el Gestor de Vínculos para citas enumera todos los [hipervínculos.](https://doc.atlasti.com/QuicktourWin.es.v22/Networks/https://doc.atlasti.com/ManualWin.v22/Hyperlinks/Hyperlinks_es.html) En el Gestor de Vínculos puede revisar todos los enlaces, filtrar por relaciones, escribir comentarios o modificar relaciones.
- **Cambiar relación:** Seleccione una relación diferente de la lista de relaciones disponibles o cree una nueva y asígnela
- **Abrir relación en el Gestor:** [para revisar y modificar las relaciones existentes, o para](https://doc.atlasti.com/QuicktourWin.es.v22/Networks/NetworksCreatingNewRelations_es.html) crear nuevas relaciones.
- **Copiar:** Crea una descripción en texto plano de la relación entre las dos entidades que se pega en un comentario, nota o editor de texto.
- **Desenlace:** Elimina el Vínculo entre los dos nodos.

# <span id="page-120-0"></span>**Vinculación de códigos con códigos, citas con citas, [memos con memos en administradores y navegadores](#page-120-0)**

Los presupuestos, los códigos y las notas también pueden vincularse entre sí en otros lugares, por ejemplo en el Gestor, en el Explorador de Proyectos o en los respectivos navegadores de entidades.

Seleccione uno o varios elementos de origen en el panel de lista del administrador, en las respectivas subramas del explorador de proyectos o en los exploradores de entidades y arrástrelos al elemento de destino en el mismo panel.

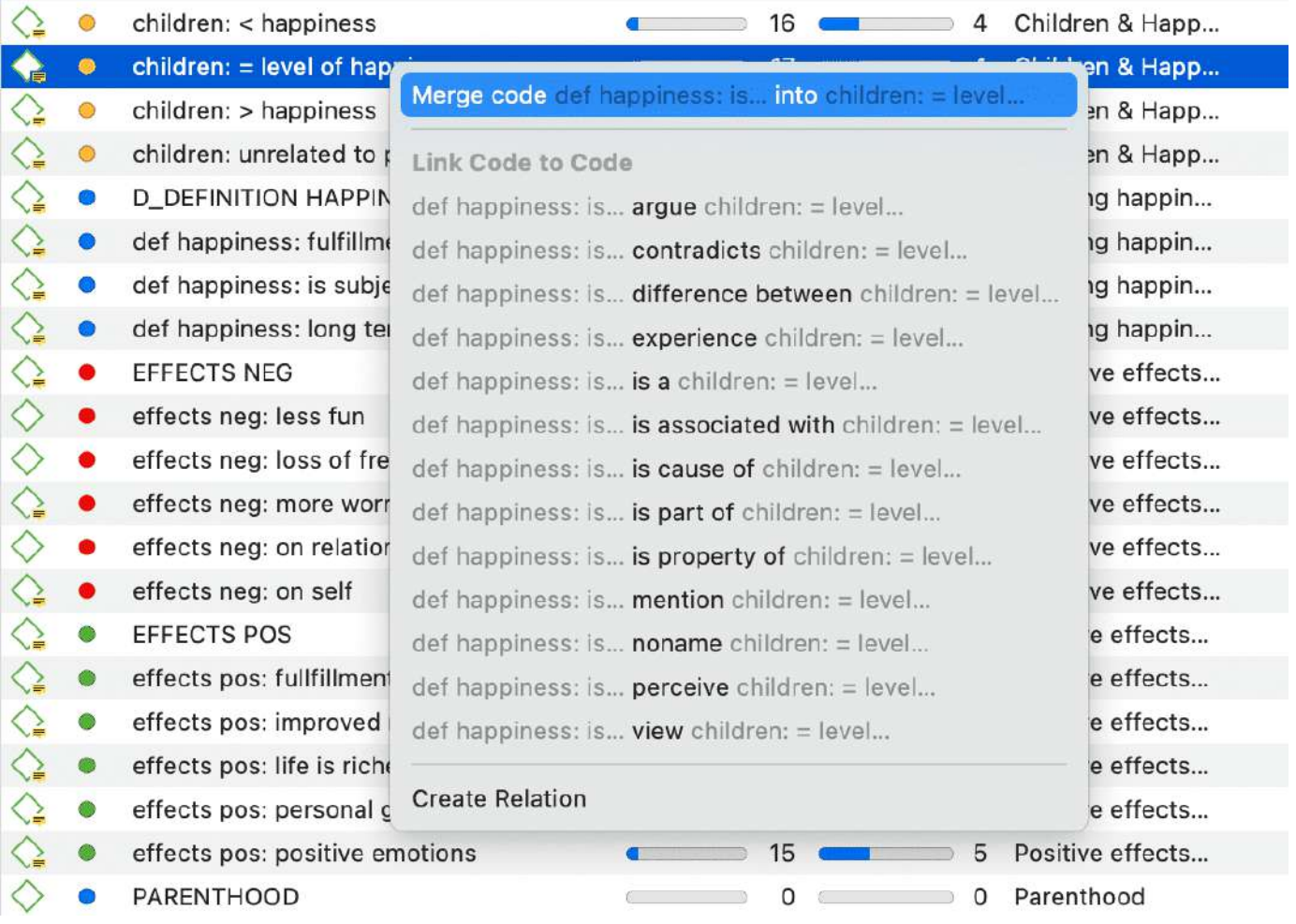

Vínculo de dos Códigos en el Gestor de Códigos\*.

Seleccione una relación de la lista de relaciones en caso de que vincule dos códigos o dos citas, o seleccione **Crear relación** y [cree una nueva relación.](https://doc.atlasti.com/QuicktourWin.es.v22/Networks/NetworksCreatingNewRelations_es.html)

6/3/23, 11:12 ATLAS.ti 22 Windows - Guía Rápida

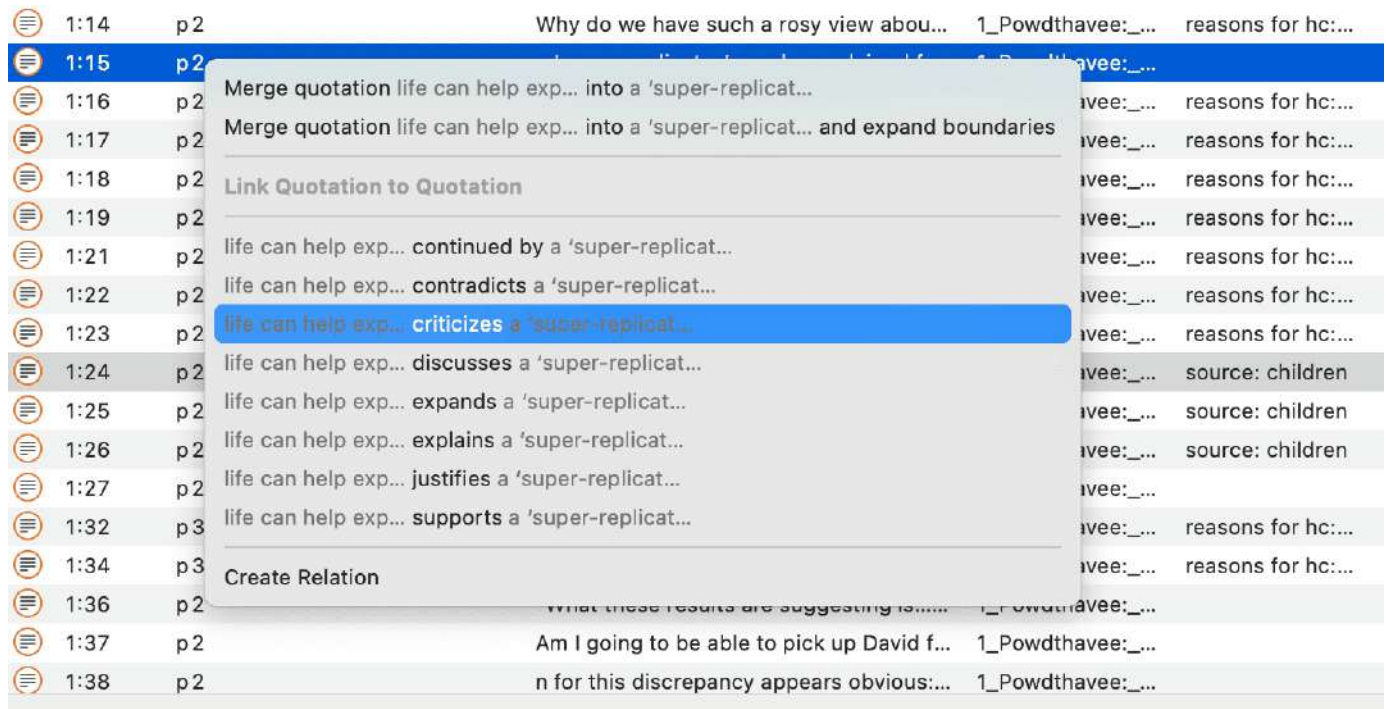

*Enlazar dos Citas en el Gestor de Citas - Crear un Vínculo*

## <span id="page-121-0"></span>**[Vinculación de entidades de diferentes tipos](#page-121-0)**

Cuando se codifican los datos leyendo un documento, escuchando datos de audio, viendo un archivo de imagen o vídeo, se están vinculando códigos a citas. También se pueden vincular Citas a Códigos en una red, pero esto es más excepcional que un procedimiento habitual.

Vínculo de una nota con un Código en una red, o de una nota con una Cita puede ser algo que se haga más a menudo. Funciona básicamente igual que vincular dos Códigos entre sí. La diferencia es que no se puede nombrar el Vínculo entre memos y códigos, o memos y citas, o memos y memos. Estos son Vínculos de segunda clase como se explica en la sección [Sobre Nodos y Vínculos](https://doc.atlasti.com/QuicktourWin.es.v22/Networks/NetworksAboutNodesAndLinks_es.html)

Tenga en cuenta que las siguientes entidades no pueden estar vinculadas entre sí.

- citas a documentos
- memos a los documentos (utilice un comentario del documento en su lugar)
- códigos a los documentos (sin embargo, puede ver las conexiones código-documento, véase Opciones de visualización)
- códigos a grupos de códigos, documentos a grupos de documentos, o memos a grupos de memos (si lo hace, el código / documento / memo se convertirá en miembro del grupo respectivo)
- grupos entre sí (ya que, por ejemplo, un Código puede ser miembro de varios grupos de códigos, lo que podría crear relaciones circulares)

#### 6/3/23, 11:12 ATLAS.ti 22 Windows - Guía Rápida

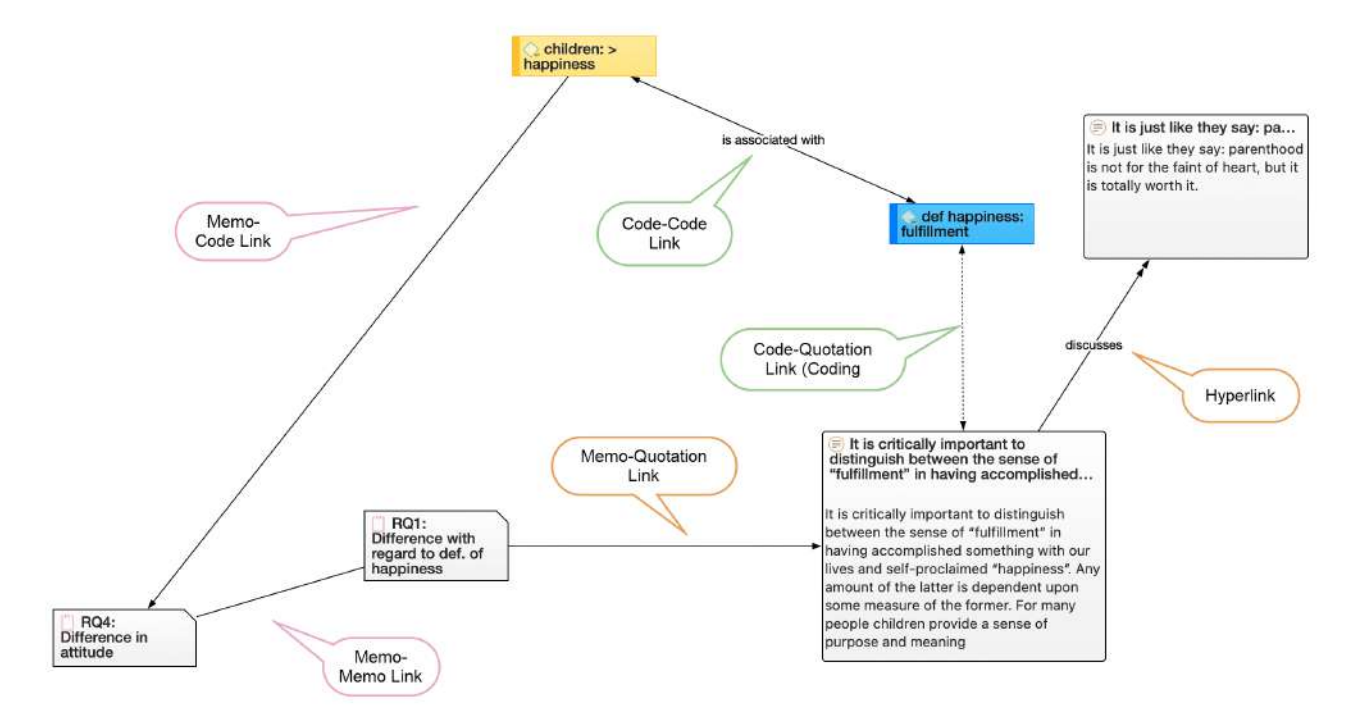

# <span id="page-123-0"></span>**[Crear informes](#page-123-0)**

Puede exportar los datos en formato de hoja de cálculo o como informes de texto (formato Word o PDF).

## <span id="page-123-1"></span>**[Exportar como hoja de cálculo](#page-123-1)**

En cada gestor, encontrará un botón (el icono rectangular con una flecha hacia arriba) para exportar el contenido como hoja de cálculo. La exportación es un informe del tipo WYSIWYG (what you see is what you get). Se exportan todas las columnas que se muestran en ese momento.

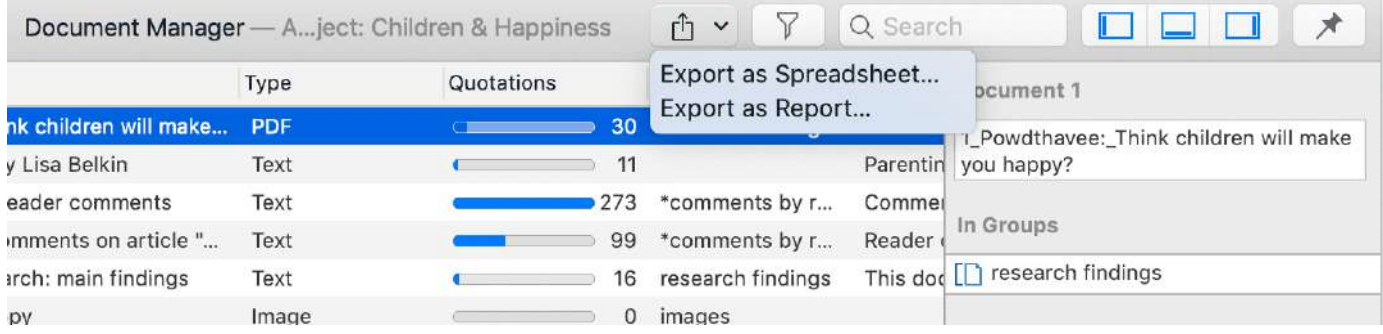

## <span id="page-123-2"></span>**De los [gestores](#page-123-2)**

Para excluir una columna del informe, haga clic en la cabecera de la columna y anule su selección.

Para crear un informe, abra el menú desplegable del botón de informe en la barra de herramientas y seleccione **Exportar como hoja de cálculo.**

Utilice las opciones de agrupación para crear diferentes hojas para cada una de las entidades seleccionadas, por ejemplo, si agrupa un informe de cotización por códigos, ATLAS.ti crea una hoja separada para cada código y su cotización en la hoja de cálculo o archivo Excel.

## <span id="page-123-3"></span>**Del [lector](#page-123-3) de citas**

Para exportar las citas listadas en un Lector de Citas como hoja de cálculo, abra el desplegable del **botón de opciones** de la barra de herramientas y seleccione

**Exportar como hoja de cálculo.** El contenido del informe es el mismo que el del Gestor de Citas. Contiene todas las columnas del Gestor de Citas.

### <span id="page-124-0"></span>**Desde la [herramienta](#page-124-0) de consulta**

Para crear un informe, abra el menú desplegable del botón de informe en la barra de herramientas y seleccione **Exportar como hoja de cálculo.**

## <span id="page-124-1"></span>**[Exportar como informe](#page-124-1)**

Al utilizar esta opción, se obtiene un informe en formato de texto o PDF. Está disponible desde todos los gestores y la herramienta de consulta. El informe es configurable, lo que significa que puede seleccionar lo que debe contener. Antes de crear el informe, se ve una vista previa.

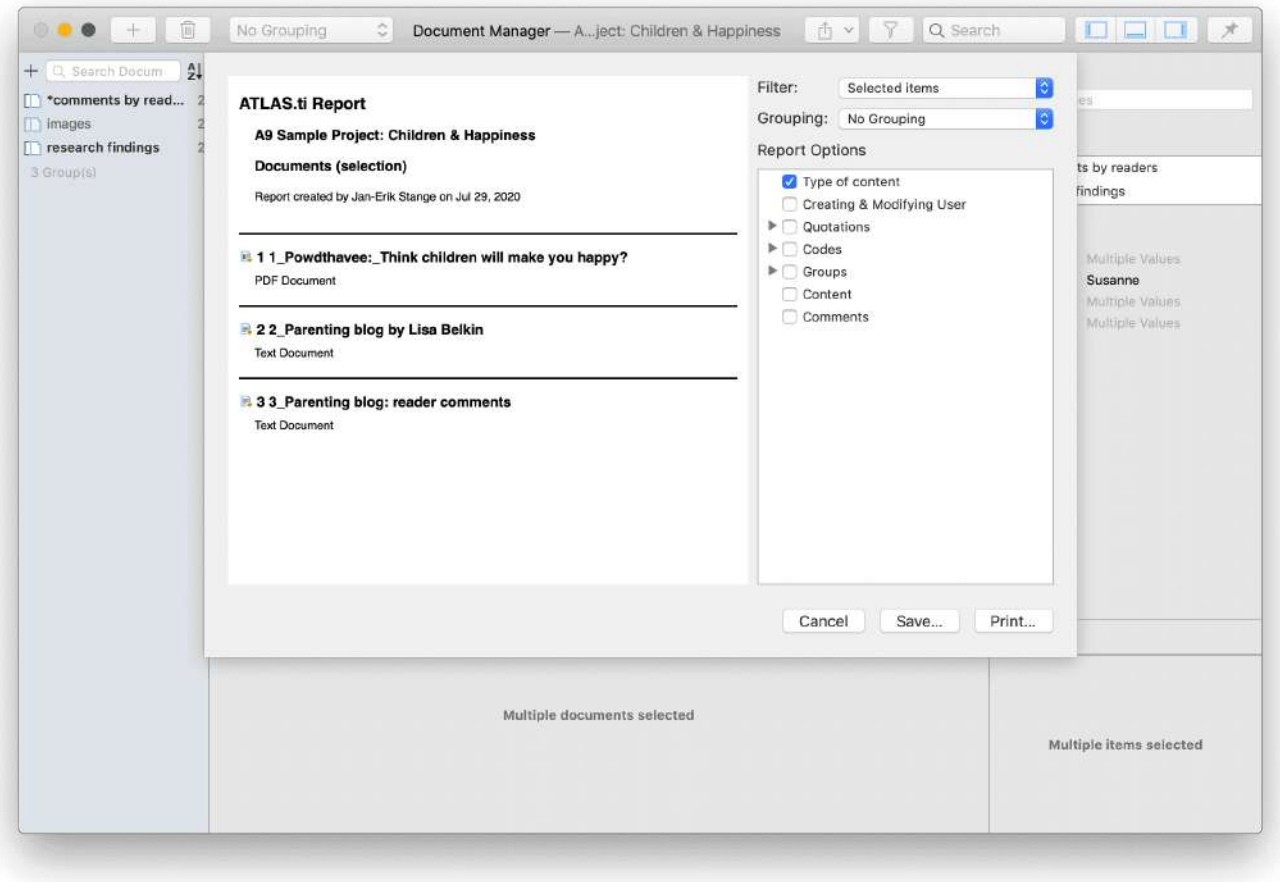

Abra un gestor. Haga clic en el menú desplegable del botón de informe de la barra de herramientas y seleccione **Exportar como informe.**

En la parte izquierda se ve el aspecto del informe teniendo en cuenta las selecciones actuales. En la parte derecha, puede seleccionar otras opciones:

- **Filtro:** Si ha seleccionado elementos antes de hacer clic en el botón de informe, puede cambiar entre crear un informe sólo para los elementos seleccionados o para todos.
- **Agrupación:** Dependiendo del tipo de entidad tiene diferentes opciones de agrupación, por ejemplo, por Código, grupo de códigos o documento. Seleccione una opción de agrupación si procede.

Si selecciona agrupar las citas por código, y una cita está codificada por múltiples grupos de códigos, las citas de este código aparecerán varias veces en el informe. Si selecciona agrupar por grupos de códigos, y un código es miembro de varios grupos de códigos, las citas de este código aparecerán varias veces en el informe.

- **Opciones del informe:** En este campo puede seleccionar el contenido que se mostrará en el informe. En cuanto se selecciona una opción, se ve en la vista previa el aspecto que tendrá en el informe. Para más detalles, véase más abajo.
- **Guardar:** Guarda el informe como documento de Word. Seleccione un nombre para el informe y una ubicación.
- **Imprimir:** Puede enviar el informe directamente a una impresora e imprimirlo, o puede guardarlo como archivo PDF. Otras opciones son:
	- Guardar como PostScript
	- Enviar por correo
	- Enviar a través de mensajes
	- Guardar en iCloud Drive
	- Guardar en la web los recibos

# <span id="page-126-0"></span>**[Apéndice](#page-126-0)**

La siguiente información ha sido recopilada para el apéndice:

- [Requisitos del sistema](https://doc.atlasti.com/QuicktourWin.es.v22/Appendix/AppendixSystemRequirements_es.html)
- [Recursos útiles:](https://doc.atlasti.com/QuicktourWin.es.v22/Appendix/AppendixUsefulResources_es.html) Aquí encontrará enlaces a la página web de ATLAS.ti, el Helpdesk, tutoriales en vídeo, manuales en formato PDF para descargar, el blog de investigación y publicaciones sobre el uso de ATLAS.ti, incluyendo un artículo del profesor Krippendorff sobre la implementación del acuerdo entre codificadores en ATLAS.ti.
- [Póngase en contacto](https://doc.atlasti.com/QuicktourWin.es.v22/Appendix/AppendixGetInTouchQuickTour_es.html)

## <span id="page-127-0"></span>**[Requisitos del sistema](#page-127-0)**

Los requisitos del sistema son:

- macOS **10.13 High Sierra** o superior
- Min. 8 GB RAM
- 10 GB de espacio libre en el disco.

# <span id="page-128-0"></span>**[Recursos útiles](#page-128-0)**

La [Pantalla de bienvenida de ATLAS.ti](https://doc.atlasti.com/QuicktourWin.es.v22/Appendix/https://doc.atlasti.com/ManualWin.v22/Intro/IntroductionStartingATLAS.tiWelcomeScreen_es.html) contiene vínculos a manuales, proyectos de muestra y tutoriales en video. Las secciones de noticias le informan sobre los desarrollos actuales, las actualizaciones que se publican, los documentos interesantes que hemos encontrado, los casos de uso y nuestro boletín de noticias.

## <span id="page-128-1"></span>**[El sitio web de ATLAS.ti](#page-128-1)**

### <https://atlasti.com/>

Debería visitar regularmente el sitio web de ATLAS.ti. Aquí encontrará información importante, como tutoriales en video, documentación adicional de diversas funciones del software, anuncios de talleres, proveedores de servicios especiales y anuncios de paquetes de servicio y parches recientes.

## <span id="page-128-2"></span>**[Obtener asistencia](#page-128-2)**

#### [https://support.atlasti.com](https://support.atlasti.com/)

Desde ATLAS.ti, seleccione **Ayuda > Recursos en línea / Contactar con el servicio de asistencia**. O acceda al Centro de Asistencia directamente a través de la URL anterior.

## <span id="page-128-3"></span>**[ATLAS.ti 22 - Novedades](#page-128-3)**

#### [Novedades de ATLAS.ti 22](https://atlasti.com/product/whats-new-in-atlas-ti-22/)

Este documento está dirigido específicamente a los usuarios que ya tienen experiencia con la versión anterior.

## <span id="page-128-4"></span>**[Tutoriales en video](#page-128-4)**

Si le gusta aprender a través de videotutoriales, le ofrecemos una serie de videos que cubren tanto cuestiones técnicas como metodológicas.

#### [ATLAS.ti 22 Video Tutoriales](https://atlasti.com/video-tutorials/atlas-ti-22-videos/)

## <span id="page-129-0"></span>**[Proyectos de muestra](#page-129-0)**

Puede descargarse varios proyectos de muestra en nuestro [sitio web.](https://atlasti.com/learning/sample-projects/) Actualmente hay proyectos en inglés y español. Los proyectos presentan diferentes tipos de fuentes de datos:

- texto
- PDF
- imagen
- video
- geo datos

.... y diferentes tipos de datos:

- transcripciones de entrevistas
- informes
- datos en línea
- datos de evaluación
- encuestas
- revisión bibliográfica

Puede utilizarlos para si mismo para conocer ATLAS.ti o puede utilizarlos con fines didácticos. Si están disponibles, también se proporcionan los datos brutos.

## <span id="page-129-1"></span>**[Manuales en PDF](#page-129-1)**

[Manual completo de ATLAS.ti 22 y otros documentos.](https://atlasti.com/manuals-docs/)

## <span id="page-129-2"></span>**[Blog de investigación](#page-129-2)**

[El Blog de investigación de ATLAS.ti](https://blog.atlasti.com/) juega un papel muy importante en el desarrollo y consolidación de la comunidad internacional de usuarios. Consultores, académicos e investigadores publican artículos breves y prácticos en los que se destacan las funciones y los procedimientos con el software, y se recomiendan estrategias para incorporar con éxito el ATLAS.ti en un proceso de análisis de datos cualitativos. Le invitamos a que envíe artículos breves en los que explique formas interesantes de aprovechar el ATLAS.ti, así como a que describa cómo lo utiliza en su propia investigación. Para ello, póngase en contacto con [nosotros](mailto:training@atlasti.com).

# <span id="page-130-0"></span>**[Acuerdo intercodificadores en ATLAS.ti por el Prof.](#page-130-0) Krippendorff**

Hemos colaborado estrechamente con el profesor Krippendorff en la implementación para que el coeficiente alfa original de Krippendorff sea útil para el análisis de datos cualitativos. Esto, por ejemplo, requirió una ampliación y modificación del cálculo matemático subyacente para tener en cuenta la [codificación multivalente](https://doc.atlasti.com/QuicktourWin.es.v22/Appendix/https://doc.atlasti.com/ManualWin.v22/ICA/ICARequirementsForCoding_es.html). Puede descargar un artículo [escrito por el profesor Krippendorff sobre la aplicación de la familia de coeficientes alfa en](http://downloads.atlasti.com/docs/ICA_Appendix.pdf) ATLAS.ti.

## <span id="page-130-1"></span>**[Publicaciones](#page-130-1)**

- Friese, Susanne (2019). Qualitative Data Analysis with ATLAS.ti. London: Sage. 3. edition.
- Friese, Susanne (2019). Grounded Theory Analysis and CAQDAS: A happy pairing or remodelling GT to QDA? En: Antony Bryant and Kathy Charmaz (Eds.). The SAGE Handbook of Current Developments in Grounded Theory, 282-313. London: Sage.
- Friese, Susanne (2018). Computergestütztes Kodieren am Beispiel narrativer Interviews. En: Pentzold, Christian; Bischof, Andreas & Heise, Nele (Hrsg.) Praxis Grounded Theory. Theoriegenerierendes empirisches Forschen in medienbezogenen Lebenswelten. Ein Lehr- und Arbeitsbuch, S. 277-309. Wiesbaden: Springer VS.
- [Friese, Susanne, Soratto, Jacks and Denise Pires \(2018\). Carrying out a computer-aided](https://www.mmg.mpg.de/62142/WP_18-02_Friese-Soratto-Pires_AtlasTI.pdf) thematic content analysis with ATLAS.ti. MMG Working Paper 18-0.
- Friese, Susanne (2016). Grounded Theory computergestützt und umgesetzt mit ATLAS.ti. In Claudia Equit & Christoph Hohage (Hrsg.), Handbuch Grounded Theory – Von der Methodologie zur Forschungspraxis (S.483-507). Weinheim: Beltz Juventa.
- Friese, Susanne (2016). Qualitative data analysis software: The state of the art. Special Issue: Qualitative Research in the Digital Humanities, Bosch, Reinoud (Ed.), KWALON, 61, 21(1), 34-45.
- [Friese, Susanne \(2016\). CAQDAS and Grounded Theory Analysis. Working Papers WP](https://www.mmg.mpg.de/61773/WP_16-07_Friese-Theory-Analysis.pdf) 16-07
- [McKether, Will L. and Friese, Susanne \(2016\). Qualitative Social Network Analysis with](https://depositonce.tu-berlin.de/handle/11303/5484) ATLAS.ti: Increasing power in a blackcommunity.
- Friese, Susanne & Ringmayr, Thomas, Hrsg (2016). ATLAS.ti User Conference proceedings: Qualitative Data Analysis and Beyond. Universitätsverlag TU Berlin. https://depositonce.tu-

berlin.de/bitstream/11303/5404/3/ATLASti\_proceedings\_2015.pdf

- Paulus, Trena M. and Lester, Jessica. N. (2021). Doing Qualitative Research in a Digital World. Thousand Oaks, CA: Sage.
- Paulus, Trena M., Lester, Jessica. N. and Dempster, Paul (2013).Digital Tools for Qualitative Research. Thousand Oaks, CA: Sage.
- Silver, Christina and Lewins, Ann (2014). Using Software in Qualitative Research. London: Sage.
- Konopásek, Zdenék (2007). [Making thinking visible with ATALS.ti: computer assisted qualitative analysis as textual practices 62 paragraphs. (http://nbnresolving.de/urn:nbn:de:0114-fqs0802124)
- Woolf,Nicholas H. and Silver, Christina (2018). Qualitative Analysis Using ATLAS.ti: The Five Level QDA Method. New York: Routledge.

# <span id="page-132-0"></span>**[Pónganse en contacto](#page-132-0)**

## <span id="page-132-1"></span>**[Medios sociales](#page-132-1)**

Puede acceder a todos los canales de medios sociales desde ATLAS.ti seleccionando **Ayuda > Medios Sociales.**

Manténgase al día con las últimas noticias sobre actualizaciones de productos, ofertas especiales, nuevos materiales de formación o artículos y vínculos interesantes que encontremos. También estamos encantados de recibir noticias de los usuarios a través de estos canales. ¡Pase por aquí y cuéntenos sus proyectos y experiencia con ATLAS.ti!

- **•** [Twitter](https://twitter.com/ATLASti)
- [Facebook](https://www.facebook.com/ATLAS.ti)
- [LinkedIn](https://www.instagram.com/atlas.ti_qdasoftware/)
- [Instagram](https://www.linkedin.com/in/atlas-ti-gmbh-03249489/)

¡Pase por aquí y cuéntenos sus proyectos y experiencia con ATLAS.ti!

El [Canal de YouTube](https://www.youtube.com/user/ATLASti01) de ATLAS.ti ofrece una variedad de materiales de video:

- Descripción general de la funcionalidad del software
- Seminarios web grabados
- Tutoriales en video que ayudan a aprender el software.

Los videos están disponibles en inglés y español.